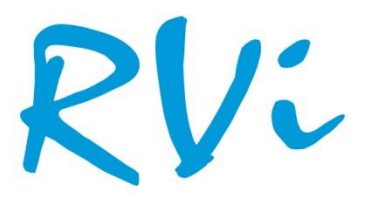

НАДЕЖНОСТЬ И ФУНКЦИОНАЛЬНОСТЬ!

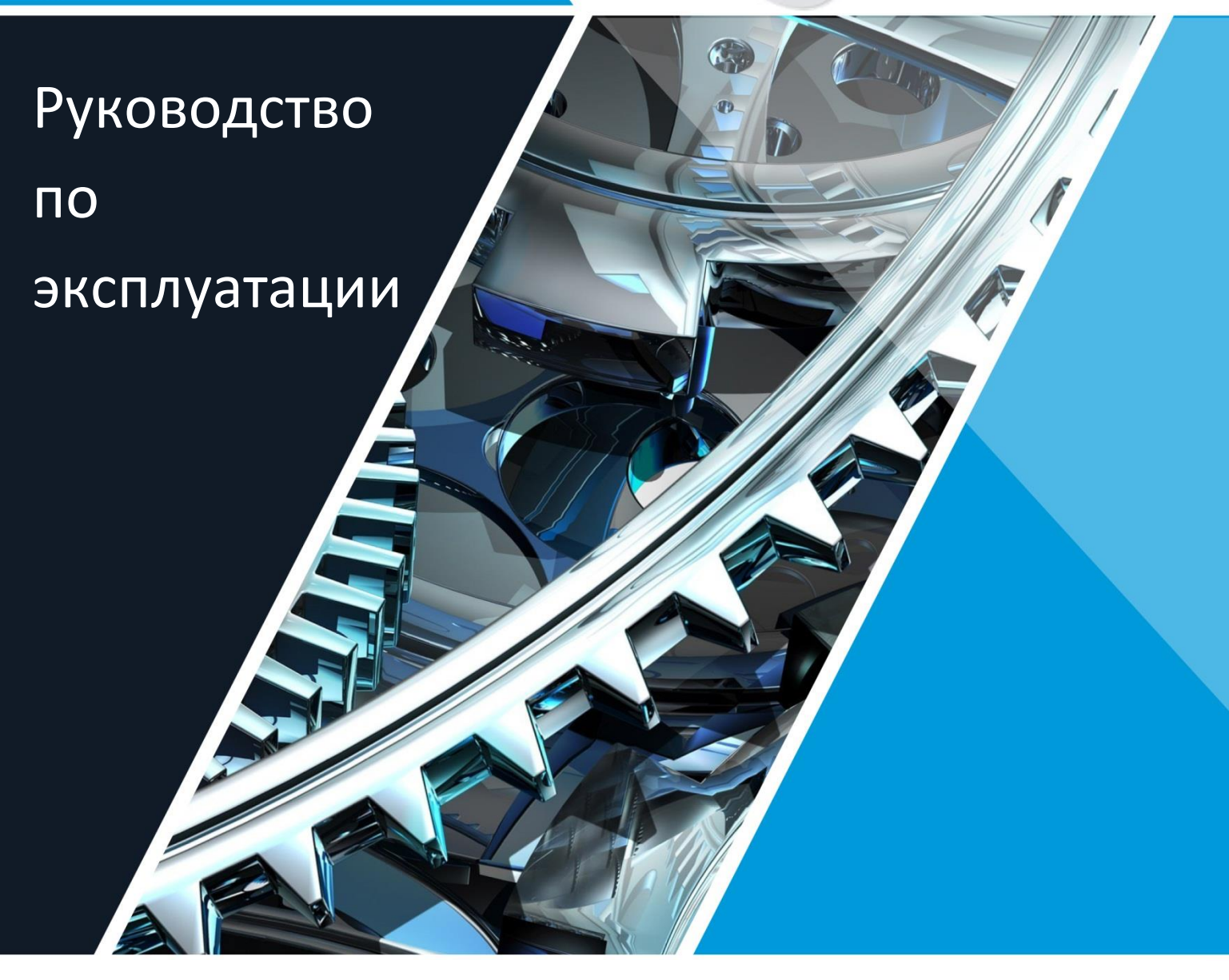

**Сетевые камеры видеонаблюдения**

1 **RVi-IPC34VDM4, RVi-IPC38VM4, RVi-IPC42M4 V.2, RVi-IPC32VM4 V.2, RVi-IPC34VM4 V.2, RVi-IPC44-PRO V.2, RVi-IPC48M4**

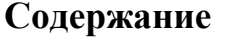

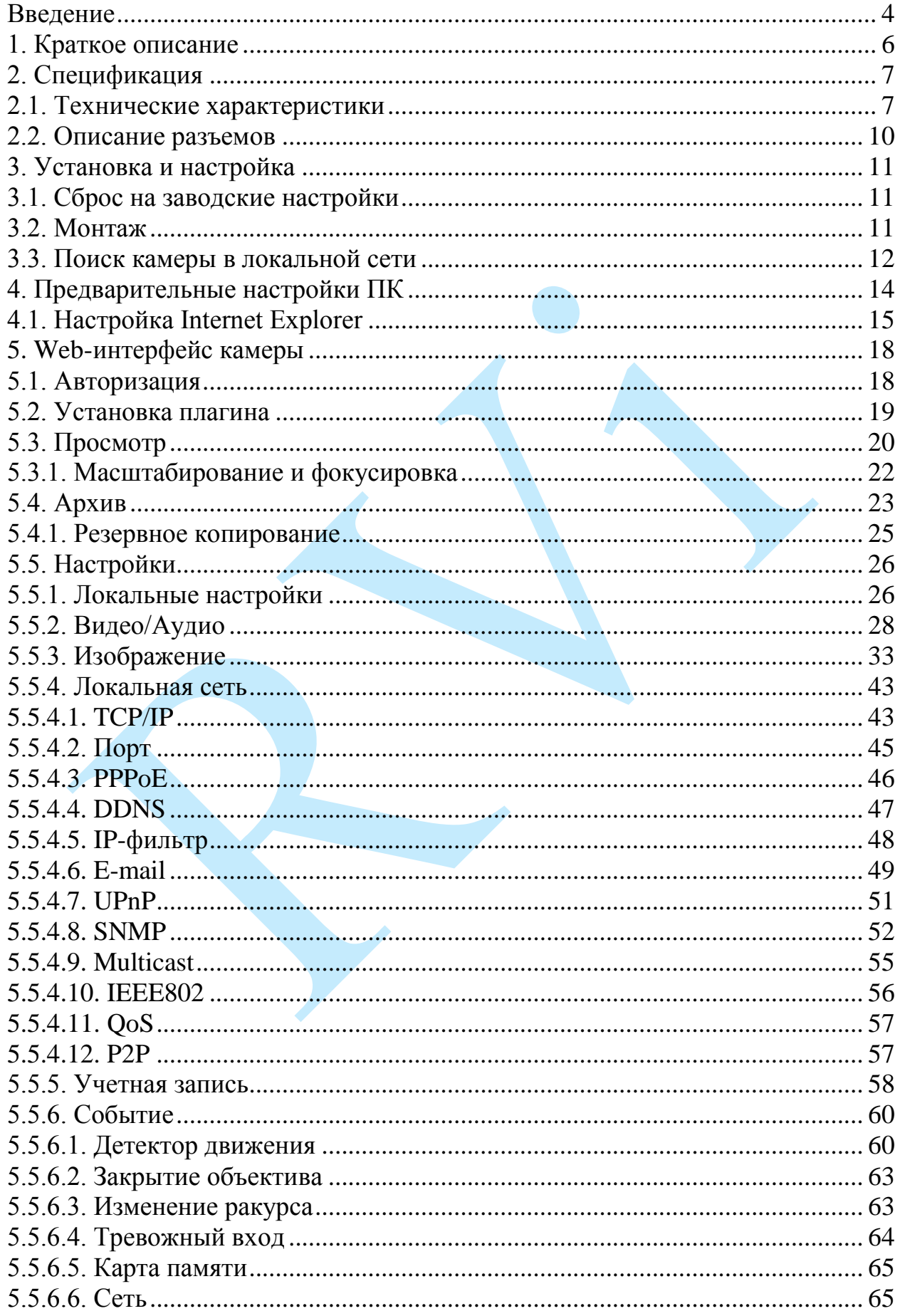

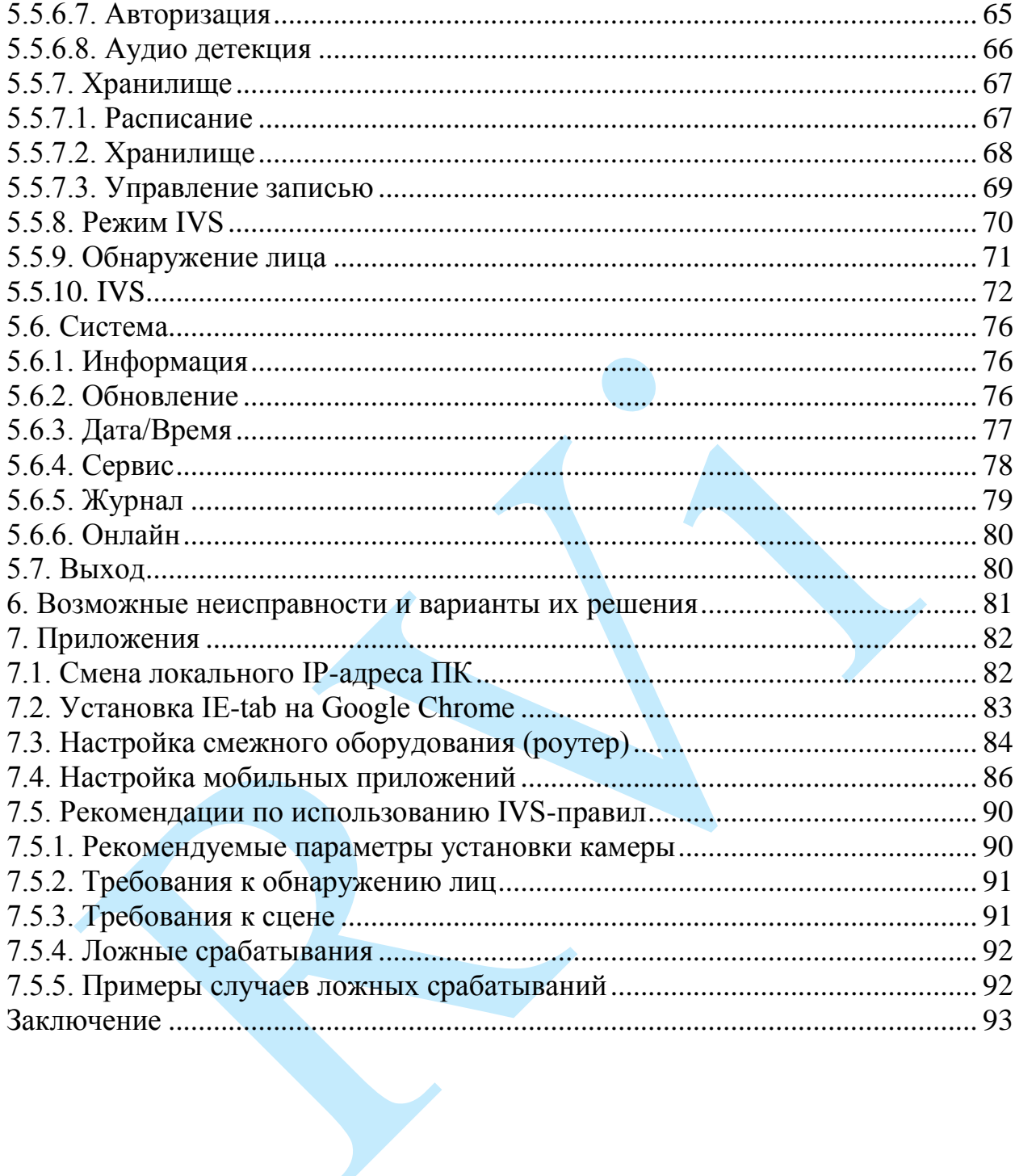

#### **Введение**

<span id="page-3-0"></span>Благодарим Вас за выбор IP-камеры RVi. Данное руководство пользователя разработано как справочное пособие для установки и управления Вашей системой видеонаблюдения.

Здесь Вы можете найти информацию о технических характеристиках и функциональных особенностях сетевой камеры, а также информацию об интерфейсе устройства.

## *Примечание:*

 *Руководство по эксплуатации носит только справочноознакомительный характер и не может служить основанием для претензий производителю.*

 *Возможны небольшие различия в пользовательском интерфейсе оборудования.*

 *Дизайн устройства и программное обеспечение могут быть изменены без предварительного уведомления.*

 *Все товарные знаки и упомянутые зарегистрированные торговые марки являются собственностью их владельцев.*

 *В случае возникновения разногласий, пожалуйста, обратитесь в службу технической поддержки для решения спорных вопросов.*

Перед установкой и настройкой видеокамеры внимательно прочтите инструкцию по технике безопасности и предостережения, приводимые ниже.

#### **Меры безопасности и предупреждения:**

Указания мер безопасности:

Все работы по установке и управлению оборудованием должны отвечать требованиям по технике безопасности.

По способу защиты от поражения электрическим током видеокамера соответствует классу I по ГОСТ 12.2.007.0-75.

Конструкция видеокамеры удовлетворяет требованиям электро- и пожаробезопасности по ГОСТ 12.2.007.0-75 и ГОСТ 12.1.004-91.

Сведения об утилизации:

Видеокамера не содержит в своём составе опасных или ядовитых веществ, способных нанести вред здоровью человека или окружающей среде, и не представляет опасности для жизни и здоровья людей и окружающей среды по окончании срока службы. Утилизация изделия может производиться по правилам утилизации общепромышленных отходов.

Транспортировка и хранение:

Видеокамеры в транспортной таре перевозятся любым видом крытых транспортных средств (в железнодорожных вагонах, закрытых автомашинах, трюмах и отсеках судов, герметизированных отапливаемых отсеках самолетов и т.д.) в соответствии с требованиями действующих нормативных документов.

Обязательным условием транспортировки является устойчивое положение исключающее возможность смещения коробок и удары друг о друга.

Гарантии изготовителя:

Предприятие-изготовитель гарантирует соответствие видеокамеры требованиям технических условий при соблюдении потребителем условий транспортирования, хранения, монтажа и эксплуатации.

Гарантийный срок эксплуатации – 36 месяцев со дня продажи видеокамеры.

Хранение видеокамеры в упаковке должно соответствовать условиям 2 по ГОСТ 15150-69.

В случае выявления неисправности, в течение гарантийного срока эксплуатации, предприятие-изготовитель производит безвозмездный ремонт или замену видеокамеры. Предприятие-изготовитель не несет ответственности и не возмещает ущерба, возникшего по вине потребителя при несоблюдении правил эксплуатации.

### **1. Краткое описание**

<span id="page-5-0"></span>IP–камера видеонаблюдения предназначена для осуществления круглосуточной трансляции видеоизображения охраняемой зоны на оборудование сбора, отображения и хранения видеоинформации, пункта автономной или централизованной охраны.

Цифровое изображение, формируемое камерой видеонаблюдения, может выводиться на видеомонитор, с помощью ПК или сетевого видеорегистратора.

# <span id="page-6-0"></span>**2. Спецификация**

# **2.1. Технические характеристики**

<span id="page-6-1"></span>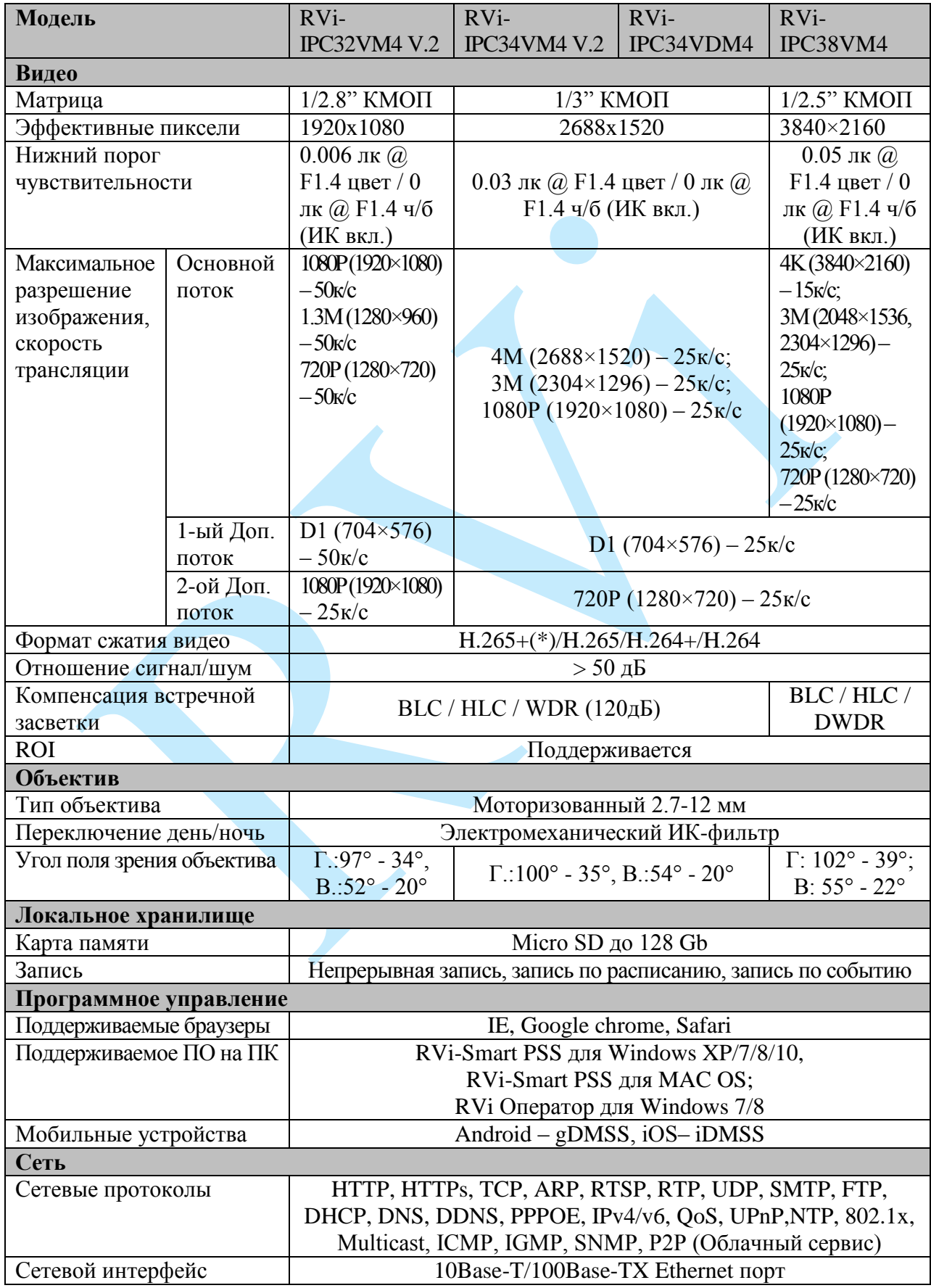

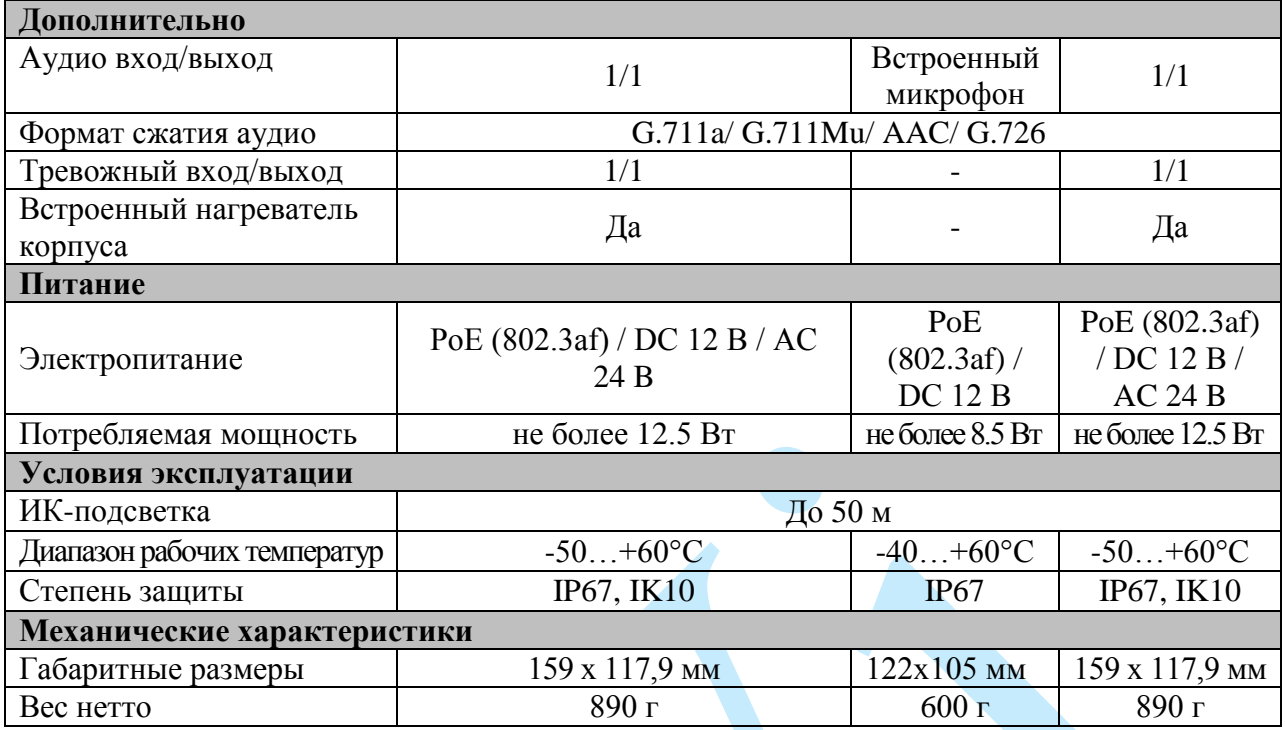

Таблица 2.1.1. Технические характеристики камер видеонаблюдения RVi-IPC32VM4 V.2, RVi-IPC34VM4 V.2, RVi-IPC34VDM4, RVi-IPC38VM4

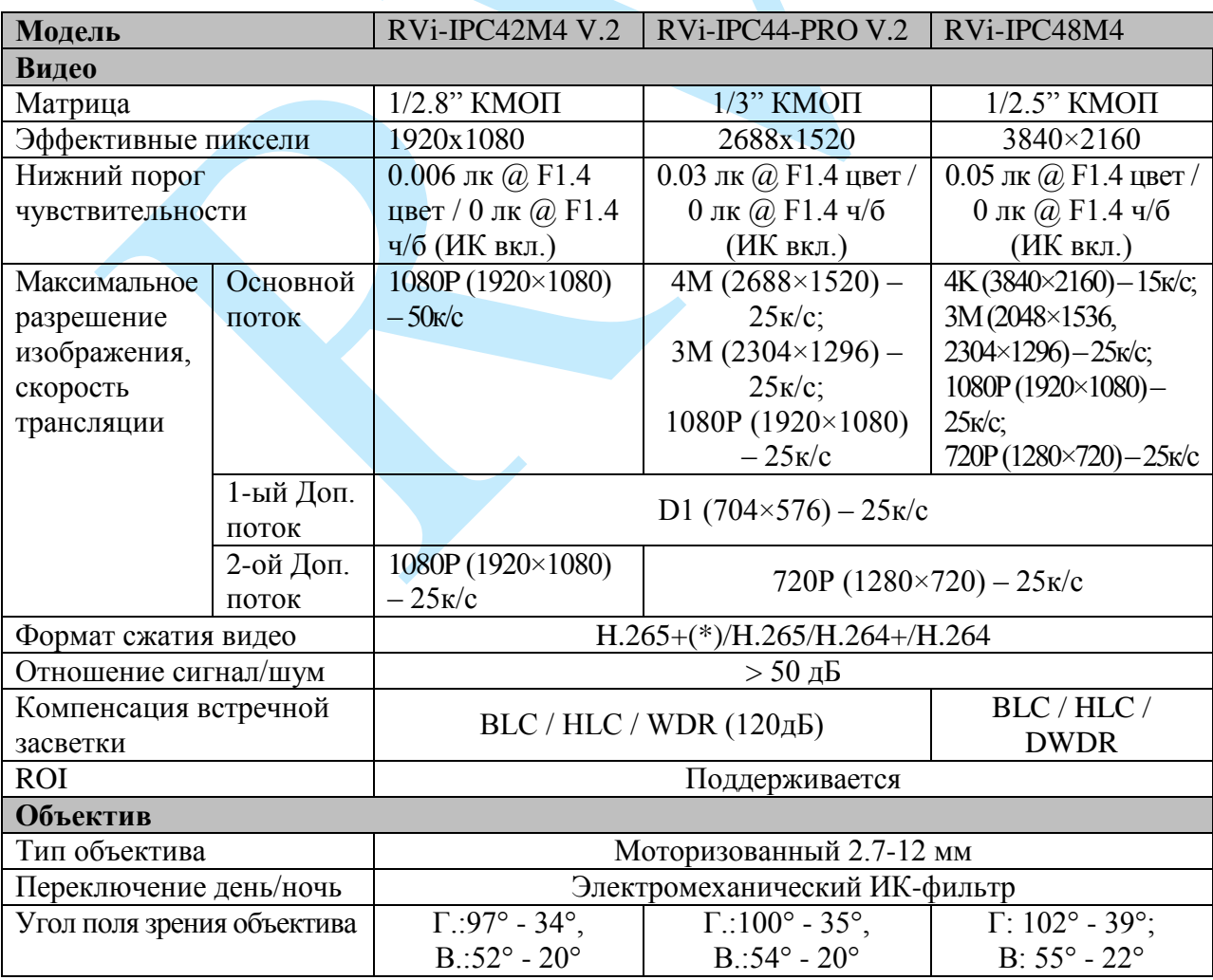

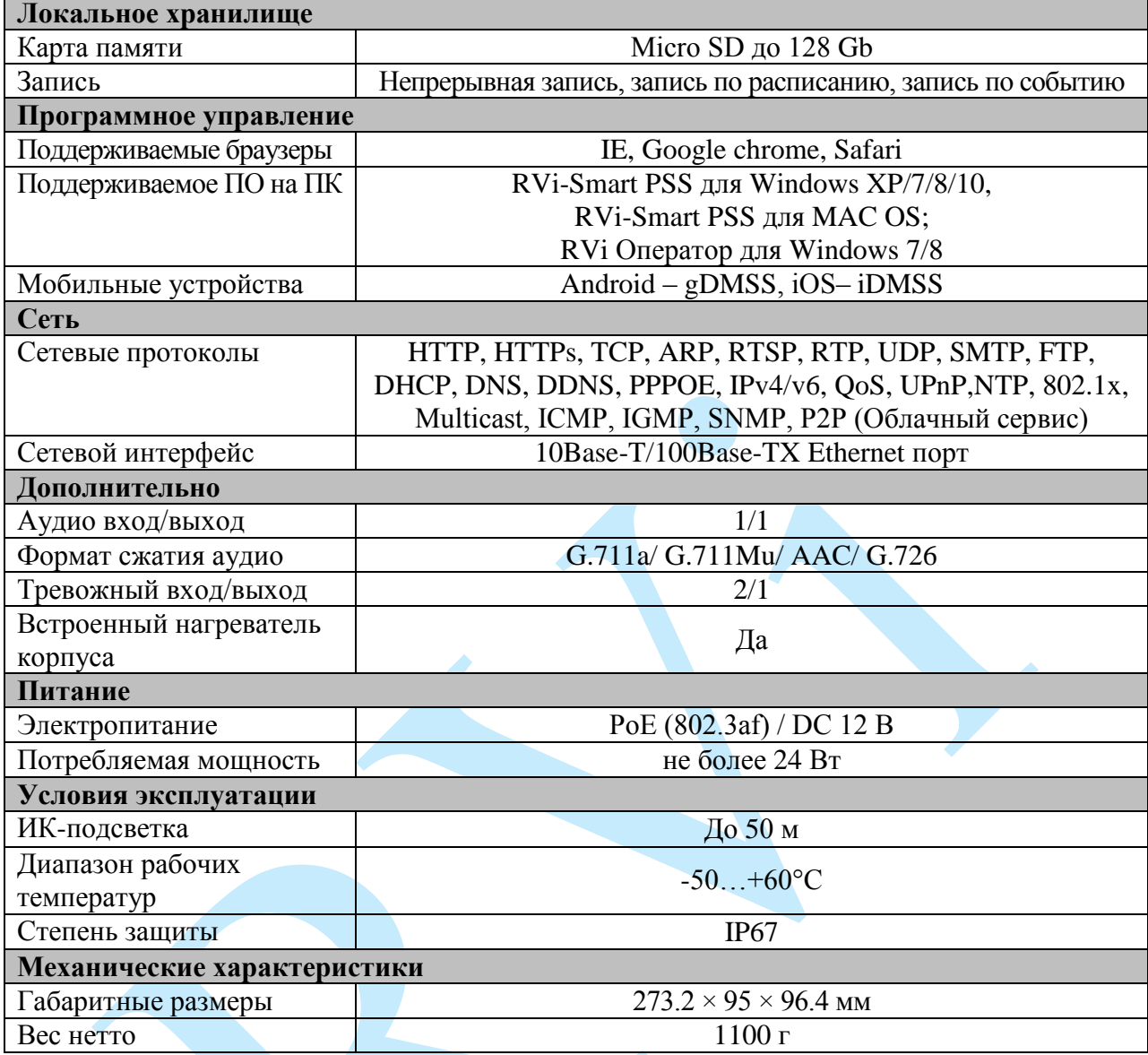

Таблица 2.1.2. Технические характеристики камер видеонаблюдения RVi-IPC42M4 V.2, RVi-IPC44-PRO V.2, RVi-IPC48M4

\*Доступно начиная с версии прошивки V1.010.GP01.3.R.20170421

### **2.2. Описание разъемов**

<span id="page-9-0"></span>Все основные разъемы камеры видеонаблюдения расположены на коммутационном кабеле (см. рис. 2.2.1).

*Внимание! Компоновка и наличие дополнительных разъемов могут быть изменены в зависимости от модификации устройства.*

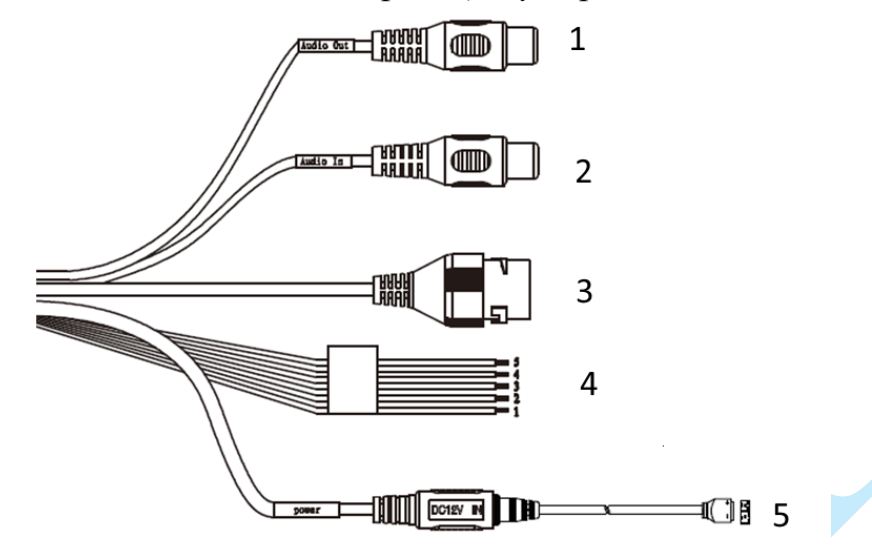

Рис. 2.2.1 Коммутационный кабель

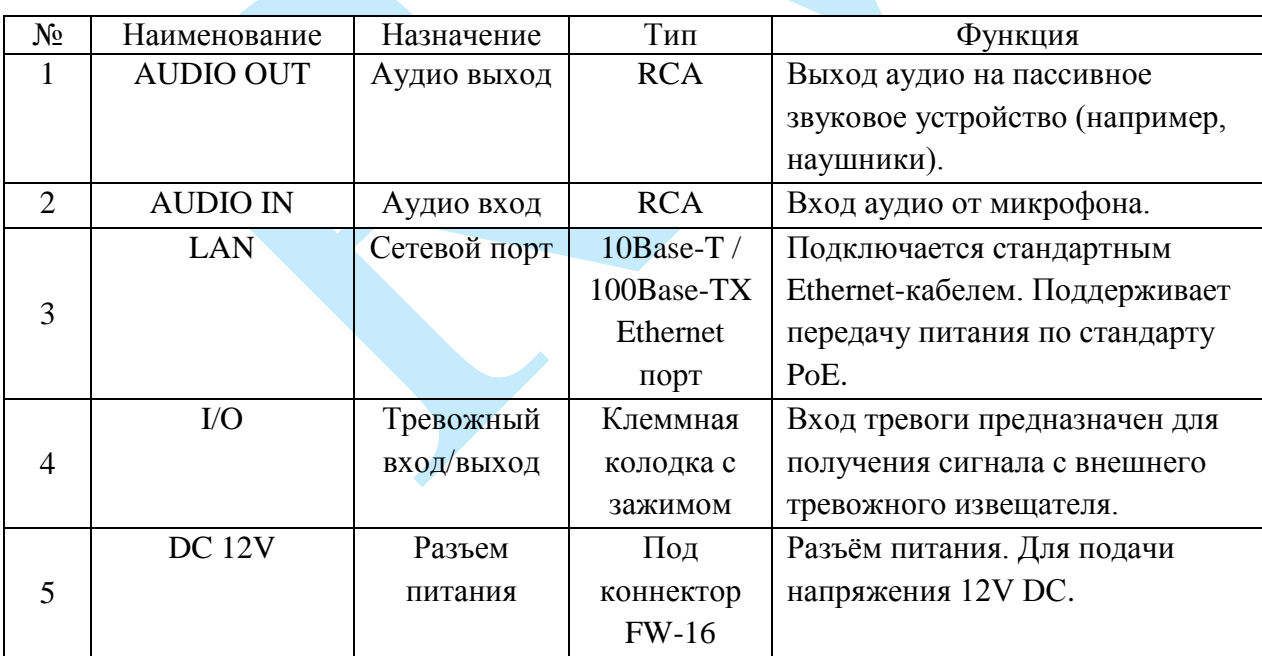

Таблица 2.2.1. Описание разъемов камеры видеонаблюдения

## <span id="page-10-0"></span>**3. Установка и настройка**

## **3.1. Сброс на заводские настройки**

<span id="page-10-1"></span>Сброс на заводские настройки осуществляется кнопкой расположенной внутри корпуса видеокамеры. Удерживайте кнопку RESET порядка 5 секунд, после чего камера перезагрузится и произойдет сброс к заводским установкам.

> ВНИМАНИЕ!!! IP-адрес по умолчанию: 192.168.1.108 Маска подсети по умолчанию: 255.255.255.0 Логин администратора по умолчанию: admin Пароль администратора по умолчанию: admin

## <span id="page-10-2"></span>**3.2. Монтаж**

Следуйте описанным далее шагам:

1) Смонтируйте камеру на поверхность;

2) После монтажа камеры на поверхность настройте ракурс обзора камеры, после чего затяните фиксирующие винты на кронштейне (корпусе) камеры.

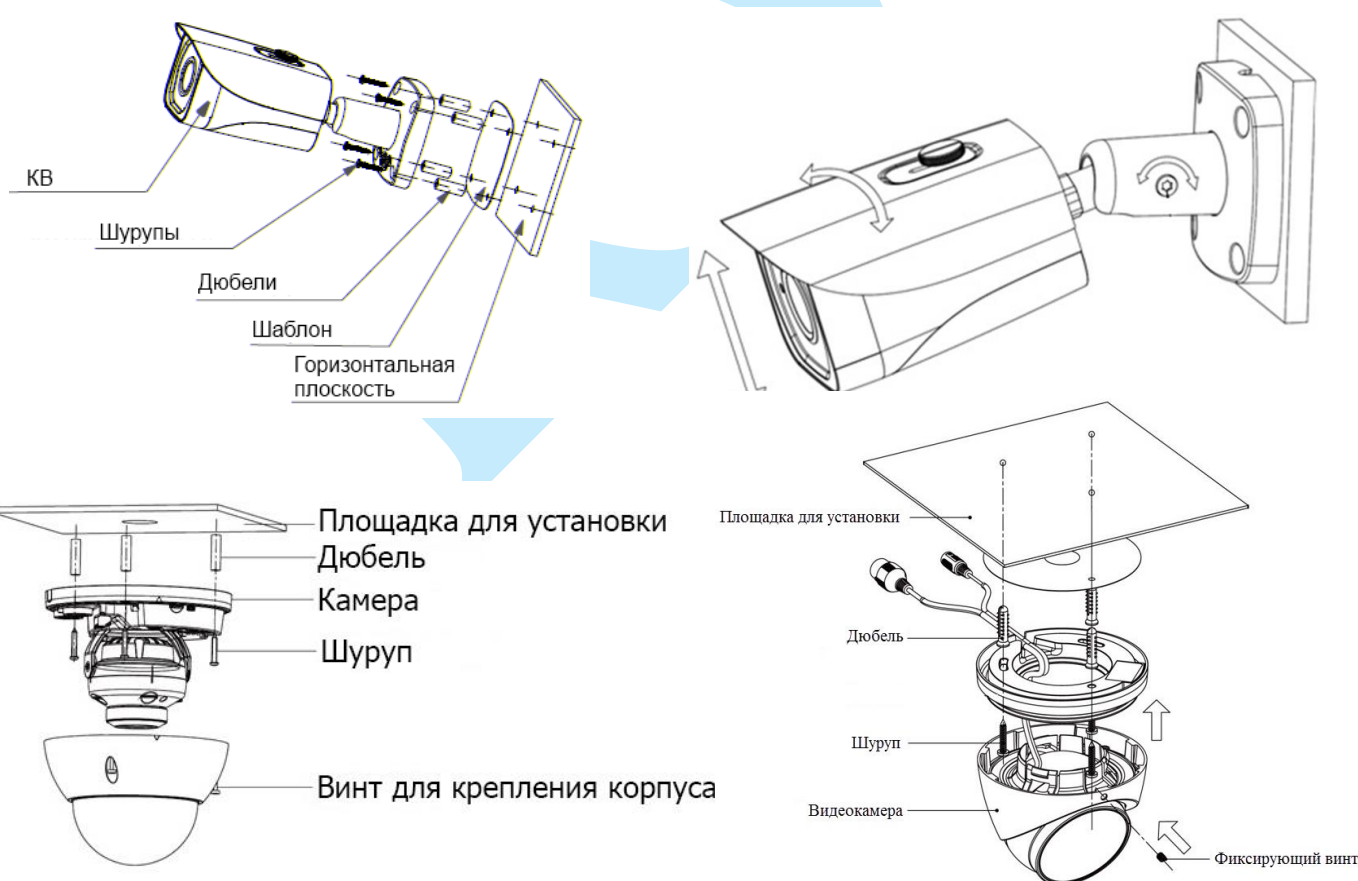

<span id="page-10-3"></span>Рис. 3.2.1

#### **3.3. Поиск камеры в локальной сети**

<span id="page-11-0"></span>Для поиска камеры видеонаблюдения в локальной сети используется программа «Config Tool».

**ВНИМАНИЕ!** Некоторые функции программы могут быть доступны, только при условии, что IP-камера и компьютер, на котором запущена программа, находятся в одной подсети.

Запустите программу «Config Tool». Интерфейс программы представлен на рисунке 3.3.1. В списке устройств (Device List) отобразятся: IP-адрес, номер порта, маска подсети, шлюз, МАС адрес и наименование модели устройства.

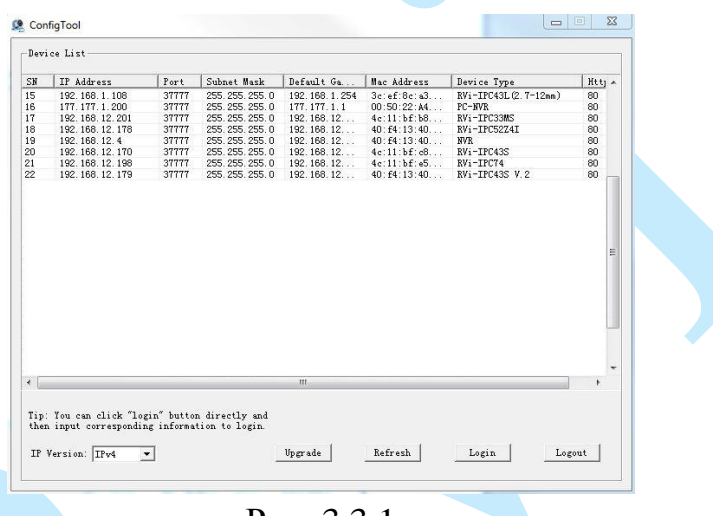

Рис. 3.3.1

Для изменения IP-адреса камеры, необходимо в меню списка устройств (рис. 3.3.1) дважды кликнуть левой клавишей мыши на IP-адрес камеры. В появившемся окне необходимо ввести корректный IP-адрес устройства в формате IPv4, имя пользователя (User Name), пароль (Password) и порт управления (Port, по умолчанию – 37777). После ввода корректных данных необходимо нажать на клавишу «Login». На рисунке 3.3.2 отображено окно «Login», в котором отображаются IP-адрес, имя пользователя, пароль и номер порта. Примечание: номер порта управления должен совпадать с номером TCP порта камеры, установленным в WEB интерфейсе.

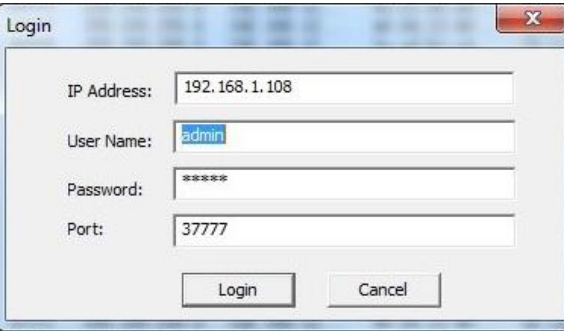

Рис. 3.3.2

После авторизации будет доступно меню управления сетевыми параметрами камеры (рис. 3.3.3), в котором возможно настроить IP-адрес КВ, дату/время, произвести обновление прошивки.

Для смены IP-адреса, необходимо в поле «IP Address» ввести корректный IPv4-адрес из вашей подсети, в поле «Subnet Mask» указать маску подсети, в поле «Gateway» указать шлюз вашей подсети. Также можно автоматически присвоить камере IP-адрес из вашей подсети, для этого необходимо поставить галочку «DHCP Enable»

После изменения настроек нажмите кнопку «**Save**» для применения параметров.

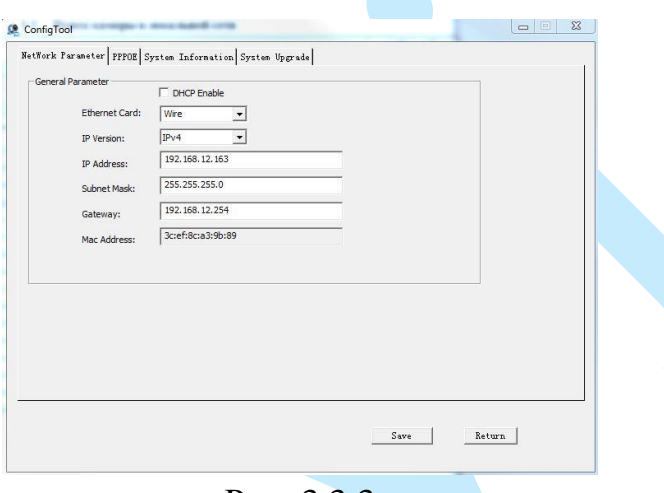

Рис. 3.3.3

Также из программы «Config Tool» возможно зайти на веб-интерфейс вашей IP-камеры. Для этого выбрав один из IP-адресов в списке устройств, нажмите на него правой кнопкой мыши, после чего откроется контекстное меню, представленное на рисунке 3.3.4. Выбрав пункт «Open Device Web», вы попадете в Web-интерфейс устройства, где вам будет предложено авторизоваться для доступа к сетевому устройству\*.

\* Подробное описание по настройке сетевой камеры через ее Webинтерфейс содержится в 5 пункте данной инструкции.

| <b>ConfigTool</b><br>Device List<br>IP Address<br>192.168.12.170<br>192, 168, 12, 162<br>192.168.12<br>192.168.12<br>192.168.12.198<br>192.168.12.205 | <b>Open Device Web</b> | Port<br>37777<br>00000<br><b>TELEVISION</b><br>37777<br>37777 | Subnet Hask<br>255.255.255.0<br>.255.255.0<br>5.255.255.0<br>5.255.255.0<br>255.255.255.0<br>255.255.255.0 | Befault Ga<br>192.168.12<br>192.168.12.<br>192.168.12<br>192.168.12<br>192.168.12 | Hac Add<br>4е:11:Ъ<br>3c: ef: 8.<br>90:02:4<br>40:54:1<br>4c:11:b | <b>INCOME DE</b><br>Device Type<br>RVi-IPC43S<br>RVi-IPC43L (2.7)<br>RVi-IPC33 (2.7-<br>RVi-IPC33VB<br>RVi-IPC74 | Htt A<br>80<br>80 <sub>1</sub><br>80<br>80 |
|----------------------------------------------------------------------------------------------------|------------------------|---------------------------------------------------------------|----------------------------------------------------------------------------------------------------|-----------------------------------------------------------------------------------|-------------------------------------------------------------------|----------------------------------------------------------------------------------------------------|--------------------------------------------|
|                                                                                                    |                        |                                                               |                                                                                                    |                                                                                   |                                                                   |                                                                                                    |                                            |
|                                                                                                    |                        |                                                               |                                                                                                    |                                                                                   |                                                                   |                                                                                                    |                                            |
|                                                                                                    |                        |                                                               |                                                                                                    |                                                                                   |                                                                   |                                                                                                    |                                            |
|                                                                                                    |                        |                                                               |                                                                                                    |                                                                                   |                                                                   |                                                                                                    |                                            |
|                                                                                                    |                        |                                                               |                                                                                                    |                                                                                   |                                                                   |                                                                                                    |                                            |
|                                                                                                    |                        |                                                               |                                                                                                    |                                                                                   |                                                                   |                                                                                                    |                                            |
|                                                                                                    |                        |                                                               |                                                                                                    |                                                                                   |                                                                   |                                                                                                    |                                            |
|                                                                                                    |                        |                                                               |                                                                                                    |                                                                                   |                                                                   |                                                                                                    |                                            |
|                                                                                                    |                        |                                                               |                                                                                                    |                                                                                   |                                                                   |                                                                                                    | 80                                         |
|                                                                                                    |                        |                                                               |                                                                                                    | 192.168.12                                                                        | $90:02:$ a                                                        | RVi-IPC62Z12                                                                                                    | 80                                         |
|                                                                                                    |                        |                                                               |                                                                                                    |                                                                                   |                                                                   |                                                                                                    |                                            |
|                                                                                                    |                        |                                                               |                                                                                                    |                                                                                   |                                                                   |                                                                                                    |                                            |
|                                                                                                    |                        |                                                               |                                                                                                    |                                                                                   |                                                                   |                                                                                                    |                                            |
|                                                                                                    |                        |                                                               |                                                                                                    |                                                                                   |                                                                   |                                                                                                    |                                            |
|                                                                                                    |                        |                                                               |                                                                                                    |                                                                                   |                                                                   |                                                                                                    |                                            |
|                                                                                                    |                        |                                                               |                                                                                                    |                                                                                   |                                                                   |                                                                                                    |                                            |
|                                                                                                    |                        |                                                               |                                                                                                    |                                                                                   |                                                                   |                                                                                                    |                                            |
|                                                                                                    |                        |                                                               |                                                                                                    |                                                                                   |                                                                   |                                                                                                    |                                            |
|                                                                                                    |                        |                                                               |                                                                                                    |                                                                                   |                                                                   |                                                                                                    |                                            |
|                                                                                                    |                        |                                                               |                                                                                                    |                                                                                   |                                                                   |                                                                                                    |                                            |
|                                                                                                    |                        |                                                               |                                                                                                    |                                                                                   |                                                                   |                                                                                                    |                                            |
|                                                                                                    |                        |                                                               |                                                                                                    |                                                                                   |                                                                   |                                                                                                    |                                            |
|                                                                                                    |                        |                                                               |                                                                                                    |                                                                                   |                                                                   |                                                                                                    |                                            |
|                                                                                                    |                        |                                                               |                                                                                                    |                                                                                   |                                                                   |                                                                                                    |                                            |
|                                                                                                    |                        |                                                               |                                                                                                    |                                                                                   |                                                                   |                                                                                                    |                                            |
|                                                                                                    |                        |                                                               |                                                                                                    |                                                                                   |                                                                   |                                                                                                    |                                            |
|                                                                                                    |                        |                                                               |                                                                                                    |                                                                                   |                                                                   |                                                                                                    |                                            |
|                                                                                                    |                        |                                                               |                                                                                                    |                                                                                   |                                                                   |                                                                                                    |                                            |
|                                                                                                    |                        |                                                               |                                                                                                    |                                                                                   |                                                                   |                                                                                                    |                                            |
|                                                                                                    |                        |                                                               |                                                                                                    |                                                                                   |                                                                   |                                                                                                    |                                            |
|                                                                                                    |                        |                                                               |                                                                                                    |                                                                                   |                                                                   |                                                                                                    |                                            |
|                                                                                                    |                        |                                                               |                                                                                                    |                                                                                   |                                                                   |                                                                                                    |                                            |
|                                                                                                    |                        |                                                               |                                                                                                    |                                                                                   |                                                                   |                                                                                                    |                                            |
|                                                                                                    |                        |                                                               |                                                                                                    |                                                                                   |                                                                   |                                                                                                    |                                            |
|                                                                                                    |                        |                                                               | ш                                                                                                    |                                                                                   |                                                                   |                                                                                                    | 1.18                                       |
|                                                                                                    |                        |                                                               |                                                                                                    |                                                                                   |                                                                   |                                                                                                    |                                            |

Рис. 3.3.4

#### **4. Предварительные настройки ПК**

<span id="page-13-0"></span>Камера видеонаблюдения поддерживает управление через Webинтерфейс и через ПО на ПК. Web-интерфейс позволяет просматривать изображение с камеры и осуществлять необходимые настройки. Для сетевого соединения IP-камеры необходимо сделать следующее: убедиться что IPкамера физически подключена к локальной сети, установить IP-адрес, маску подсети и шлюз в одной сети для ПК и IP-камеры (подробнее в п. [3.3](#page-10-3) данной инструкции и в приложении [7.1\)](#page-81-1). У IP-камеры стандартный адрес 192.168.1.108, маска подсети 255.255.255.0, шлюз 192.168.1.1, для проверки соединения запустите из командной строки команду «ping 192.168.1.108» (см. рис. 4.1).

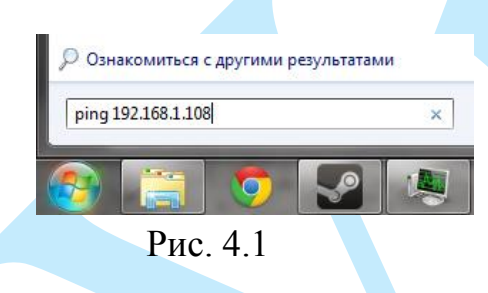

Если камера отвечает на запросы (см. рис. 4.2), то можно продолжать дальнейшую настройку.

| $C:\Upsilon \$ sers admin >ping 192.168.1.108                     |
|-------------------------------------------------------------------|
|                                                                   |
|                                                                   |
| Обмен пакетами с 192.168.1.108 по с 32 байтами данных:            |
| Ответ от 192.168.1.108: число байт=32 время=384мс TTL=63          |
| Ответ от 192.168.1.108: число байт=32 время=217мс TTL=63          |
| Ответ от 192.168.1.108: число байт=32 время=138мс TTL=63          |
| Ответ от 192.168.1.108: число байт=32 время=58мс TTL=63           |
|                                                                   |
| Статистика Ping для 192.168.1.108:                                |
| Пакетов: отправлено = 4, получено = 4, потеряно = 0               |
| (0% потерь)                                                       |
| Приблизительное время приема-передачи в мс:                       |
| Минимальное = 58мсек, Максимальное = 384 мсек, Среднее = 199 мсек |
|                                                                   |

Рис. 4.2

Если выводится сообщение, как на рис. 4.3, то это означает, что камера недоступна, следовательно, необходимо проверить корректность сетевых настроек камеры.

|  |  |  | $C:\Upsilon\$ sers admin >ping 192.168.1.109 |  |                                                        |  |
|--|--|--|----------------------------------------------|--|--------------------------------------------------------|--|
|  |  |  |                                              |  | Обмен пакетами с 192.168.1.109 по с 32 байтами данных: |  |
|  |  |  |                                              |  | Ответ от 192.168.12.254: Заданный узел недоступен.     |  |
|  |  |  |                                              |  | Ответ от 192.168.12.254: Заданный узел недоступен.     |  |
|  |  |  |                                              |  | Ответ от 192.168.12.254: Заданный узел недоступен.     |  |
|  |  |  |                                              |  | Ответ от 192.168.12.254: Заданный узел недоступен.     |  |

Рис. 4.3

## **4.1. Настройка Internet Explorer**

<span id="page-14-0"></span>Для просмотра видеопотока с камеры необходимо настроить браузер Internet Explorer соответствующим образом и установить плагин ActiveX:

1) Запустить браузер Internet Explorer (поддерживается версия 8.0 и выше).

2) В настройках браузера выбрать пункт «**Сервис**» - «**Параметры просмотра в режиме совместимости**», ввести IP-адрес вашей камеры, нажать кнопку «**Добавить**» (см. рис. 4.1.1).

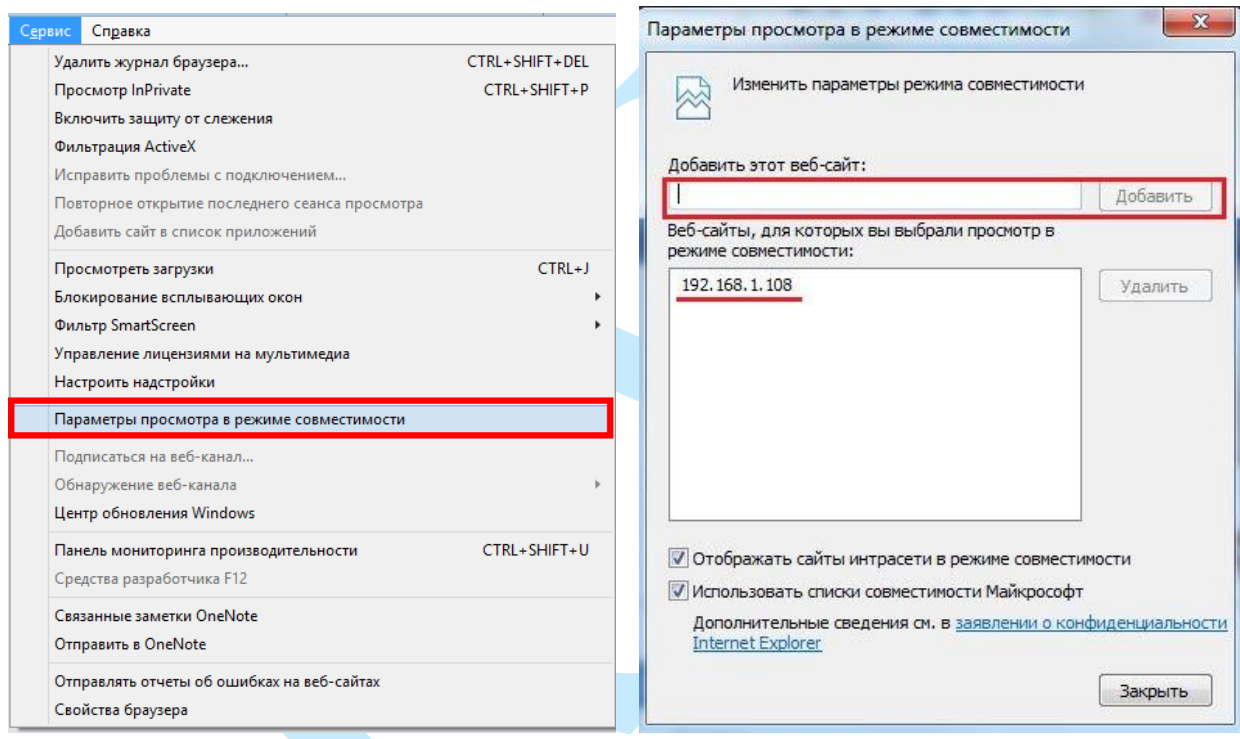

Рис. 4.1.1

3) Зайти в настройки браузера («Сервис» - «**Свойства браузера**» - «**Безопасность**» - «**Надежные сайты/узлы**» - «**Сайты/Узлы**»), ввести **IPадрес** камеры, снять галочку «Для всех сайтов этой зоны требуется проверка серверов (https:)», нажать на клавишу «**Добавить**» (см. рис. 4.1.2).

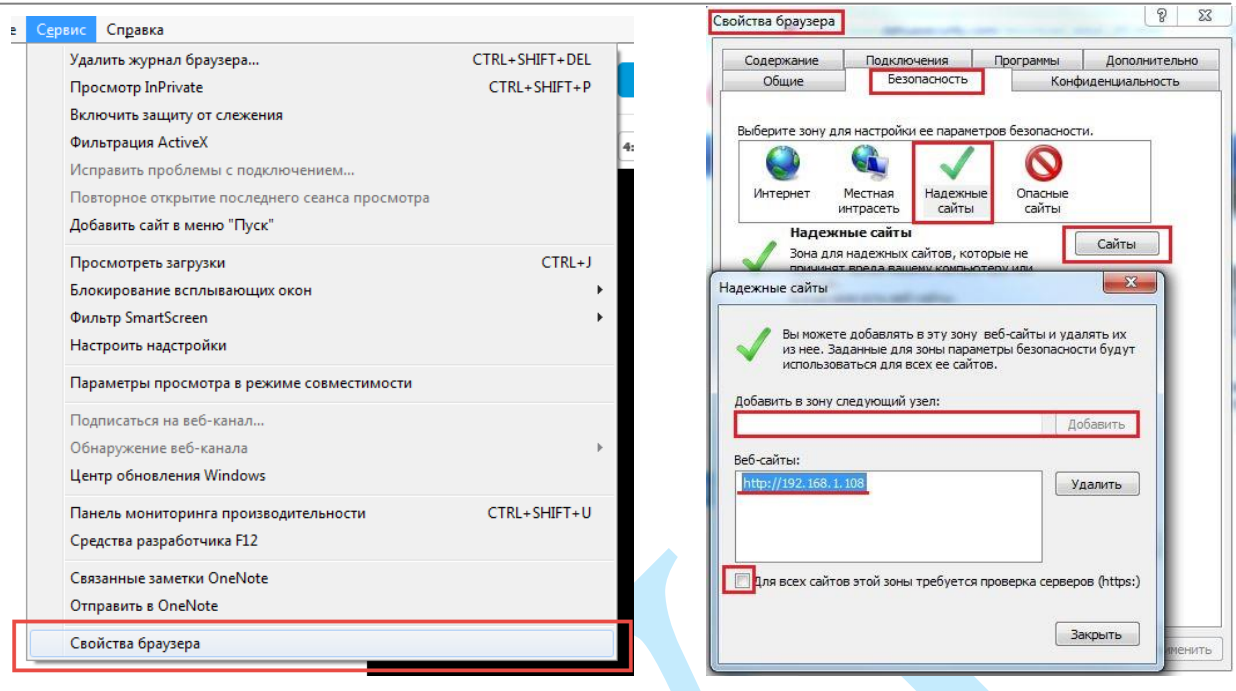

Рис. 4.1.2

4) Перейти в меню «**Сервис**» - «**Свойства браузера**» - «**Безопасность**» - «**Надежные сайты**» - «**Другой**» (см. рис. 4.1.3).

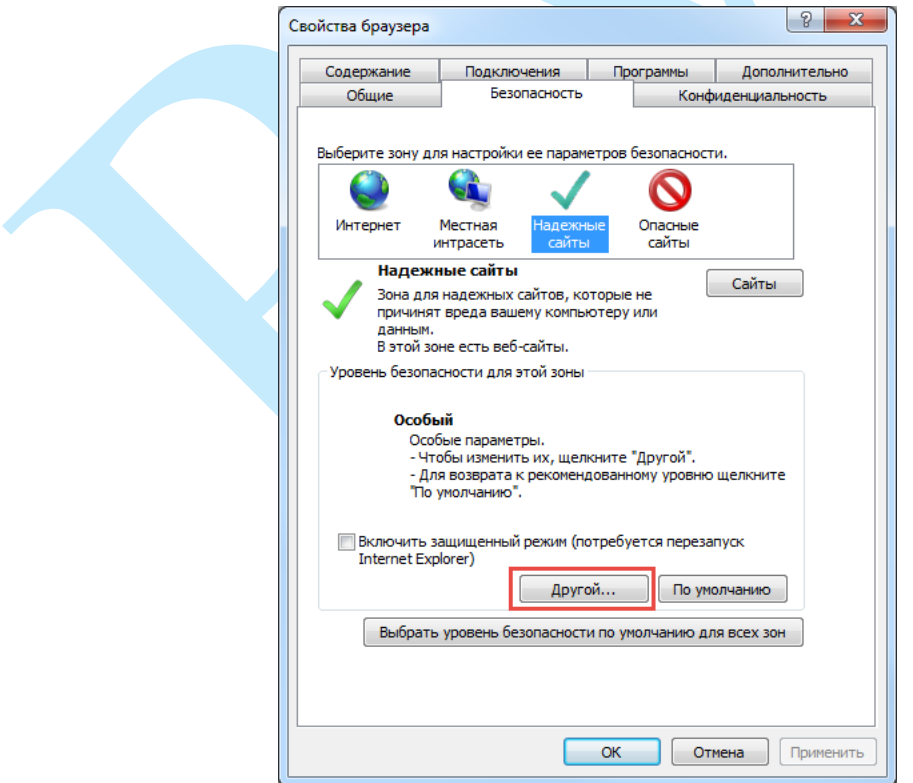

Рис. 4.1.3

5) В меню «**Другой**» найти параметры элементов ActiveX и настроить их в соответствии с рисунком 4.1.4. Для применения настроек нажать «**ОК**».

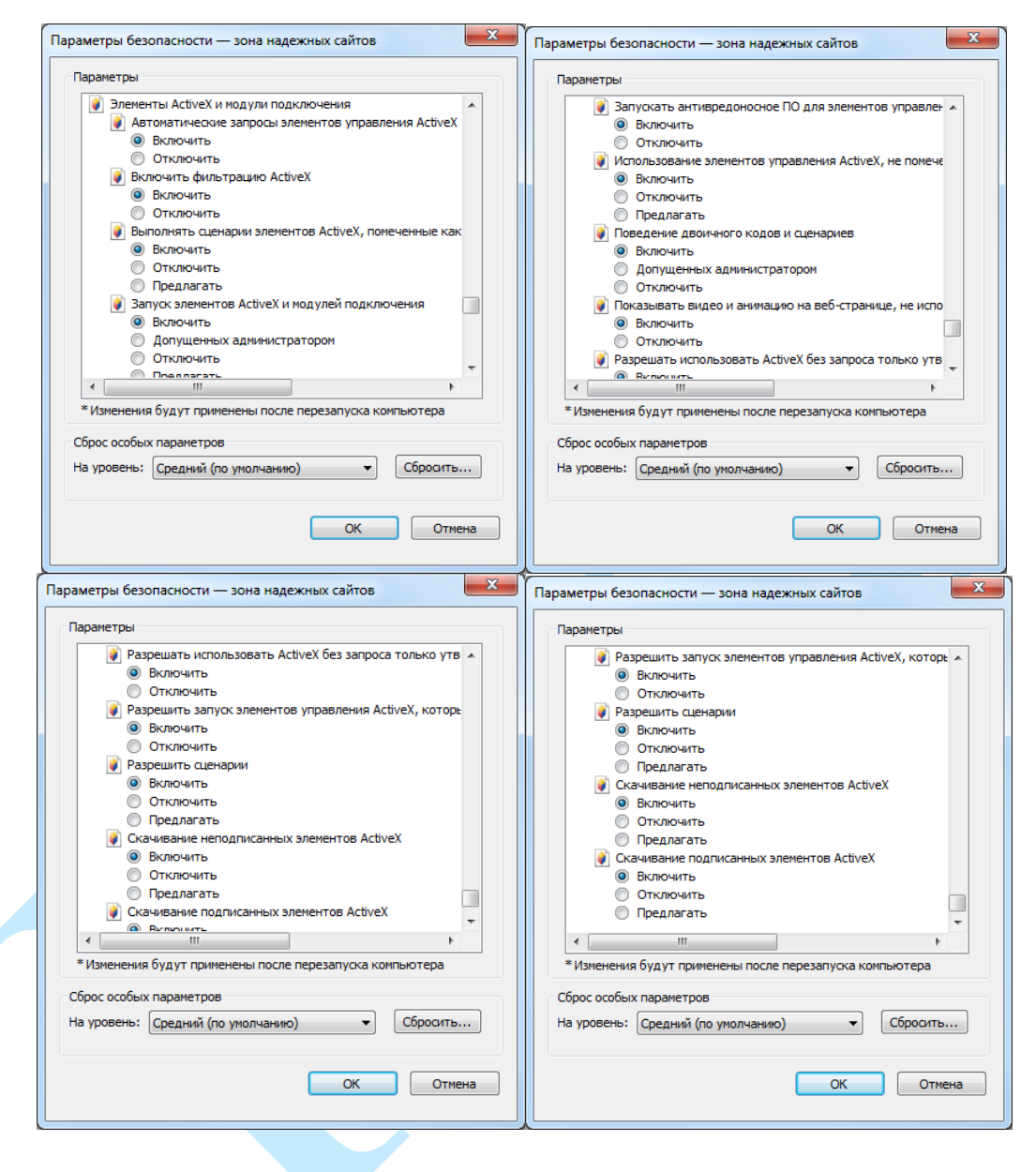

Рис. 4.1.4

6) Далее необходимо ввести IP-адрес камеры в адресной строке браузера. Например, если у IP-камеры адрес 192.168.1.108, то необходимо ввести http://192.168.1.108 в адресной строке Internet Explorer.

### **5. Web-интерфейс камеры**

<span id="page-17-0"></span>Камера видеонаблюдения поддерживает управление через Web-интерфейс и через ПО на ПК. Web-интерфейс позволяет просматривать изображение с камеры и осуществлять необходимые настройки.

### **5.1. Авторизация**

<span id="page-17-1"></span>Откройте браузер и введите в адресной строке IP-адрес камеры. При успешном подключении к устройству в окне отобразится страница авторизации (рис. 5.1.1). В правом верхнем углу из выпадающего меню выберите предпочитаемый язык интерфейса.

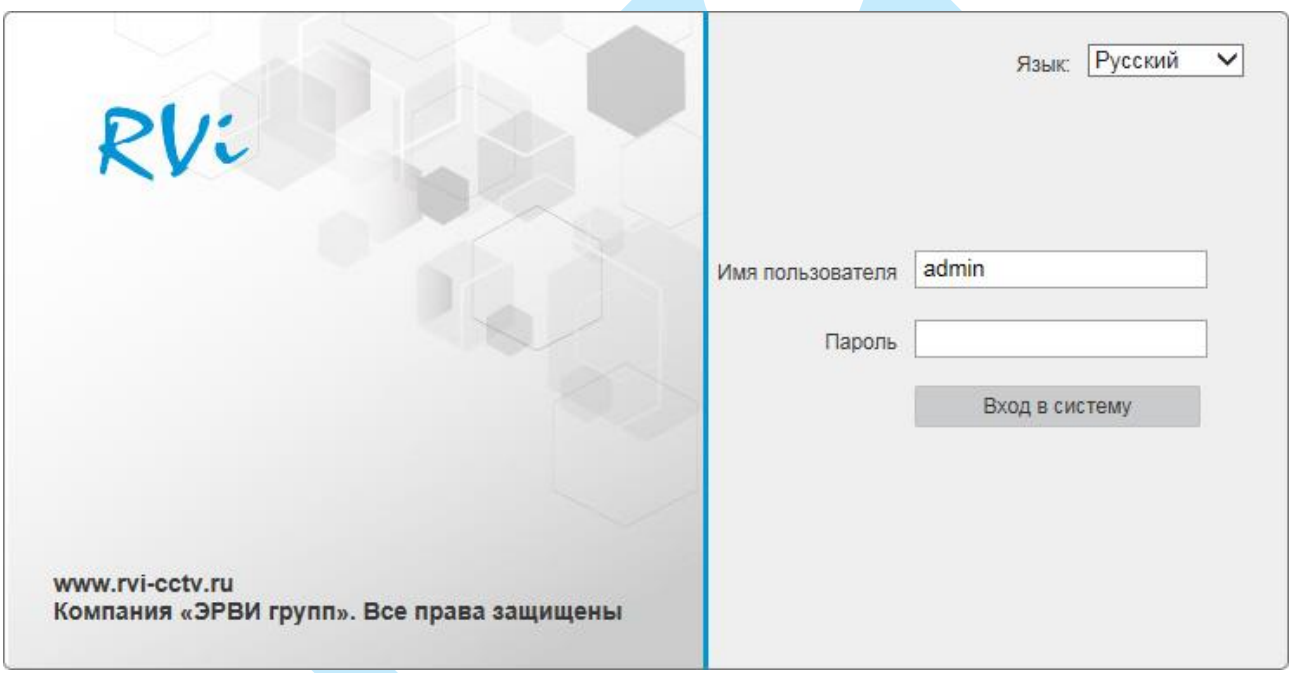

Рис. 5.1.1

Введите логин и пароль учетной записи (по умолчанию логин «admin», пароль «admin»).

*Примечание: В целях безопасности рекомендуется изменить логин и пароль при первом входе в WEB интерфейс.*

После успешной авторизации вы попадете в окно просмотра изображения с камеры.

## **5.2. Установка плагина**

<span id="page-18-0"></span>При первом входе в интерфейс камеры, система предложит установить плагин (см. рис. 5.2.1).

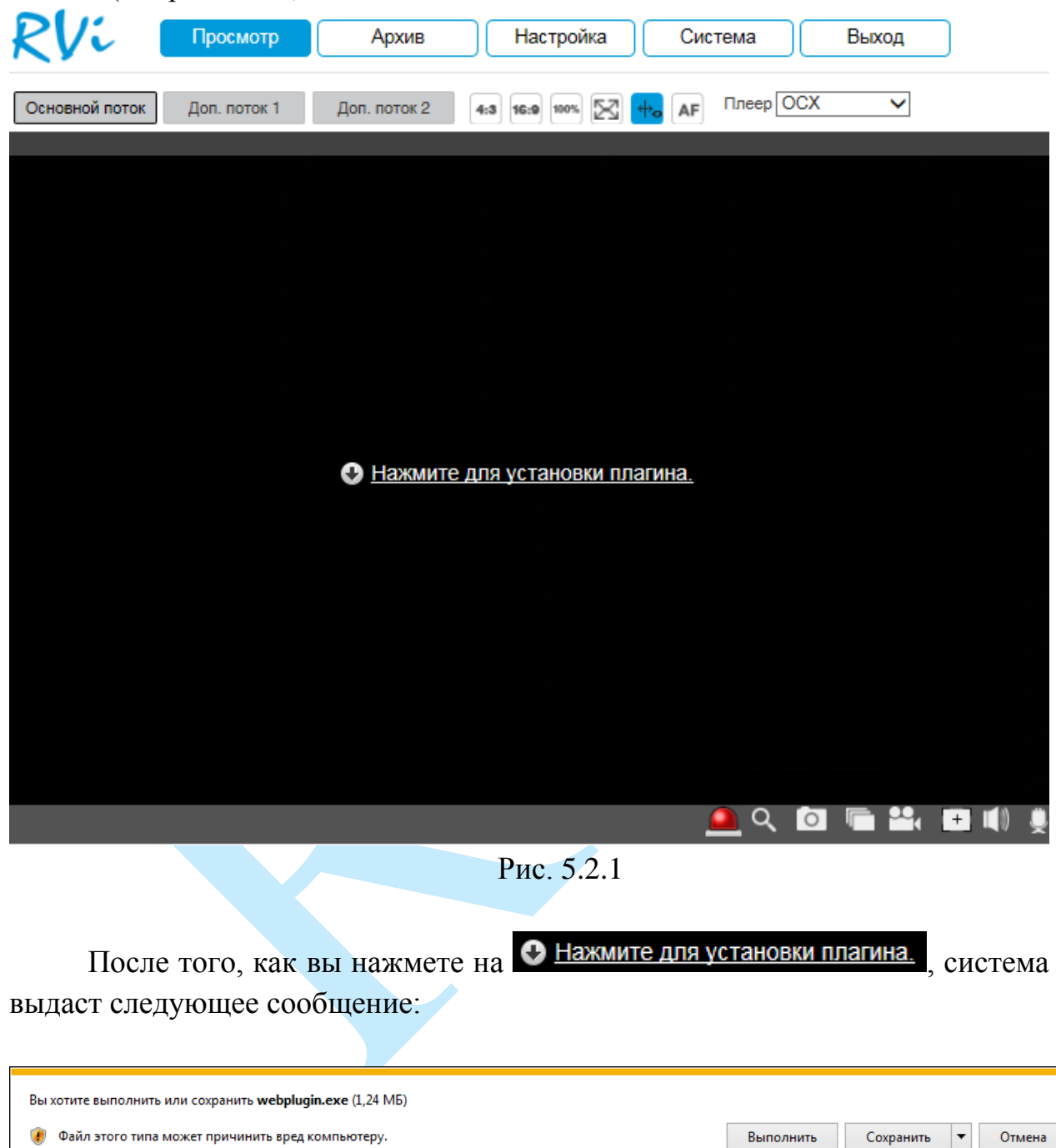

Нажмите «**Выполнить**». Плагин установится, станет доступен просмотр изображения с камер.

# **5.3. Просмотр**

<span id="page-19-0"></span>Окно просмотра предназначено для отображения видеопотока с камеры (рис. 5.3.1).

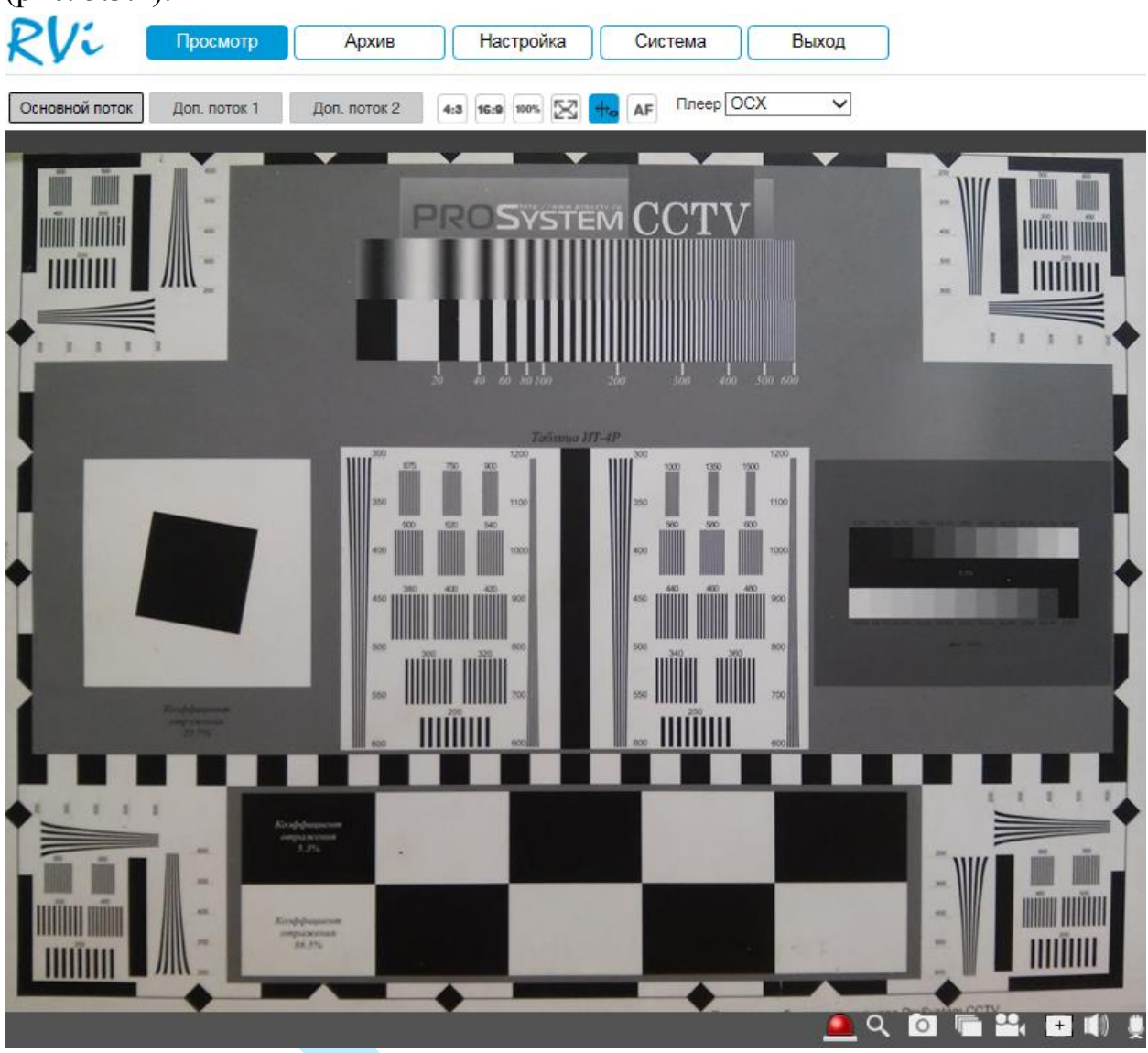

Рис. 5.3.1

Описание функциональных кнопок меню «**Просмотр**» приведено в таблицах 5.3.1 и 5.3.2.

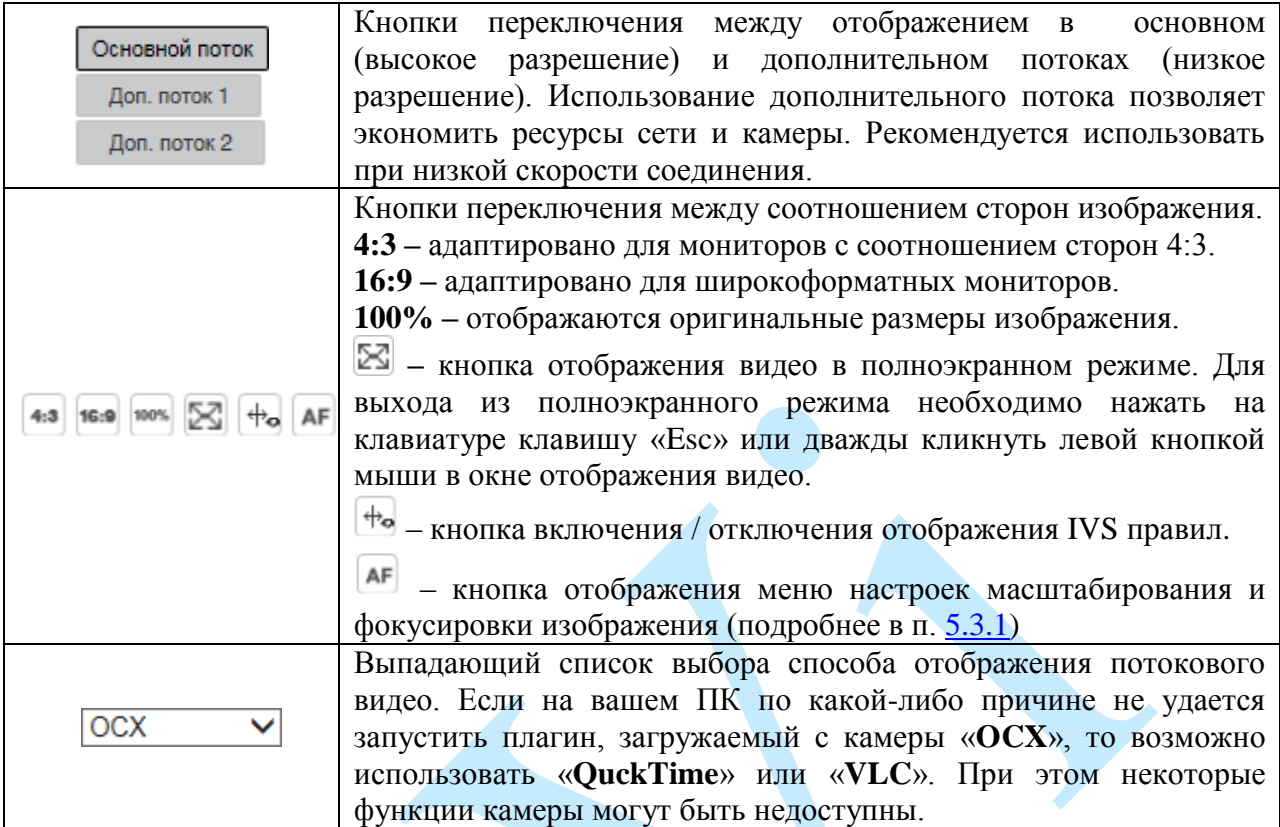

# Таблица 5.3.1. Параметры изображения

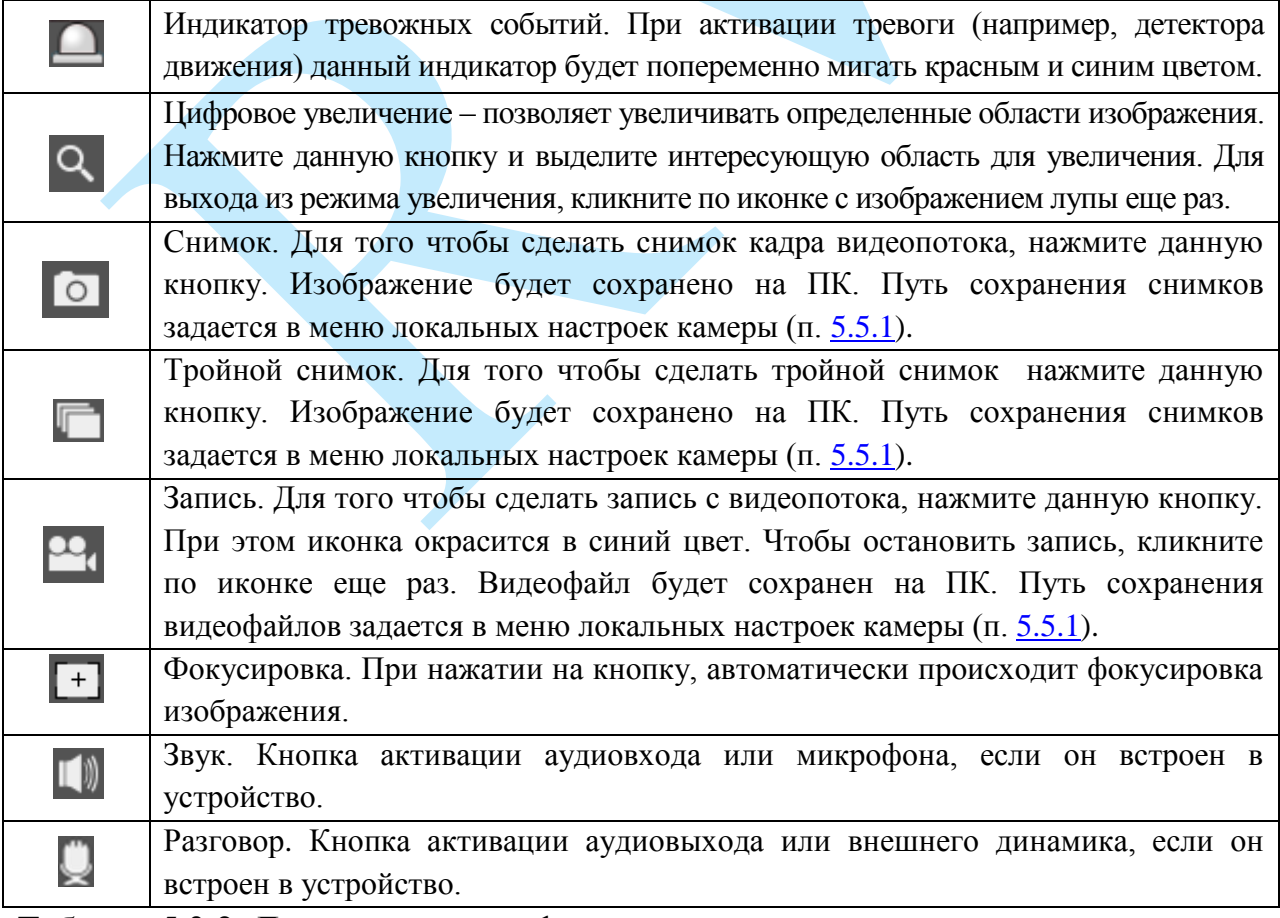

<span id="page-20-0"></span>Таблица 5.3.2. Дополнительные функциональные клавиши

### <span id="page-21-0"></span>**5.3.1. Масштабирование и фокусировка**

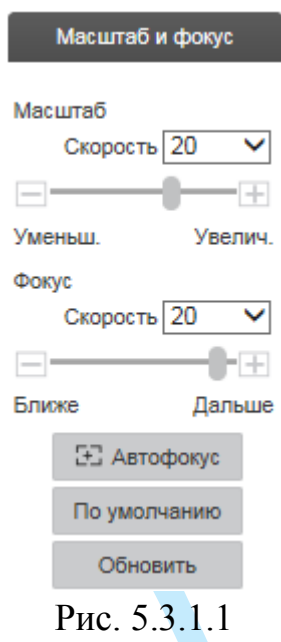

**Автофокус –** функция автоматической фокусировки изображения.

*Примечание. Убедитесь, что подключенная сетевая камера поддерживает функцию автоматической фокусировки изображения.* 

Если изображения с камеры стало размытым, нажмите на кнопку «**Автофокус**», произойдет автоматическая фокусировка изображения. Также настройки можно выполнить вручную, для этого задайте скорость и при помощи ползунка установите необходимые значения для параметров «Масштаб» и «Фокус».

Пример использования функции автоматической фокусировки представлен на рисунке 5.3.1.2 (слева – изображение «До», справа – «После»).

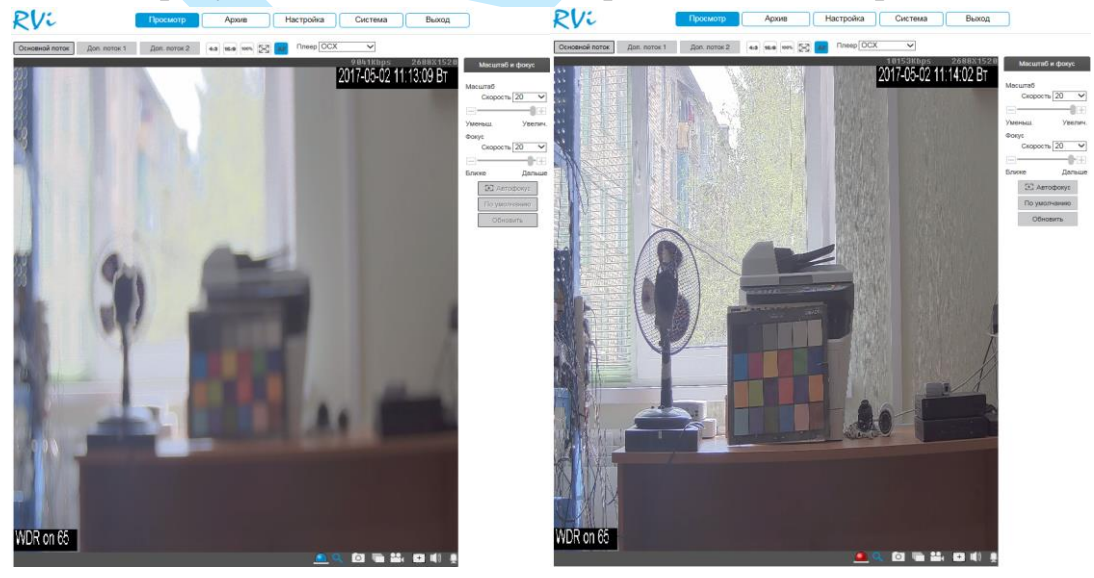

Рис. 5.3.1.2

## **5.4. Архив**

<span id="page-22-0"></span>Меню «Архив» предназначено для поиска и воспроизведения архива с карты памяти, установленной в IP-камеру. Интерфейс меню представлен на рисунке 5.4.1, описание функций меню – в таблице 5.4.1.

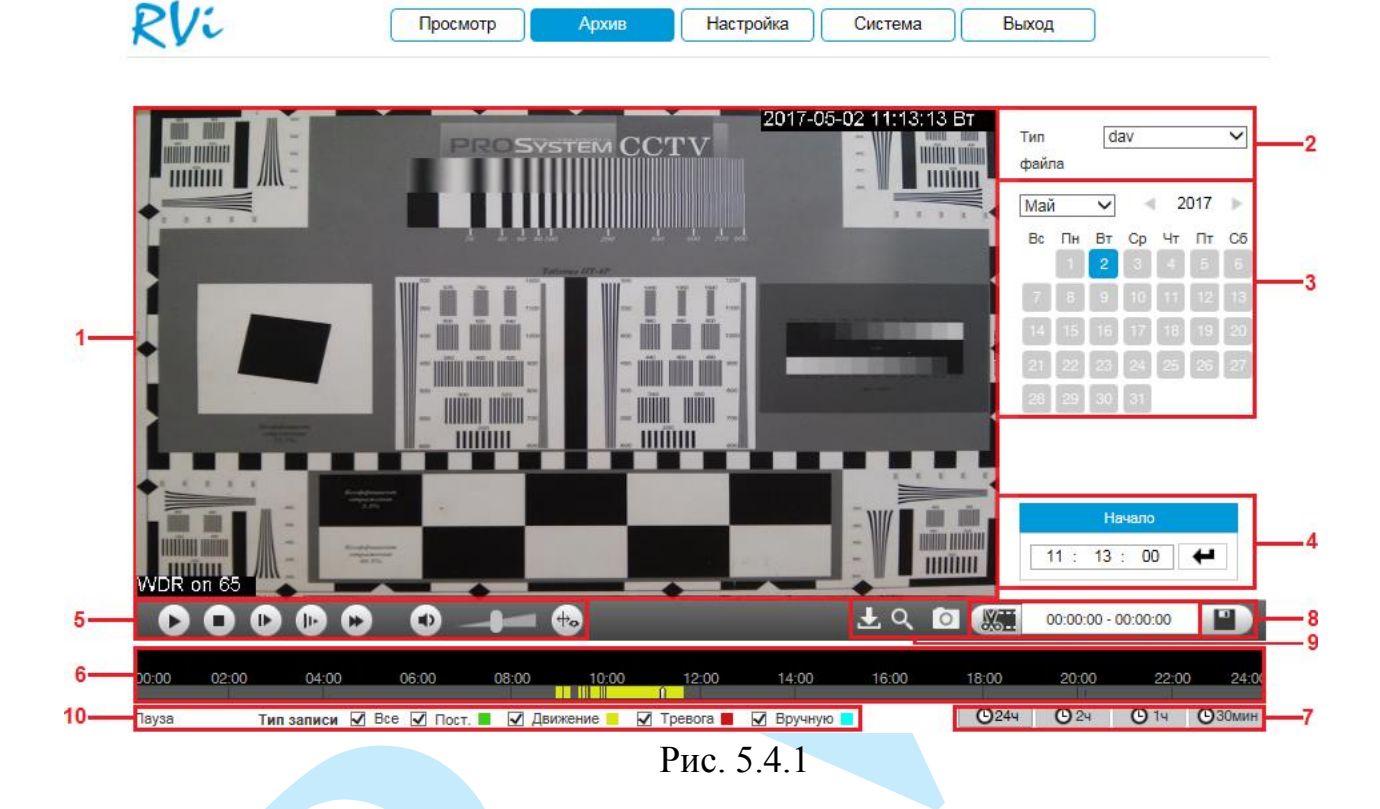

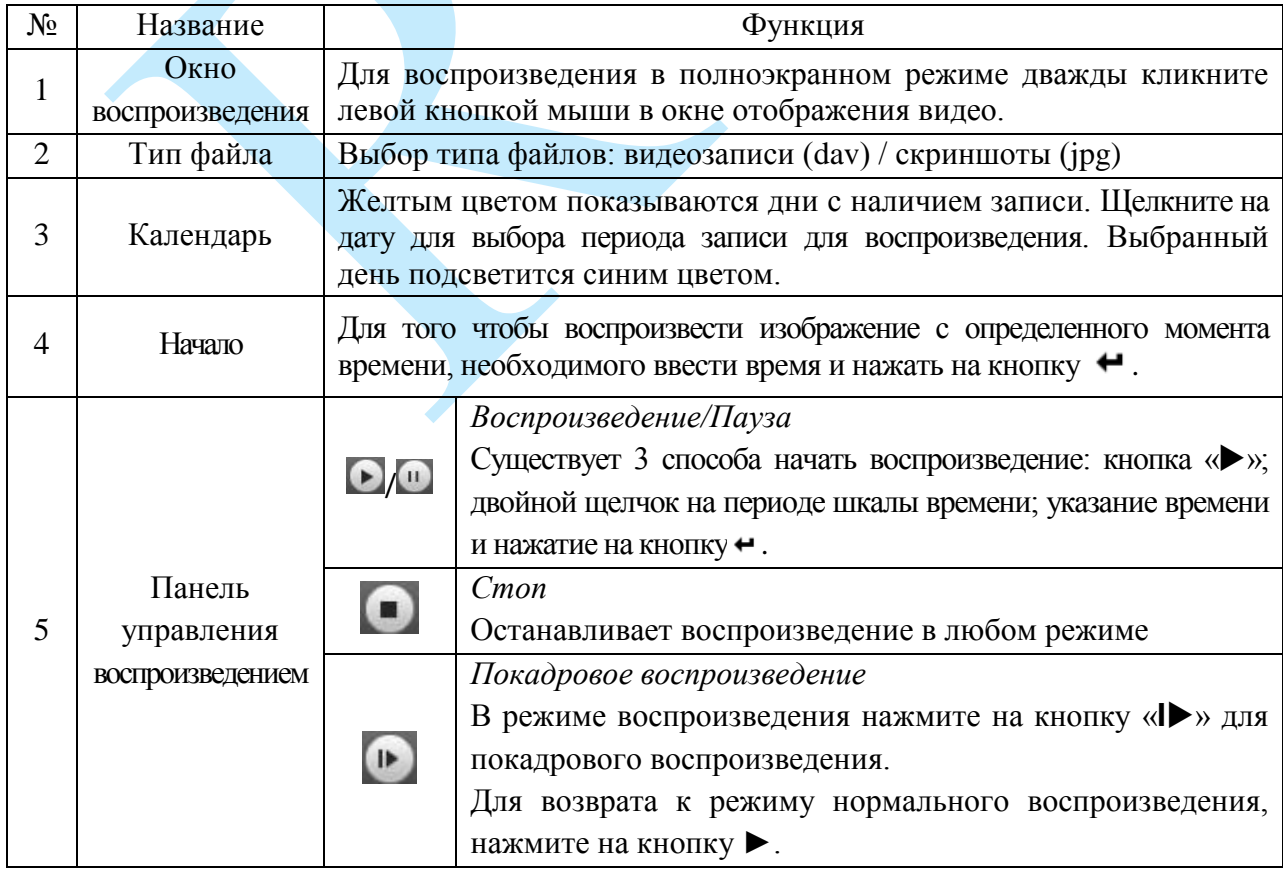

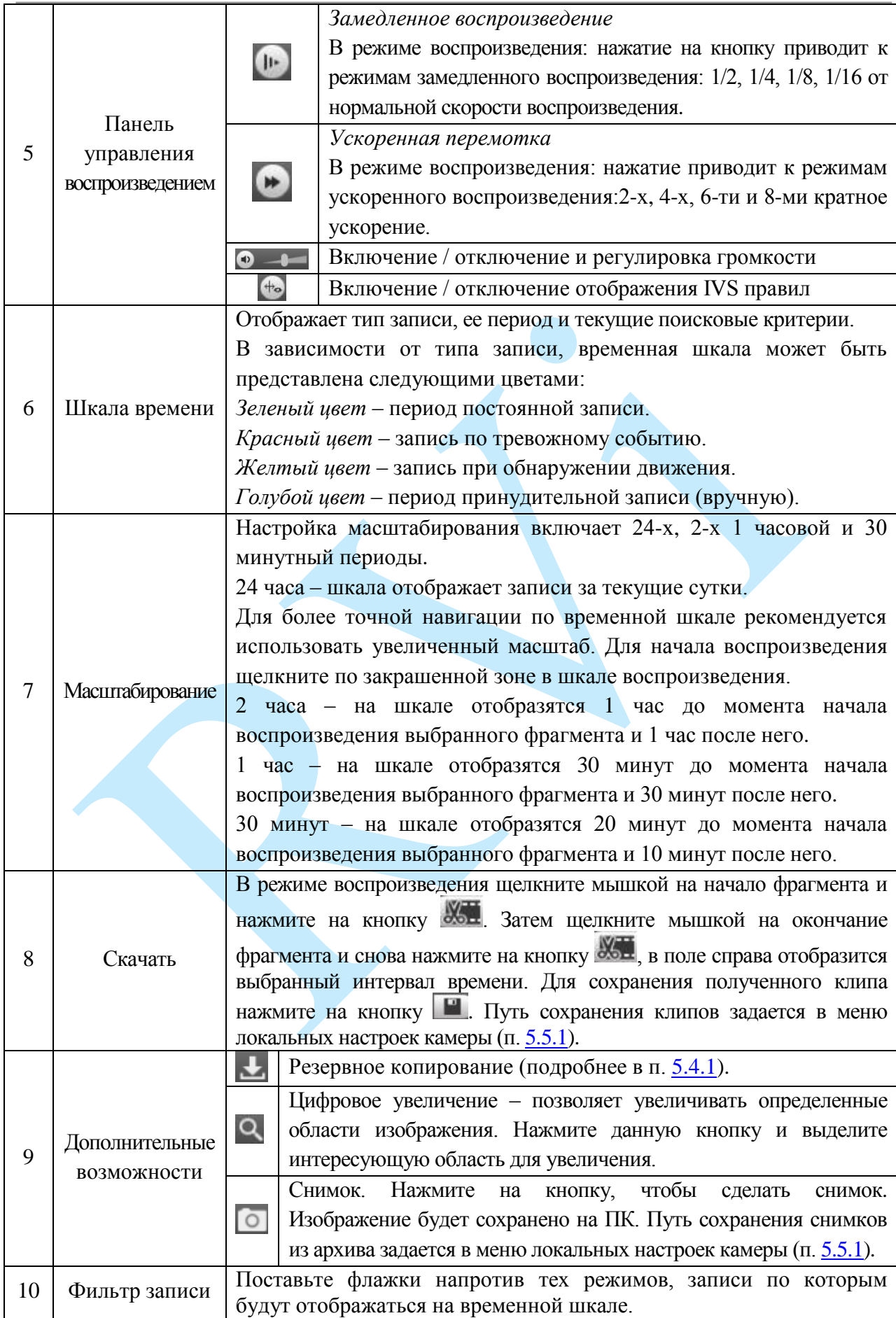

Таблица 5.4.1. Описание функций меню просмотра архива

#### **5.4.1. Резервное копирование**

<span id="page-24-0"></span>Для начала процедуры резервного копирования нажмите на кнопку В появившемся окне (см. рис. 5.4.1.1) из выпадающего списка выберите тип сохраняемого файла записи, укажите временной интервал поиска файлов и нажмите на кнопку «**Поиск**».

Загрузка файлов

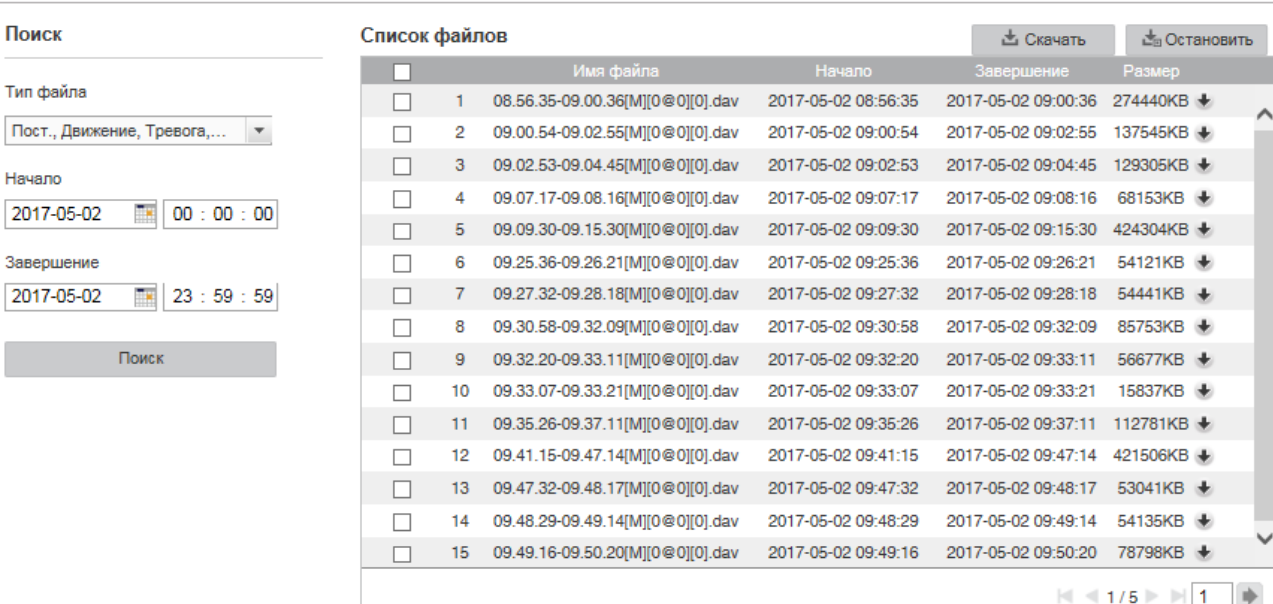

### Рис. 5.4.1.1

Система архивирует только файлы помеченные «галочкой». Для начала процесса резервного копирования, нажмите на кнопку «**Скачать**», выбранные файлы сохранятся на вашем ПК. Текущее состояние процесса резервного копирования будет отображаться в таблице справа от сохраняемого файла жиза. Для того чтобы прервать процесс архивации, нажмите на кнопку «**Остановить**». Путь сохранения записей из архива задается в меню локальных настроек камеры (п. [5.5.1\)](#page-25-1).

 $\pmb{\times}$ 

#### <span id="page-25-0"></span>**5.5. Настройки**

Раздел «**Настройки**» содержит основные настройки камеры.

Для удобства, изначально представлен минимально необходимый набор функций, для отображения дополнительных функций поставьте галочку «**Дополнительно**».

### **5.5.1. Локальные настройки**

<span id="page-25-1"></span>В меню «**Локальные настройки**» настраиваются пути сохранения снимков и видеозаписей, сделанных непосредственно с веб-интерфейса камеры, а также из архива (рис. 5.5.1.1). Для изменения директории, нажмите на кнопку «**Обзор**» и выберите путь сохранения файлов.

Нажмите кнопку «**Сохранить**» для применения параметров.

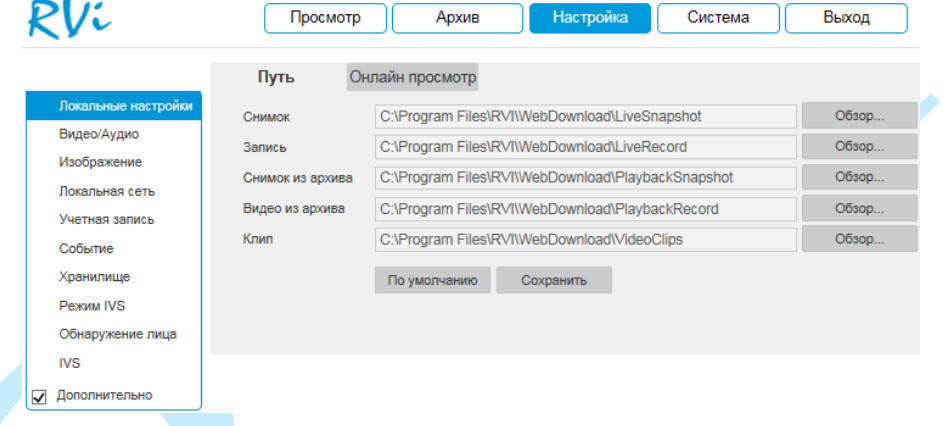

Рис. 5.5.1.1

В меню «**Онлайн просмотр**» находятся настройки отображения потокового видео и содержится отчет о произошедших тревожных событиях.

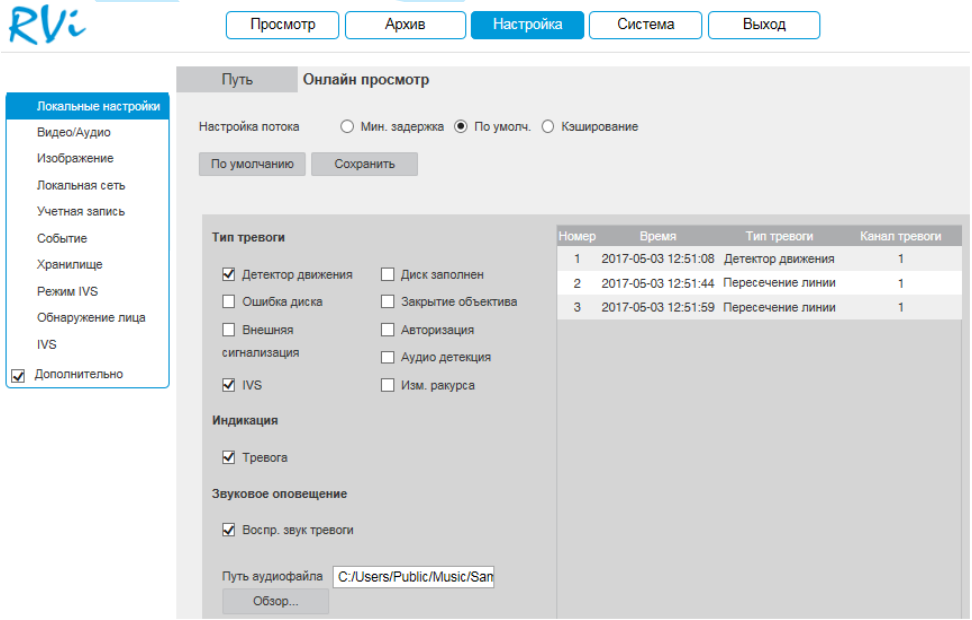

Рис. 5.5.1.2

**Настройка потока** – определяет объем буферизации пакетов:

*В режиме «Минимальная задержка» (максимальная задержка=40 мс) размер буфера будет минимальным, что позволяет просматривать онлайн видео практически без задержки, но в случае канала с низкой скоростью передачи данных изображение может быть искажено.* 

*В режиме «Кэширование» (максимальная задержка=200 мс) размер буфера будет достаточно велик, благодаря чему просмотр онлайн видео будет плавным, но трансляция будет вестись с задержкой.* 

*Для достижения наибольшей стабильности воспроизведения видеопотока рекомендуется использовать режим «По умолчанию» (максимальная задержка=120 мс).*

Нажмите на кнопку «**Сохранить**» для применения настроек.

Поставьте флажки напротив тех типов тревоги, о которых необходимо оповещать. Постепенно таблица справа будет заполняться сообщениями о тревожных событиях.

Также вы можете поставить флажок напротив поля «Тревога», в этом случае, если вы будете находиться в другом меню веб-интерфейса регистратора, и в этот момент произойдет тревожное событие, то на кнопке «Настройка» появится значок сирены (см. рис. 5.5.1.3).

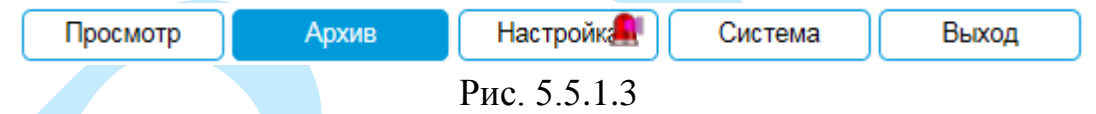

При необходимости можно настроить звуковое оповещение о тревожных событиях. Для этого поставьте флажок напротив поля «Воспроизвести звук тревоги», нажмите на кнопку «Обзор», в появившемся окне укажите путь расположения аудиофайла и нажмите на кнопку «Открыть». При возникновении тревожного события будет воспроизводиться выбранный звуковой файл.

### <span id="page-27-0"></span>**5.5.2. Видео/Аудио**

#### **«ВИДЕО»**

В меню «**Видео**» настраиваются параметры отображения и записи видеопотока.

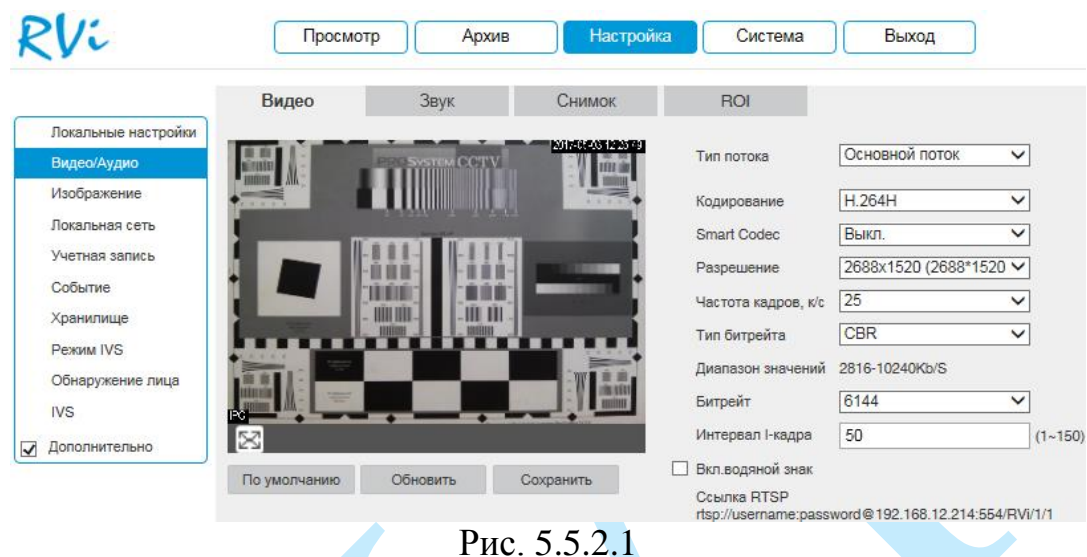

**Тип потока** – выберите тип потока для которого будут выполняться настройки: основной поток, дополнительный поток 1, дополнительный поток 2.

**Кодирование** – выберите необходимый стандарт сжатия видео.

В поле «Smart Codec» выберите из выпадающего списка параметр «Вкл.» для активации режима H.264+ / H.265+.

*Примечание. Тип кодирования H.265+ доступен на камерах с версией прошивки от 21.04.2017.*

**Smart Codec** – данная технология представляет собой оптимизированный, на основе кодека H.264, интеллектуальный алгоритм, который улучшает производительность сжатия. С помощью новых кодеков H.264+ / H.265+ значительно уменьшается видео битрейт, что позволяет уменьшить стоимость системы и увеличить объем хранения видеоархива.

Особенность охранного видеонаблюдения, на подавляющем числе объектов, заключается в том, что большую часть времени изображение в кадре остается статичным. Но для оператора интерес представляют в основном движущиеся объекты. Именно для такого типа объектов применение кодеков H.264+ / H.265+ наиболее целесообразно.

Алгоритм кодирования «Smart Codec» основан на 3-х ключевых технологиях:

 *технология интеллектуального кодирования на основе фонового изображения:* фоновое изображение определяется в качестве опорного кадра, тем самым уменьшается объем записываемой информации, т.к. фиксируются только изменения происходящие между опорным и текущим кадром.

 *технология фонового шумоподавления.* Т.к. фоновое изображение является относительно статичным, интеллектуальный алгоритм анализирует изменения в фоновом изображении, производит раздельное сжатие статичного фонового изображения и движущегося объекта.

 *технология управления битрейтом.* Данная технология анализирует изменение битрейта в различные периоды времени для наилучшей оптимизации аппаратных возможностей видеорегистратора, самостоятельно регулирует значение битрейта и выделяет запасной битрейт в периоды времени с наибольшей активностью в кадре.

**Разрешение** – выберите из выпадающего списка разрешение видеопотока.

**Частота кадров** – выберите из выпадающего списка количество кадров в секунду.

**Тип битрейта** – камера позволяет транслировать видеопоток с разным значением битрейта, в зависимости от степени движения в кадре, что позволяет экономить ресурсы сети и свободное пространство. Для этого выберите из выпадающего списка «**VBR**». В режиме «**CBR**» камера транслирует видеопоток с заранее заданным постоянным значением битрейта.

**Качество** – установите необходимое значение качества изображения. Чем выше установлено значение, тем меньше степень компрессии видеопотока и тем лучше качество изображения.

**Битрейт** – задайте необходимое значение битрейта. Чем выше значение, тем выше качество изображения, но требуется больше сетевых ресурсов.

**Интервал I кадра** – интервал опорного кадра. При увеличении данного параметра, можно уменьшить битрейт видеопотока, однако увеличится вероятность возникновения ошибок и артефактов при кодировании видеопотока. Оптимальным значением этой характеристики, подходящим для большинства объектов, является значение 25-35.

**Включить водяной знак** – установите флажок, для активации параметра. Данная функция позволяет определить, было ли подменено/изменено видео или нет.

**Водяной знак** – введите символы, которые будут использованы в качестве водяного знака. По умолчанию текст – DigitalCCTV. Максимальная длина – 128 символов (буквы, цифры и нижнее подчеркивание).

**RTSP-ссылка**, указанная в нижней части меню, предназначена для получения изображения с IP-камеры по протоколу RTSP.

Нажмите на кнопку «**Сохранить**» для сохранения параметров.

Нажмите на кнопку «**По умолчанию**» для сброса настраиваемых параметров к первоначальным значениям.

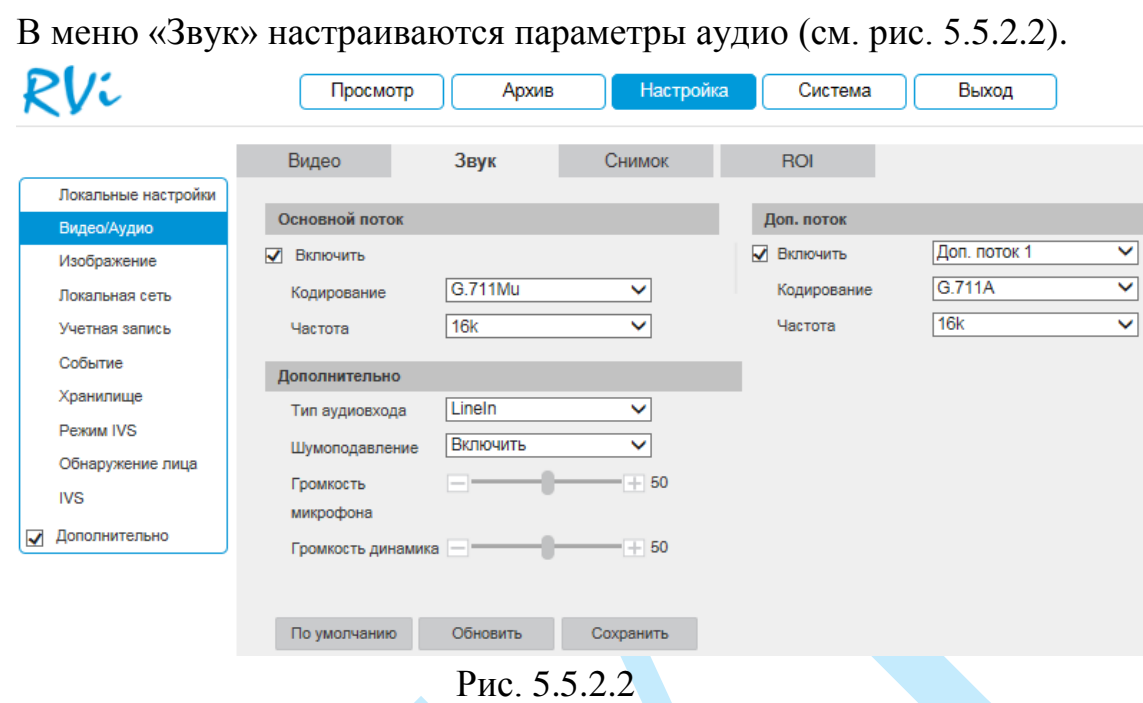

**«ЗВУК»**

Поставьте флажок «**Включить**» для включения аудио на основном и/или дополнительном потоке.

**Кодирование** – выберите формат сжатия аудио потока из выпадающего списка.

**Частота** – задайте необходимое значение битрейта, чем больше тактовая частота, тем качественнее перекодировка, однако возрастает размер самого файла записи.

**Тип аудиовхода** – выберите источник аудио (выбор доступен на камерах имеющих и встроенный микрофон и аудиовход).

**Шумоподавление** – активируйте функцию шумоподавления в случае, если при получении аудио возникают шумы.

**Громкость микрофона** – отрегулируйте громкость микрофона, подключенного к аудиовходу.

**Громкость динамика** – отрегулируйте громкость динамика, подключенного к аудиовыходу.

Нажмите на кнопку «**Сохранить**» для сохранения параметров.

Нажмите на кнопку «**По умолчанию**» для сброса настраиваемых параметров к первоначальным значениям.

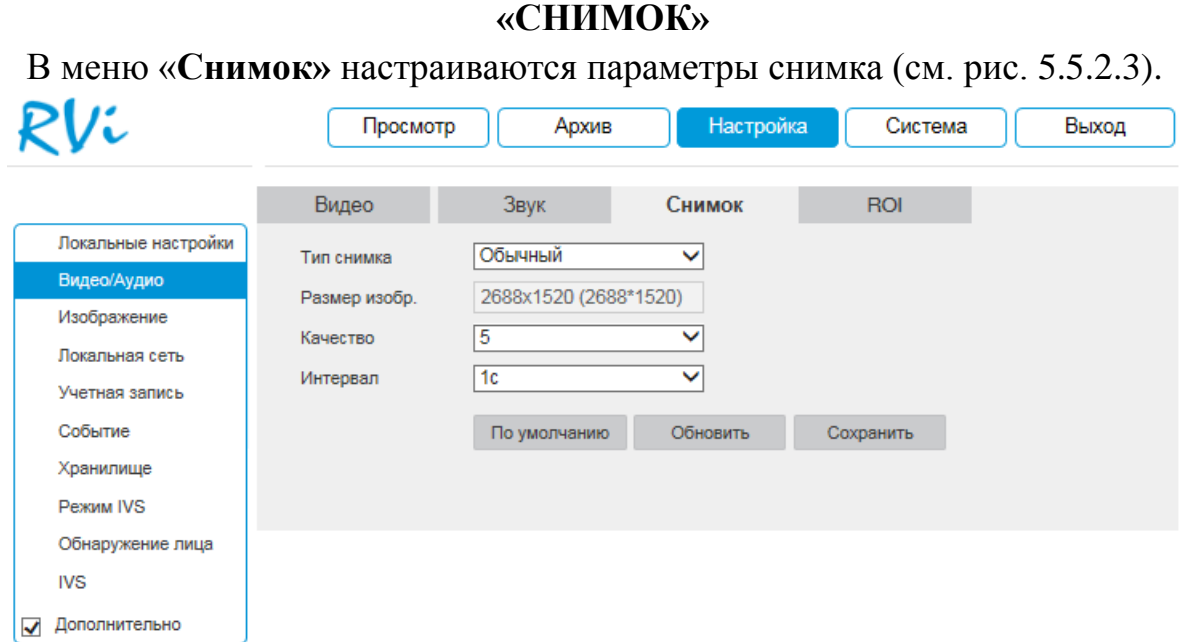

Рис. 5.5.2.3

**Тип снимка** – выберите профиль снимка (обычный или по событию) для настройки.

**Качество** – выберите качество снимка. Чем выше значение, тем выше качество.

**Интервал** – выберите интервал сохранения снимков или задайте его вручную (1-50000с).

Нажмите на кнопку «**Сохранить**» для сохранения параметров.

Нажмите на кнопку «**По умолчанию**» для сброса настраиваемых параметров к первоначальным значениям.

### **«ROI»**

Камера позволяет улучшить качество изображения в отдельно взятых областях кадра путем снижения коэффициента компрессии в данной области. При этом общий битрейт возрастает незначительно, что положительно сказывается на экономии ресурсов сети передачи данных и пространства для их хранения. Вы можете создать до 4 областей ROI. Для активации функции отметьте радиокнопку «**Включить**» (см. рис. 5.5.2.4).

Для задания области интереса выделите область с помощью левой клавиши мыши (далее «ЛКМ»). Укажите степень сжатия («**Качество изображения**») от 1 (минимальная) до 6 (максимальная).

Для удаления области / всех созданных областей нажмите на кнопку «**Удалить**» / «**Удалить все**».

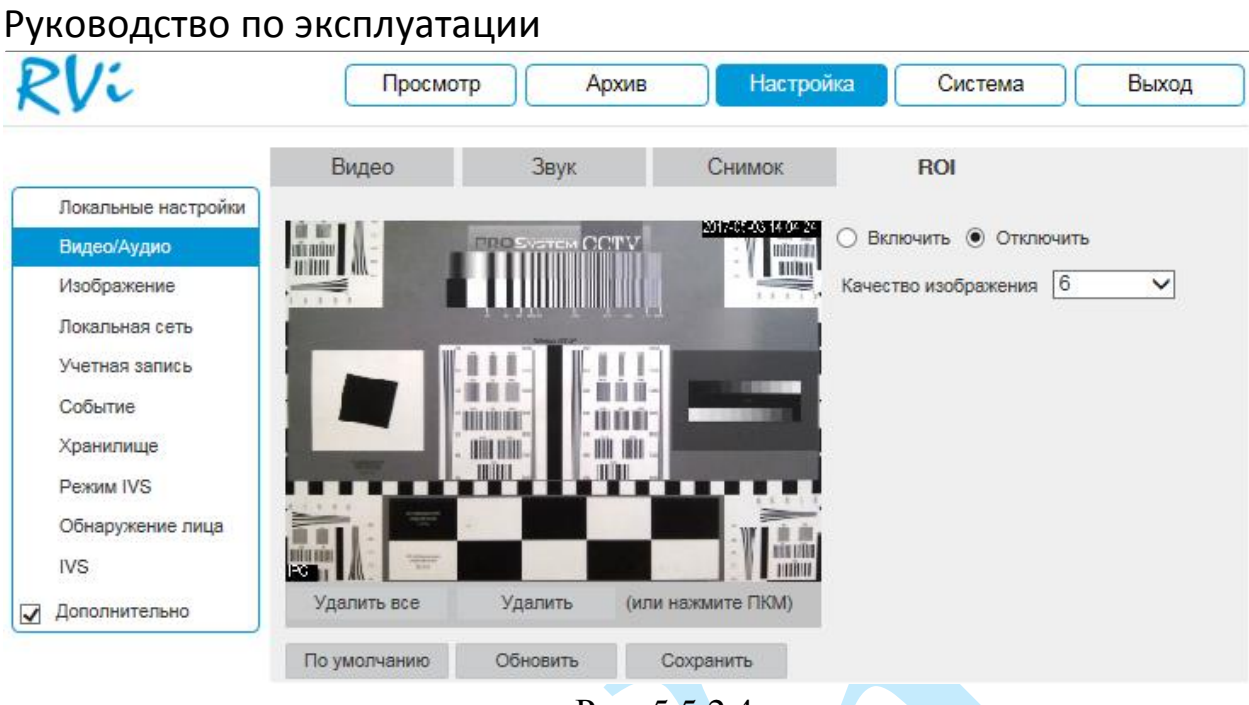

Рис. 5.5.2.4

Нажмите на кнопку «**Сохранить**» для сохранения параметров.

Нажмите на кнопку «**По умолчанию**» для сброса настраиваемых параметров к первоначальным значениям.

Данная функция будет весьма эффективной, например, если на объекте необходимо осуществлять контроль над въездом машин. Выделив зону под шлагбаумом, можно повысить читаемость номеров машин. Пример работы данной функции представлен на рис. 5.5.2.5.

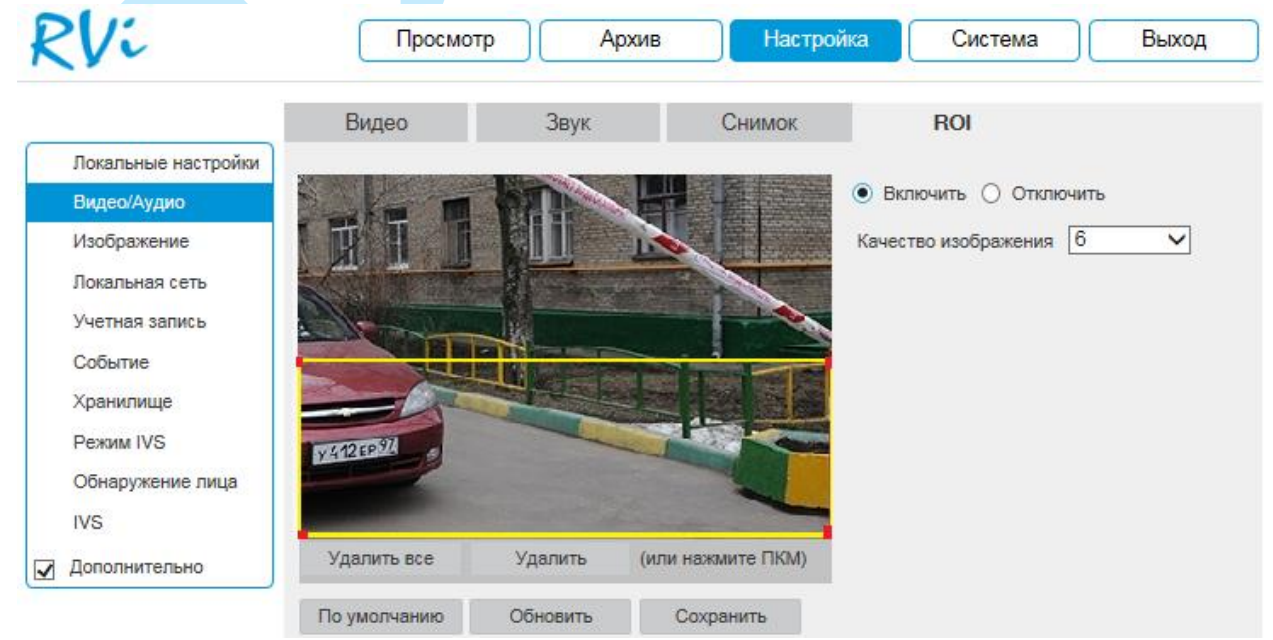

Рис. 5.5.2.5

### <span id="page-32-0"></span>**5.5.3. Изображение**

### **«ПАРАМЕТРЫ ОТОБРАЖЕНИЯ»**

В меню «Параметры отображения» осуществляются регулировки параметров, влияющих на визуальное восприятие изображения.

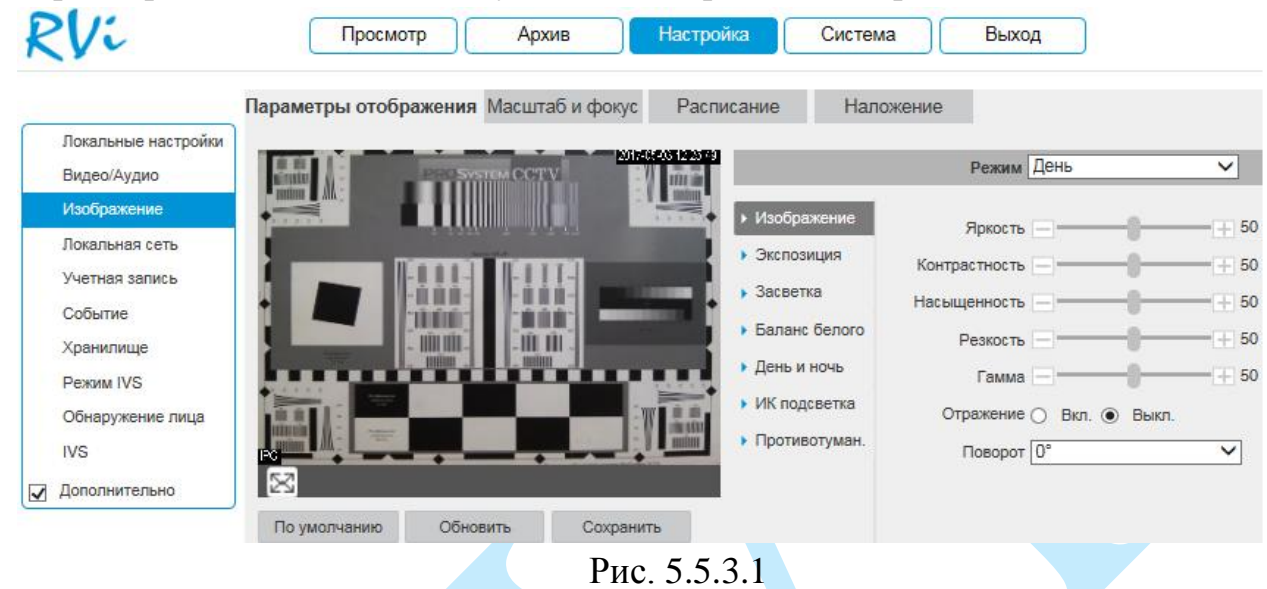

**Режим** – выберите настраиваемый профиль работы камеры.

### **1. Изображение**

**Яркость** – уровень яркости изображения регулируется при помощи ползунка, чем выше значение, тем выше яркость.

**Контраст** – параметр, определяющий разницу цветовых оттенков. Чем больше значение контраста, тем четче отображаются границы между объектами разной яркости цвета в кадре. Уровень контрастности изображения регулируется при помощи ползунка.

**Насыщенность** – чем выше значение насыщенности, тем более насыщенными будут цвета объектов в кадре. Уровень насыщенности изображения регулируется при помощи ползунка.

**Резкость** – это свойство цвета, определяющее степень отчётливости границы между двумя участками изображения, получившими разные экспозиции. Рекомендуемый диапазон значений от 40 до 60.

**Гамма** – это свойство цвета, определяющее отдельный цвет, чем выше значение, тем выше яркость. Корректировка цветовой гаммы. Рекомендуемый диапазон значений от 40 до 60.

**Отражение** (зеркалирование) – включить/отключить симметричное отображение изображения относительно вертикальной линии.

**Поворот** – поворот изображения, выберите угол поворота из выпадающего списка.

### **2. Экспозиция**

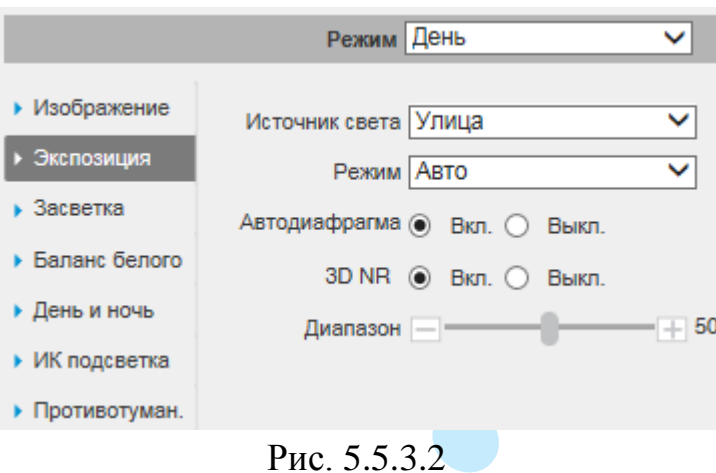

**Источник света** – выберите тип освещения сцены.

*Улица* – применяется при естественном освещении.

 *50 Гц* – адаптируется для источников света, работающих в электросетях с частотой до 50 Гц.

 *60 Гц* – адаптируется для источников света, работающих в электросетях с частотой до 60 Гц.

**Режим** – выберите тип автоматической обработки экспозиции.

 *Авто* – общая яркость изображения автоматически регулируется в соответствии с яркостью сцены.

 *Приоритет затвора* – низкое значение параметра (1/10000 минимальное) будет делать движущиеся объекты более резкими, но при этом будет уменьшаться яркость изображения. Диафрагма регулируется автоматически.

 *Приоритет усиления* – уменьшать значение параметра следует при избыточном освещении в сцене, увеличивать значение параметра следует при недостаточном освещении. Скорость затвора регулируется автоматически.

 *Ручной* – пользовательские настройки параметров затвора и диафрагмы вручную.

**Автодиафрагма** – включить/отключить автоматическую регулировку диафрагмы.

**3D NR** – включить/отключить шумоподавление. На фоне сниженного уровня сигнала при низкой освещенности шумы становятся сильно заметными, шумоподавление позволяет компенсировать данный эффект.

**Диапазон** – задайте уровень шумоподавления. Чем выше значение, тем меньше шумов, но при этом снижается четкость движущихся объектов (границы объектов становятся более размытыми).

**3. Засветка**

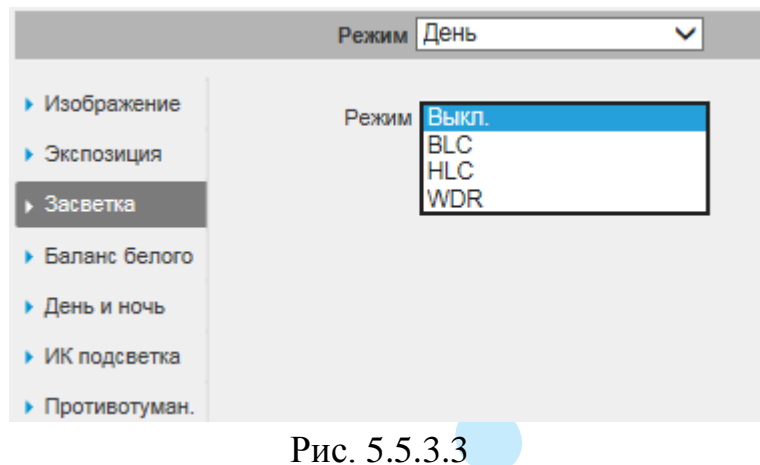

**BLC** – функция уменьшения влияния источников света в кадре с высокой интенсивностью. На выбор указывается возможное направление компенсации засветки.

 *HLC* – функция компенсации яркой засветки (подавления бликов). Маскирует яркие участки, заменяя их серым цветом, средняя яркость кадра значительно снижается и затемненные участки изображения становятся видны. Рекомендуется активировать данную функцию в случае, если камера установлена напротив окна, входа в помещение или источника света.

 *BLC* - функция коррекции задней засветки. Ограничивает область замера экспозиции центральной частью изображения, либо может конфигурироваться вручную в настройках видеокамеры. Рекомендуется активировать данную функцию в случае, если камера установлена напротив окна, входа в помещение или источника света. При активации данной функции яркие объекты по краям изображения могут оказаться перенасыщенными, но при этом сохранится нормальный уровень яркости в центральной области кадра.

 *WDR* - функция расширенного диапазона. Корректирует яркость и контрастность изображения таким образом, чтобы компенсировать слишком темные и слишком яркие участки изображения. Рекомендуется активировать данную функцию в случае, если камера установлена напротив окна, входа в помещение или источника света, а также при наблюдении сцен с перепадом свет / тень.

Примеры работы данных функций представлены на рисунке 5.5.3.4.

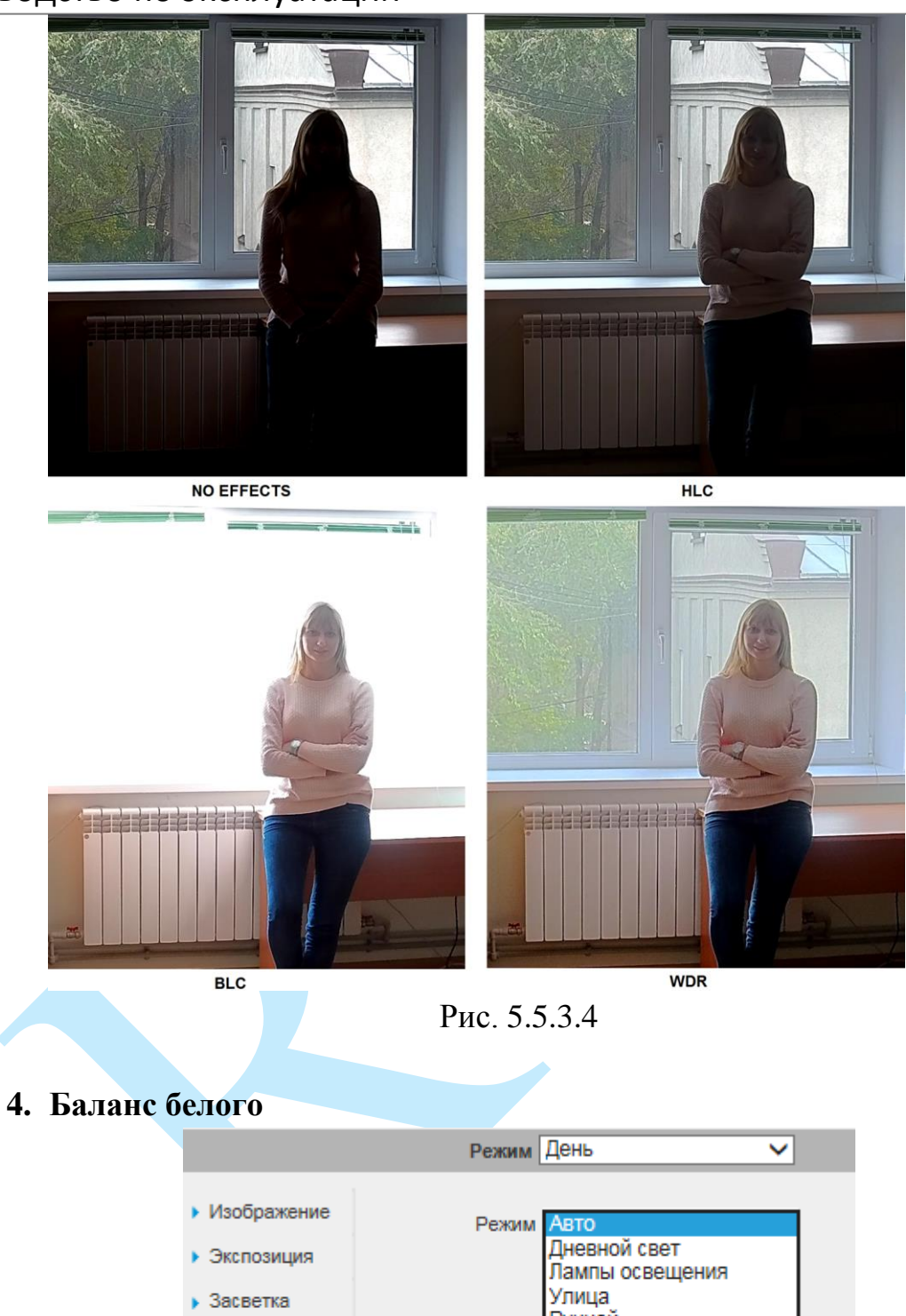

|                 | Leuria Houp                     |
|-----------------|---------------------------------|
| ▶ Изображение   | Режим Авто                      |
| • Экспозиция    | Дневной свет<br>Лампы освещения |
| • Засветка      | Улица<br>Ручной                 |
| ▶ Баланс белого | <b>)бласть</b>                  |
| ▶ День и ночь   |                                 |
| ▶ ИК подсветка  |                                 |
| Противотуман.   |                                 |

Рис. 5.5.3.5

**Режим** – выберите профиль баланса белого в зависимости от наблюдаемой сцены. Используется для устранения цветовых искажений изображения.
**5. День и ночь**

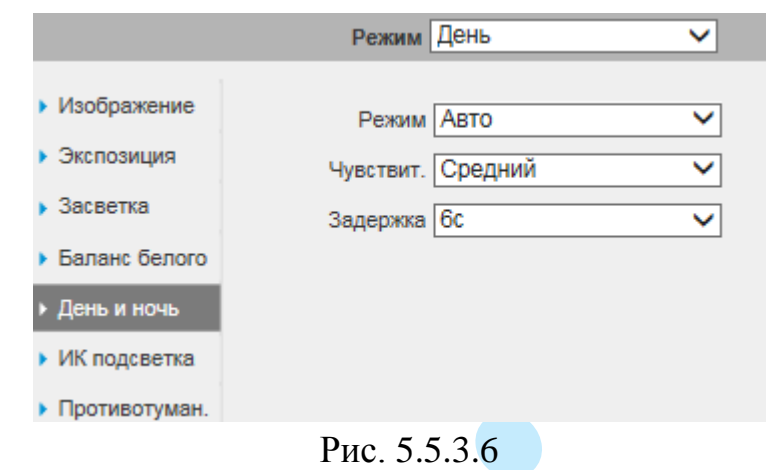

**Режим** – выбор режима переключения камеры в ночной режим и обратно (Авто / Цвет / Ч/Б).

**Чувствительность** – выберите из выпадающего списка чувствительность переключения камеры между режимами день/ночь.

**Задержка** – время, по истечении которого произойдет переключение камеры между режимами день/ночь.

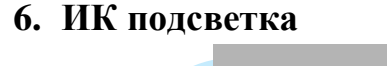

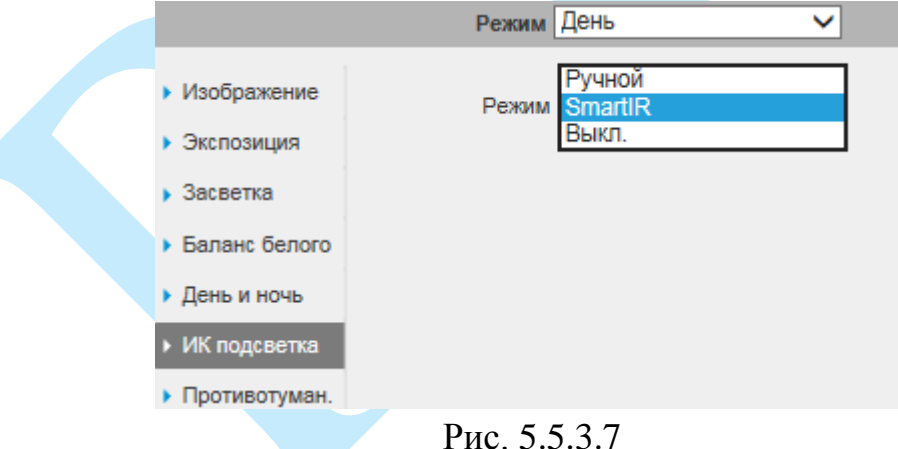

**Smart IR** – технология автоматической настройки яркости инфракрасной подсветки.

Использование технологии Smart IR позволяет устранять излишнюю освещенность, динамически подстраивать интенсивность ИК лучей, в зависимости от приближения объекта интереса к камере или удаления от неё в зоне обзора, что обеспечивает оптимальную экспозицию, предотвращая потерю деталей изображения, в отличие от камер с ИК подсветкой обычного типа.

Пример работы функции представлен на рисунке 5.5.3.8.

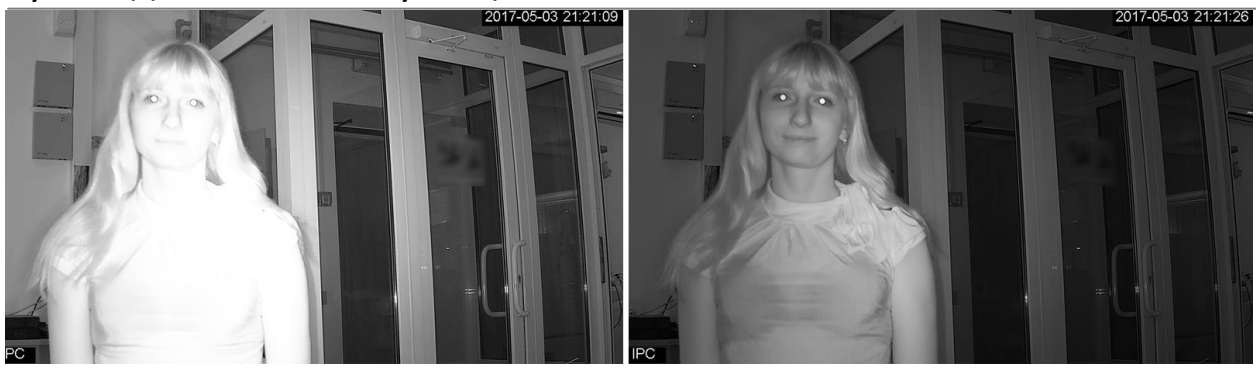

**Smart IR выкл.** 

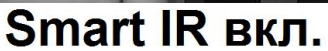

Рис. 5.5.3.8

## **7. Противотуманность**

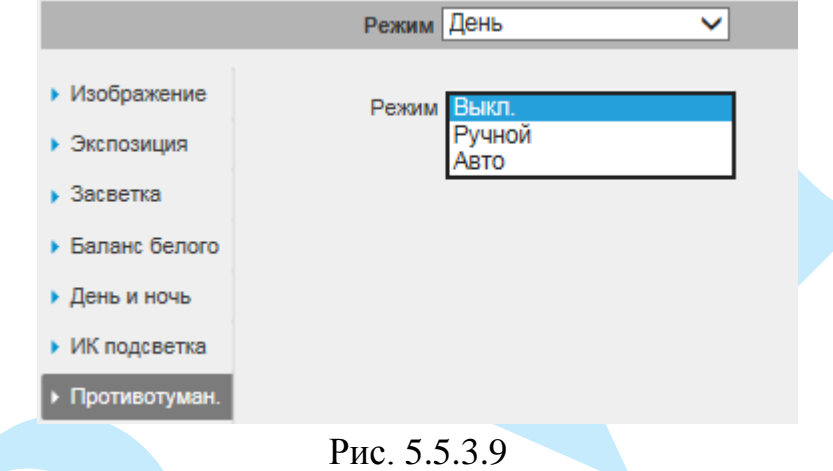

**Defog** – функция компенсации размытого видеоизображения. Использование данной технологии позволяет повысить видимость в любых сложных погодных условиях, таких как смог, пыль, туман или дым, снег, такой эффект достигается за счет коррекции контрастности изображения.

Пример работы функции представлен на рисунке 5.5.3.10.

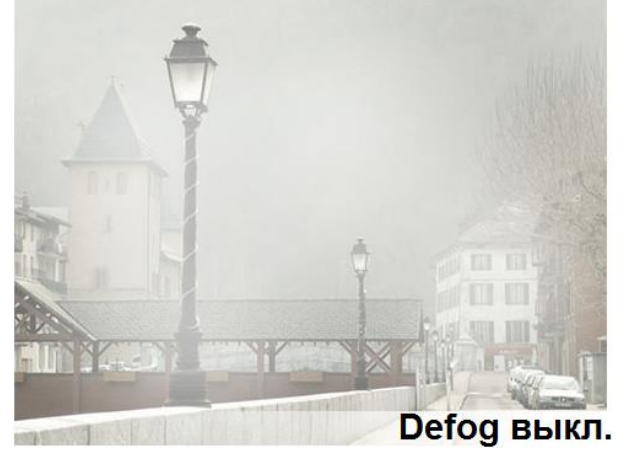

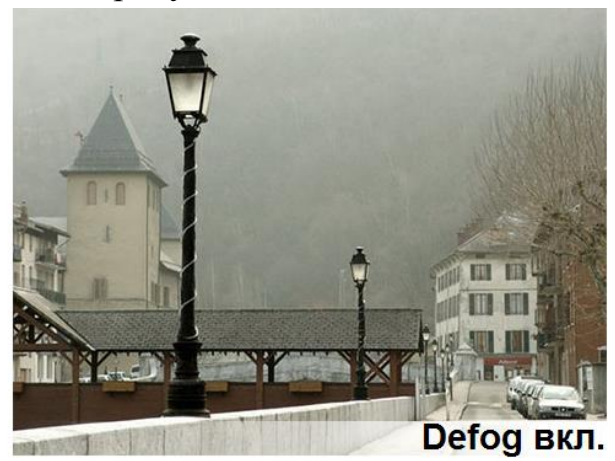

Рис. 5.5.3.10

#### **«МАСШТАБ И ФОКУС»**

В данном меню выполняются настройки масштабирования и фокусировки изображения.

**Автофокус** – функция автоматической фокусировки изображения.

*Примечание. Убедитесь, что подключенная сетевая камера поддерживает функцию автоматической фокусировки изображения.* 

Если изображения с камеры стало размытым, нажмите на кнопку «**Автофокус**», произойдет автоматическая фокусировка изображения. Также настройки можно выполнить вручную, для этого задайте скорость и при помощи ползунка установите необходимые значения для параметров «Масштаб» и «Фокус».

Пример использования функции автоматической фокусировки представлен на рисунке 5.5.3.11 (слева – изображение «До», справа – «После»).

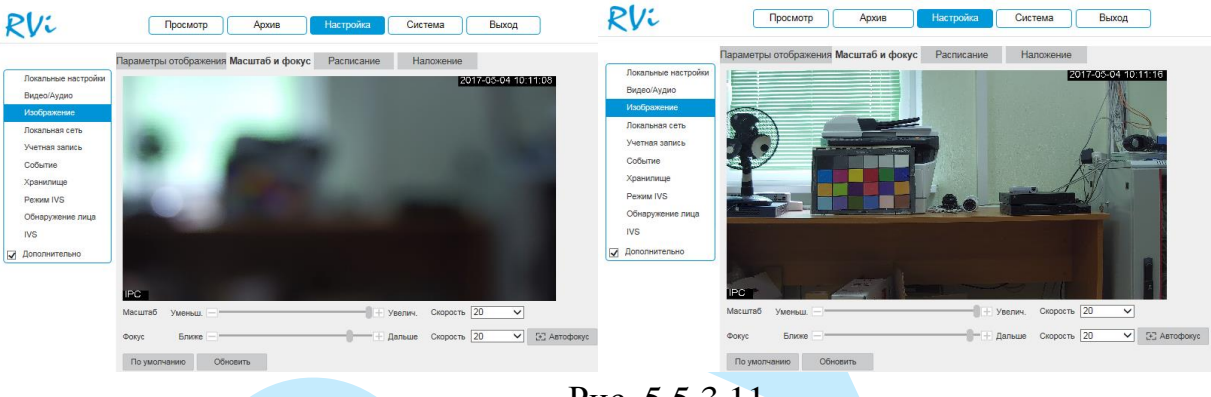

Рис. 5.5.3.11

## **«РАСПИСАНИЕ»**

В меню «Расписание» осуществляется настройка режима работы камеры «День» или «Ночь» (см. рис. 5.5.3.12). В постоянно включенном режиме «День», камера будет показывать в цветном режиме и инфракрасная подсветка будет выключена. В постоянном режиме «Ночь», камера перейдет в чернобелый режим и будет включать ИК-подсветку при низкой освещенности.

**«По умолчанию»** – автоматический переход из режима «**День/Ночь**». **«Постоянно»** – работа в постоянном режиме: «**День**» или «**Ночь**».

**«Расписание»** – работа режимов по расписанию.

**RVi** Просмотр Система Выход Архив

|                                    | Параметры отображения Масштаб и фокус |                                         | Расписание |           | Наложение |       |       |       |
|------------------------------------|---------------------------------------|-----------------------------------------|------------|-----------|-----------|-------|-------|-------|
| Локальные настройки<br>Видео/Аудио | Расписание                            | ∩ По умолч. ∩ Постоянно ● По расписанию |            |           |           |       |       |       |
| Изображение                        |                                       |                                         |            |           |           |       |       |       |
| Локальная сеть                     | Настройка периода                     |                                         |            |           |           |       |       |       |
| Учетная запись                     |                                       | 0:00                                    | 4:00       | 8:00      | 12:00     | 16:00 | 20:00 | 24:00 |
| Событие                            |                                       | Ночь<br>День<br>$\equiv$                |            |           |           |       |       |       |
| Хранилище                          |                                       | По умолчанию                            | Обновить   | Сохранить |           |       |       |       |
| <b>Pexym IVS</b>                   |                                       |                                         |            |           |           |       |       |       |
| Обнаружение лица                   |                                       |                                         |            |           |           |       |       |       |
| <b>IVS</b>                         |                                       |                                         |            |           |           |       |       |       |
| ⊽<br>Дополнительно                 |                                       |                                         |            |           |           |       |       |       |

Рис. 5.5.3.12

#### **«НАЛОЖЕНИЕ»**

Камера позволяет накладывать информацию на видеопоток (время, имя канала, маска, текст, изображение) и скрывать некоторые зоны в кадре.

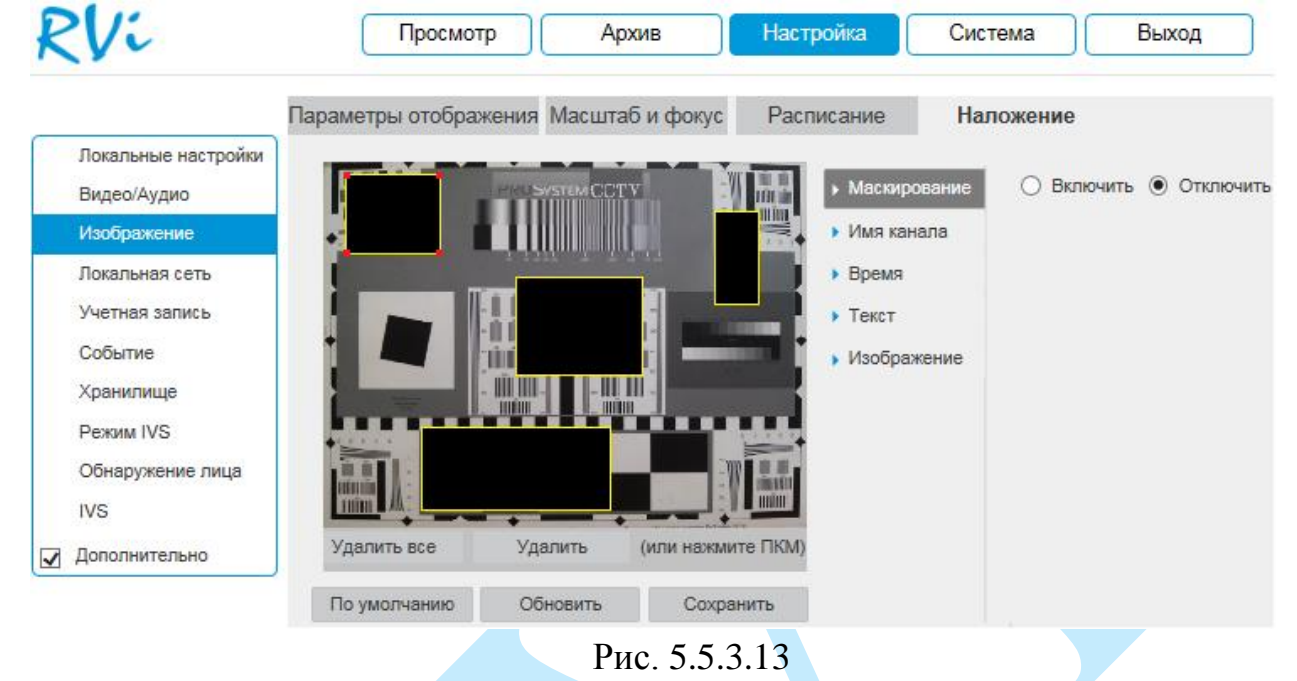

## **1. Маскирование**

Имеется возможность закрыть некоторые области кадра, которые могут нарушать право на неприкосновенность личной жизни. Всего можно создать до 4-х приватных зон. Для создания необходимо актировать радиокнопку «**Включить**», далее при помощи мыши необходимо разместить зоны на экране и скорректировать их размер.

Для удаления области / всех созданных областей нажмите на кнопку «**Удалить**» / «**Удалить все**».

Для применения параметров нажмите на кнопку «**Сохранить**».

## **2. Имя канала**

Имеется возможность задать пользовательское имя камеры. Для этого необходимо актировать радиокнопку «**Включить**», в поле «Имя канала» указать имя камеры, далее при помощи мыши определить расположение информации в кадре.

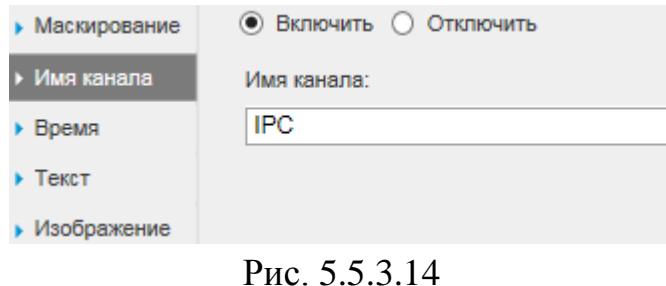

## **3. Время**

Также можно настроить отображение даты и времени в кадре. Для этого необходимо актировать радиокнопку «**Включить**», при необходимости отображения дня недели поставить галочку напротив поля «**Дни недели**», далее при помощи мыши определить расположение информации в кадре.

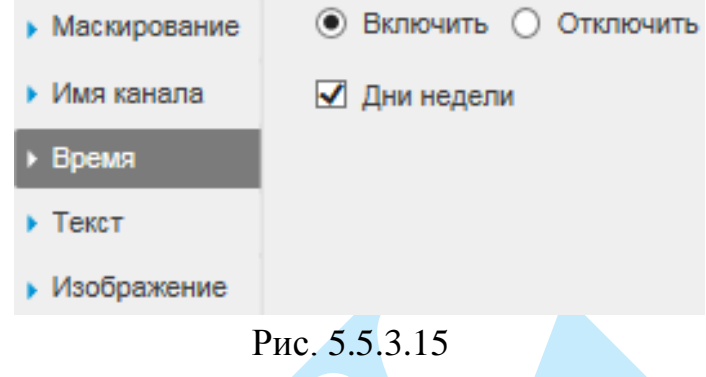

## **4. Текст**

Имеется возможность создать пользовательский текст. Для этого необходимо актировать радиокнопку «**Включить**», в 1-5 строках поля «Текст» указать текстовую информацию, далее из выпадающего списка в поле «Выравнивание» выбрать, по какому краю будет производиться выравнивание текста, затем при помощи мыши определить расположение информации в кадре.

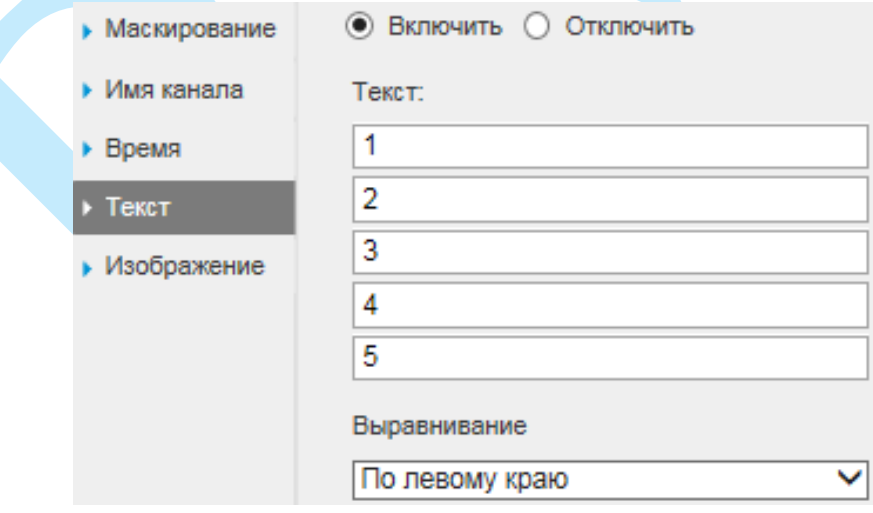

Рис. 5.5.3.14

#### **5. Изображение**

Также можно настроить отображение изображения в кадре. Для этого необходимо актировать радиокнопку «**Включить**», нажать на кнопку «**Загрузить**», в появившемся окне выбрать файл и нажать на кнопку «**Открыть**», далее при помощи мыши определить расположение изображения в кадре.

*Примечание. Обратите внимание, что изображение должно удовлетворять следующим критериям:*

- *1. Макс. размер 16 Кбайт;*
- *2. Макс. разрешение 128x128;*
- *3. 256 цветный, формат \*.bmp.*

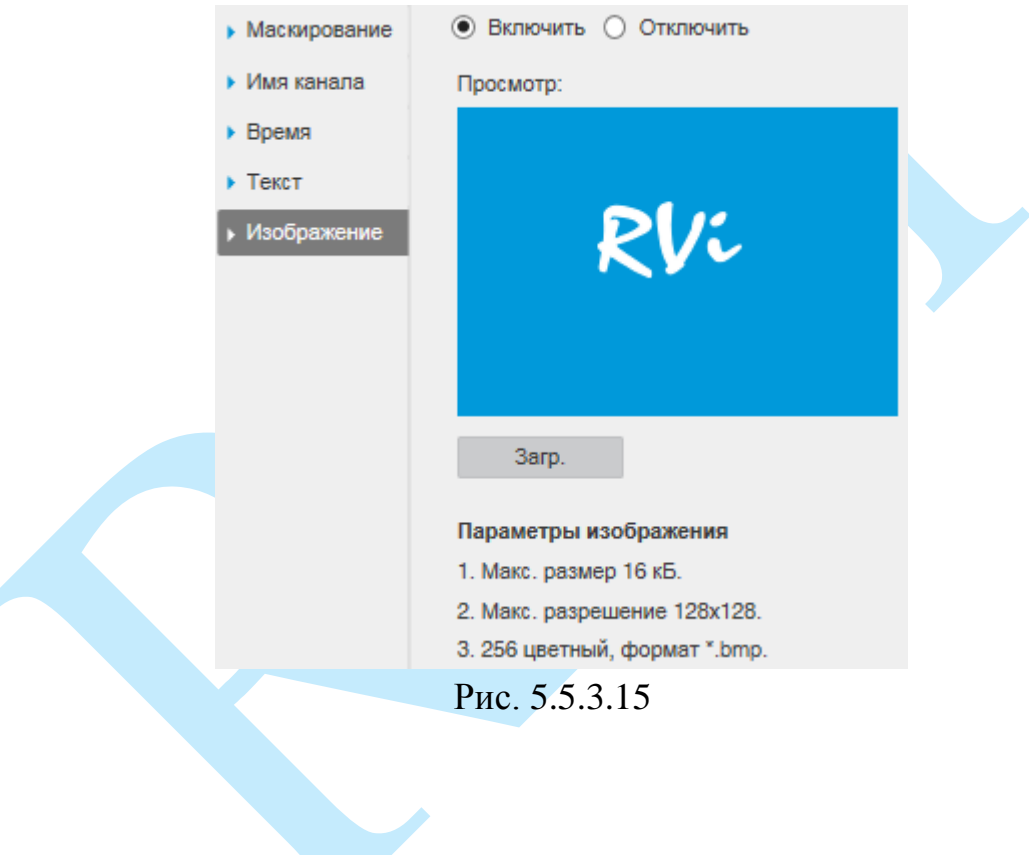

#### **5.5.4. Локальная сеть**

## **5.5.4.1. TCP/IP**

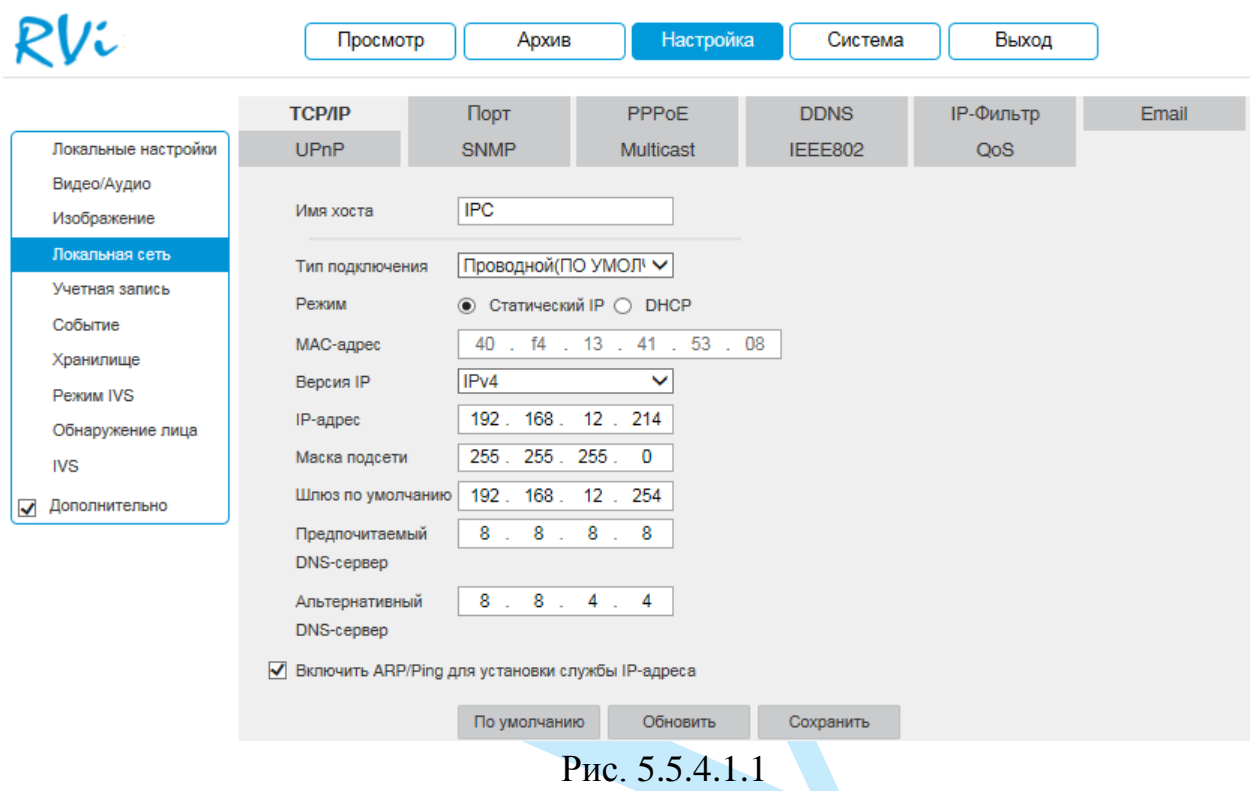

**Режим** – выбор режима работы в рамках локальной сети:

*Статический – параметры подключения задаются вручную.* 

*DHCP – сетевой протокол, позволяющий устройствам автоматически получать IP-адрес и другие параметры, необходимые для работы в сети TCP/IP. Установите радиокнопку «DHCP» для активации данной функции, при этом другие параметры для редактирования будут недоступны.*

**MAC-адрес** – в данном поле отображается уникальный МАС-адрес вашего устройства.

**Версия IP** – на выбор предоставляется возможность использования устройства в одном из двух адресных пространств IPv4 и IPv6.

**IP адрес** – в данном поле указывается адрес сетевой камеры в формате IPv4 либо IPv6 (формат выбирается в разделе «Версия IP»).

*Внимание! В случае совпадения IP-адресов одновременно у нескольких устройств, их работа будет некорректной.*

**Маска подсети** – в данном поле задается маска подсети, соответствующая сегменту сети, в котором находится камера.

**Шлюз по умолчанию** – в данном поле указывается IP-адрес шлюза. IPадрес камеры и шлюз должны находиться в одном сегменте сети.

**Предпочитаемый DNS-сервер** – адрес DNS сервера (используется для организации различных сетевых подключений, например, к почтовым серверам).

**Альтернативный DNS-сервер** – альтернативный DNS сервер.

**ARP/Ping** – в случае, если известен MAC-адрес устройства, возможно использование команды ARP/Ping для изменения и настройки IP-адреса устройства (без входа в web-интерфейс камеры).

До начала выполнения команд, убедитесь, что ваш компьютер и IPкамера находятся в одной подсети (подробнее в п. [3.3](#page-10-0) и в п. [7.1](#page-81-0) данной инструкции), функция «ARP/Ping» включена по умолчанию.

Далее следуйте описанным ниже шагам:

*Шаг 1: Получение IP-адреса. Настройте IP-адрес компьютера так, чтобы он был в той же подсети, что и IP-адрес камеры (п. [3.3](#page-10-0) и п.* [7.1](#page-81-0)*).*

*Шаг 2: Посмотрите MAC-адрес камеры на стикере.*

*Шаг 3: Вызовите командную строку (Пуск -> Выполнить -> cmd) и введите следующие команды:*

*arp –s <IP Address> <MAC>*

*ping –l 480 –t <IP Address>*

*Например*:*arp -s 192.168.1.100 11-40-8c-18-10-11*

*ping -l 480 -t 192.168.1.100*

*Шаг 4: Перезагрузите устройство.*

*Шаг 5:Убедитесь, что настройка осуществлена успешно, в ответ на последнюю команду должно появиться сообщение "Ответ от 192.168.1.100: число байт=480 …" После этого закройте командную строку.*

*Шаг 6: Откройте браузер и введите http://<IP addres>. Нажмите Enter. После этого будет получен доступ к web-интерфейсу камеры.* 

*Внимание. Рекомендуется отключить данную функцию после настройки камеры в целях безопасности.*

Нажмите на кнопку «**Сохранить**» для применения параметров.

Нажмите на кнопку «**По умолчанию**» для сброса настроек к первоначальным значениям.

## **5.5.4.2. Порт**

Меню «**Порт**» содержит в себе значения портов для подключения к камере (см. рис. 5.5.4.2.1).

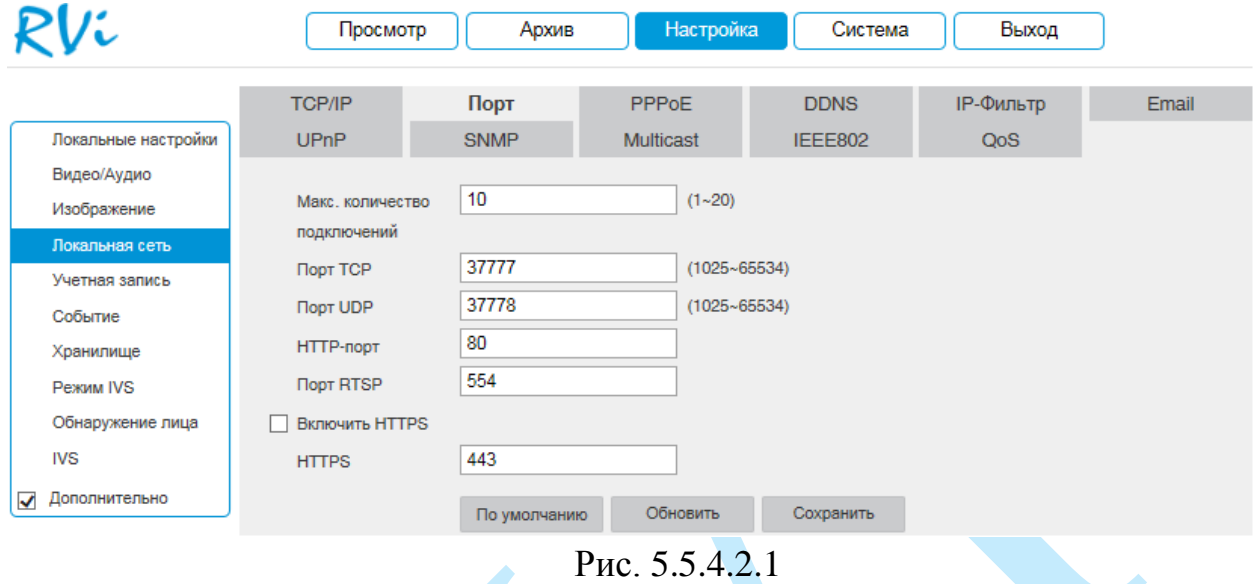

Максимальное количество подключений – одновременно возможно подключение до 20 пользователей.

Изменять порты рекомендуется только тогда, когда требуется настроить удаленный доступ к камере.

Порт TCP: По умолчанию – 37777. Порт UDP: По умолчанию – 37778. HTTP-порт: По умолчанию – 80. Порт RTSP: По умолчанию – 554. HTTPS порт: По умолчанию – 443.

Нажмите на кнопку «**Сохранить**» для применения параметров.

Нажмите на кнопку «**По умолчанию**» для сброса значений портов к первоначальным значениям.

*Внимание! При изменении значений любого из портов, перезагрузите устройство. Убедитесь, что значения портов находятся в допустимом диапазоне и не совпадают.*

## **5.5.4.3. PPPoE**

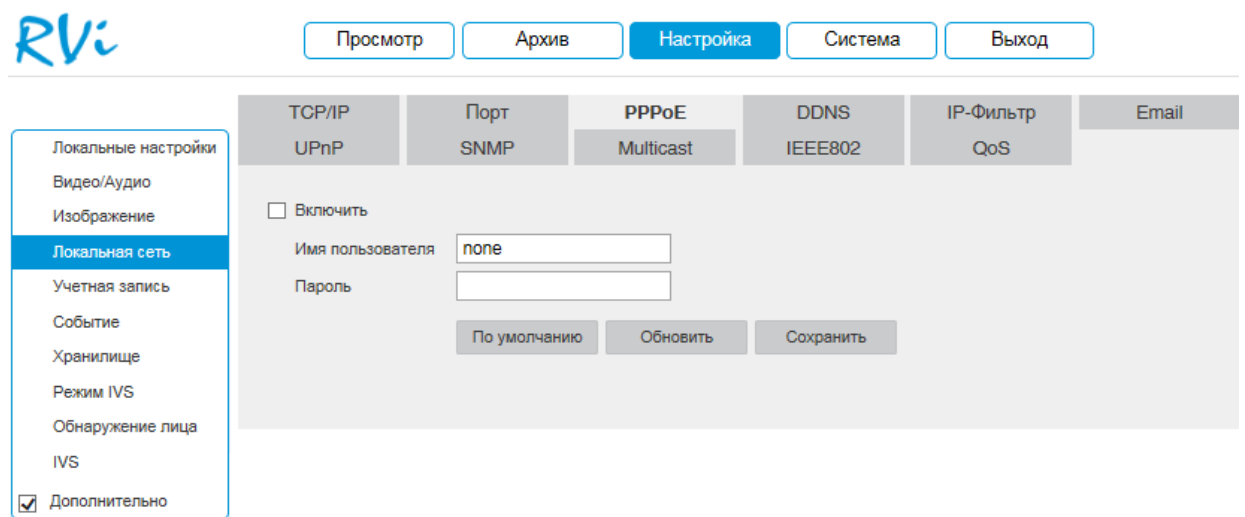

Рис. 5.5.4.3.1

Активируйте функцию PPPoE, поставив флажок напротив поля «Включить». Введите «Имя пользователя» и «Пароль», которые предоставляет интернет провайдер.

Нажмите на кнопку «**Сохранить**» для применения настроек.

Нажмите на кнопку «**По умолчанию**» для сброса настраиваемых параметров к первоначальным значениям.

*Внимание! Для активации конфигурации требуется перезагрузка.* 

#### **5.5.4.4. DDNS**

IP-камера имеет встроенный DDNS клиент. Данная технология позволяет подключиться к устройству удаленно, без использования статического IP-адреса, при условии, что камера имеет доступ в интернет. Кроме того у вас должна быть учетная запись соответствующего сервиса (сторонняя организация).

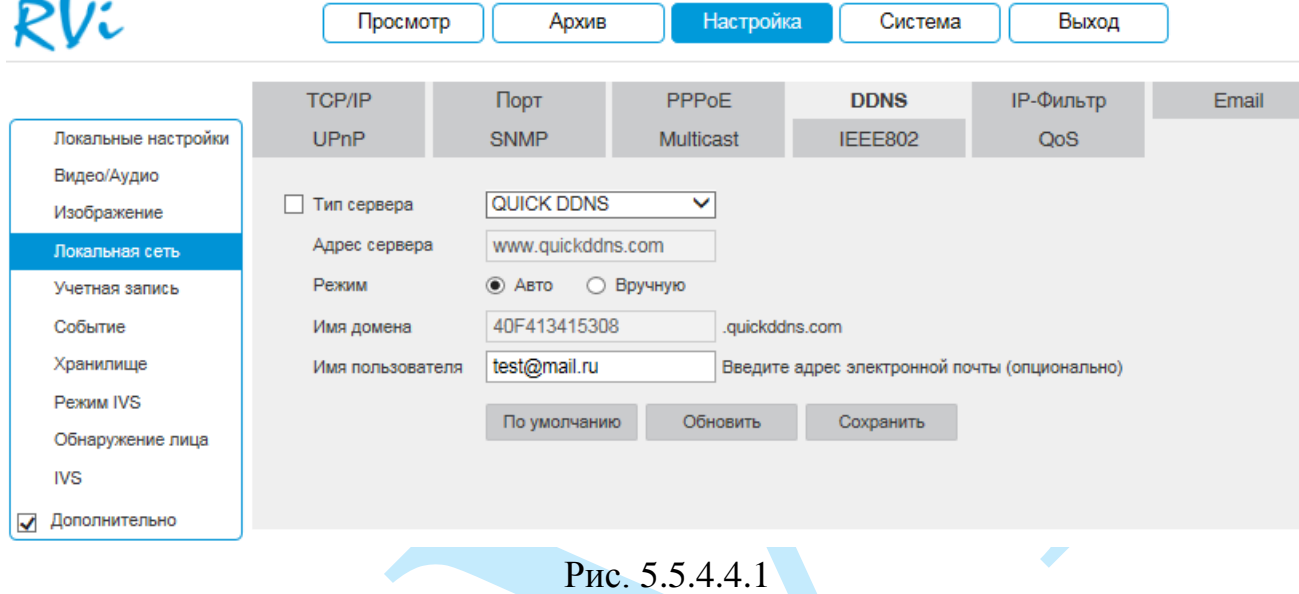

**Тип сервера** – выберите службу DDNS из выпадающего списка.

**Адрес сервер** – укажите адрес сервера.

**Режим** – выберите тип домена («Авто» – изменить имя нельзя / «Вручную» – можно задать имя вручную).

**Имя домена** – укажите доменное имя, присвоенное вашей учетной записи при регистрации.

**Имя пользователя** – укажите адрес электронной почты.

#### **5.5.4.5. IP-фильтр**

Функция фильтрации IP-адресов предназначена для того, чтобы разрешить / запретить доступ к видеокамере только с определенных IP-адресов. Для активации данной функции поставьте флажок «Включить». Если данная функция не включена, то никакие ограничения по доступу не действуют.

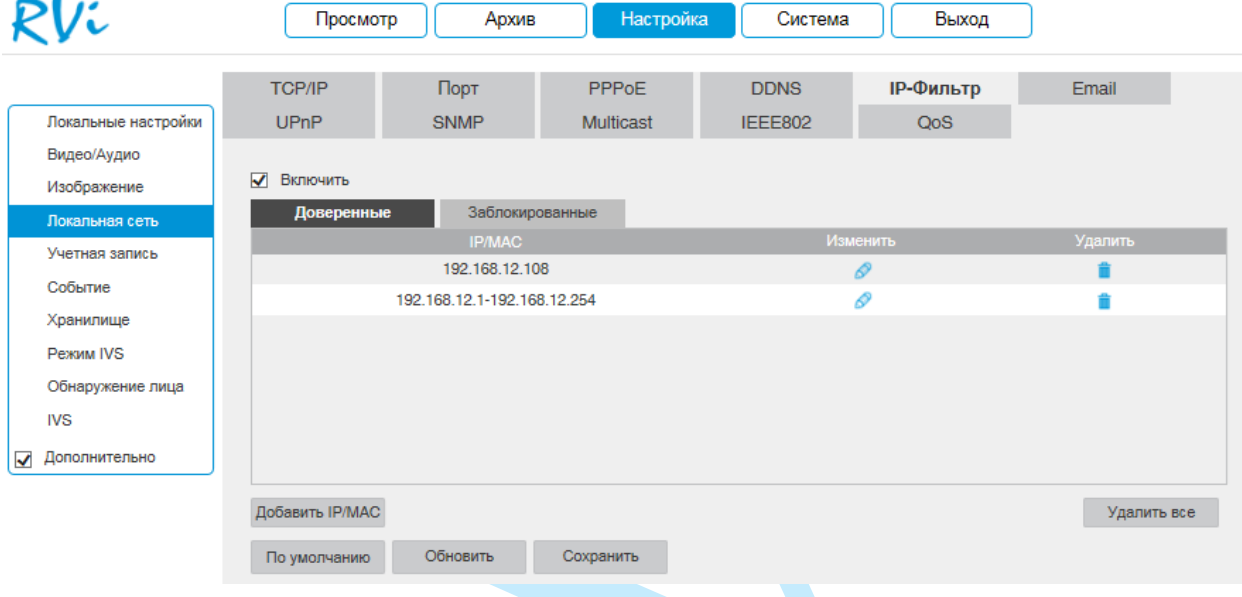

Рис. 5.5.4.5.1

При выборе режима «Доверенные» вы можете задать отдельный IP / MAC-адрес или диапазон IP-адресов, которым будет разрешен доступ к вашей камере.

При выборе режима «Заблокированные» вы можете задать отдельный IP / MAC-адрес или диапазон IP-адресов, которым будет запрещен доступ к вашей камере.

Для добавления адресов выберите нужный режим («Доверенные» или «Заблокированные»), нажмите на кнопку «**Добавить IP/MAC**», в появившемся окне (см. рис. 5.5.4.5.2) введите нужные значения отдельного IP / MAC-адреса или диапазон адресов, нажмите на кнопку «**Сохранить**» для добавления.

<span id="page-47-0"></span>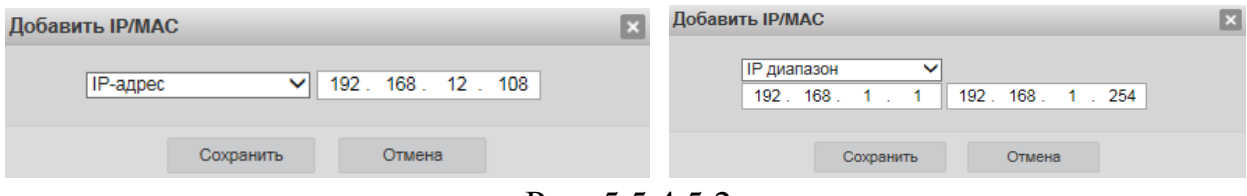

Рис. 5.5.4.5.2

## **5.5.4.6. E-mail**

Камера поддерживает функцию отправки уведомлений о событиях на электронную почту.

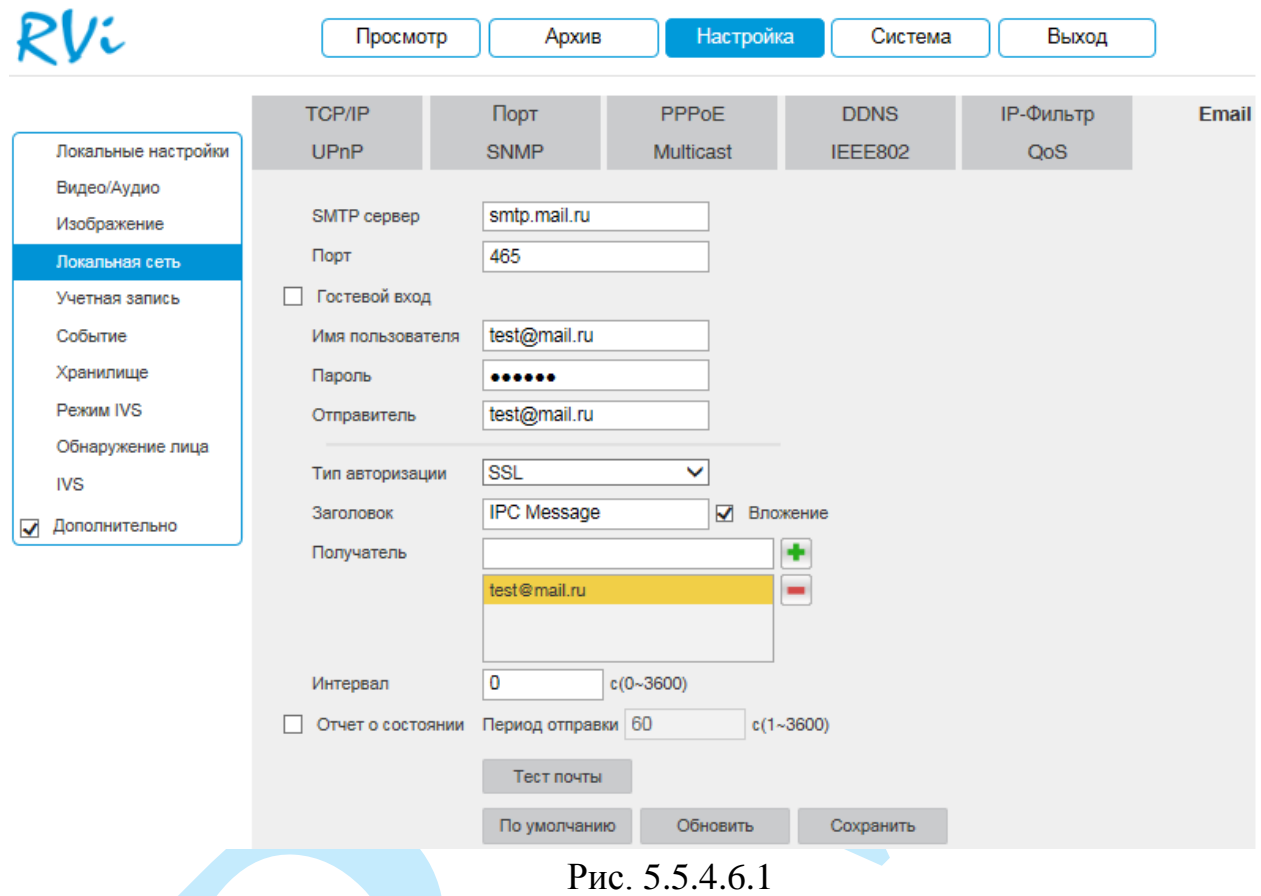

**SMTP сервер** – введите адрес SMTP-сервера.

**Порт** – по умолчанию – 25. На данный момент все почтовые сервисы используют SSL/TLS-шифрование передаваемых данных. Для SSL используется порт 465, для TLS используется порт 587.

**Гостевой вход** – для серверов, поддерживающих гостевой доступ (без авторизации). Для таких серверов не нужно вводить имя пользователя, пароль и информацию об отправителе.

**Имя пользователя** – имя пользователя от учетной записи отправителя.

**Пароль** – пароль от учетной записи отправителя.

**Отправитель** – почтовый адрес отправителя.

**Тип авторизации** – выберите SSL, TLS или режим без шифрования.

**Заголовок** – введите тему отправляемого письма.

**Вложение** –снимок события с камеры. Прежде чем активировать данную функцию, убедитесь, что в настройках соответствующего тревожного события (меню «Событие») поставлены флажки: «E-mail» и «Снимок», а в меню «Хранилище» настроено «Расписание снимка».

**Получатель** – адрес получателя письма.

**Интервал** – от 0 до 3600 секунд. «0» означает отсутствие интервала. В данном поле осуществляется настройка задержки отправки сообщений после активации тревожного входа, детектора движения или другого тревожного события, по которому настроено уведомление. Эта функция применима, когда отправляется большое количество сообщений о тревожных событиях, произошедших за короткий интервал времени, что может привести к некорректной работе почтового сервера или его блокировке.

**Отчет о состоянии** – отправка отчета о текущем состоянии и работоспособности устройства.

**Тест почты** – отправляет тестовое сообщение получателю. Если все поля заполнены корректно, то при нажатии на кнопку «Тест», появится сообщение «Успешно», и на указанную электронную почту придет тестовое сообщение. Если при тестировании появляется сообщение «Ошибка», то необходимо проверить корректность введенных данных, доступность почтового сервера и состояние сетевого подключения.

Нажмите на кнопку «**По умолчанию**» для сброса настраиваемых параметров к первоначальным значениям.

Нажмите на кнопку «**Сохранить**» для применения настроек.

### **5.5.4.7. UPnP**

С помощью протокола UPnP осуществляется автоматическое согласование с сетевым оборудованием при условии его поддержки.

Для активации данной функции поставьте флажок «**Включить**».

В таблице указываются протоколы и порты, по которым возможен доступ к камере.

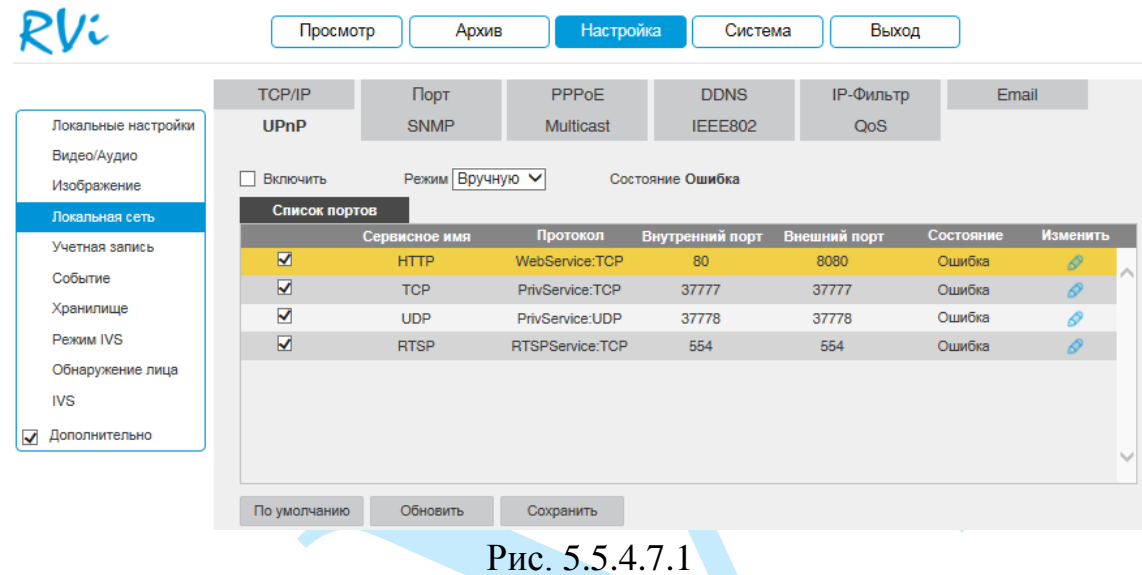

**Режим** – выбор режима переадресации портов:

- *Вручную – установка параметров переадресации портов вручную.*
- *Авто – автоматическая установка переадресации портов.*

## **Список портов:**

- Внутренний порт: порт роутера внутри сети;
- Внешний порт: порт роутера внешней сети. Нажмите на кнопку «**Сохранить**» для сохранения настроек. Нажмите на кнопку «**По умолчанию**» для сброса настроек.

Для изменения значения внешнего порта параметров нажмите на кнопку . Для стабильной передачи данных по протоколу UPNP номера внутреннего и внешнего портов должны совпадать.

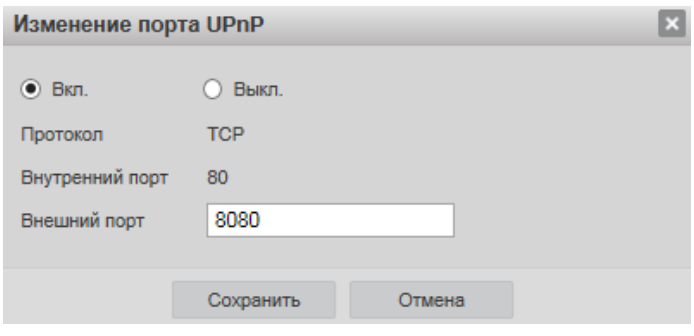

Рис. 5.5.4.7.2

### **5.5.4.8. SNMP**

SNMP протокол позволяет отслеживать данные о состоянии от большого числа оборудования в сети. Для работы с данным протоколом требуются соответствующие MIB библиотеки. Это программные компоненты, в которых описаны правила получения и расшифровки данных по OID ошибкам от удаленного оборудования.

Поддерживается отправка сведений о детекторе движения, для этого на камере должен быть активирован детектор движения (подробнее в п. [5.5.6.1\)](#page-59-0).

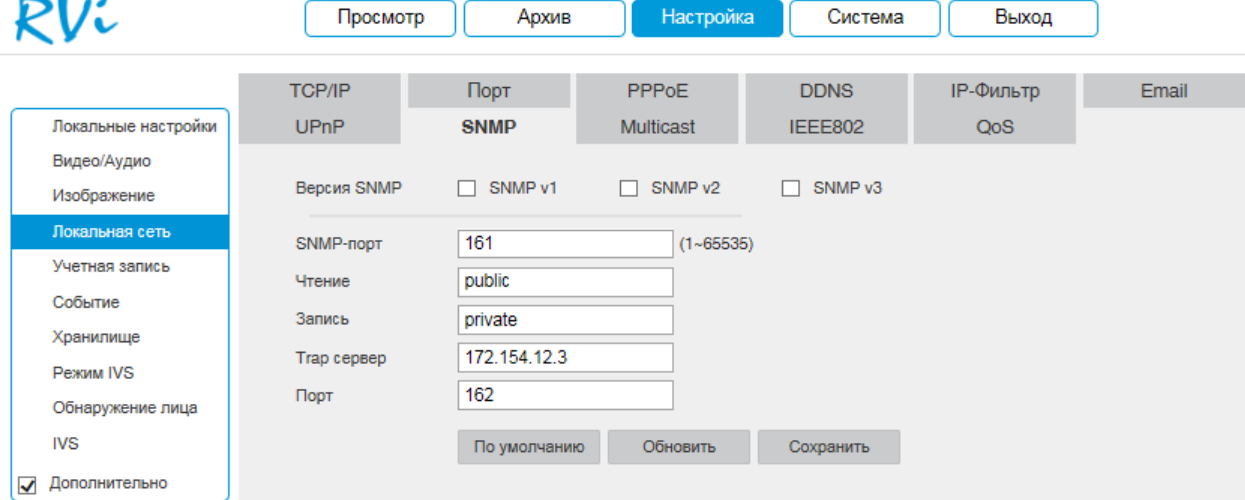

Рис. 5.5.4.8.1

 **Версия SNMP** – версия протокола SNMP выбирается в зависимости от того, по какой из версий работает ПО клиента;

 Значения полей «SNMP порт», «Чтение» и «Запись» необходимо оставить по умолчанию;

**Trap адрес** – адрес ПК, на котором установлено ПО для мониторинга;

**Trap порт** – порт ПК для захвата пакетов по данному протоколу.

После изменения настроек нажмите кнопку «**Сохранить**» для применения параметров.

Для приема сообщений потребуется специальное ПО (на рис. 5.5.4.8.2 указан интерфейс ПО MG-SOFT) с MIB библиотеками RVI.

*Примечание. MIB библиотеку можно получить в службе технической поддержки.* 

После добавления библиотеки в программное обеспечение необходимо добавить устройство и проверить его доступность (см. рис. 5.5.4.8.3).

После проверки связи и подтверждении подключения можно открыть «Журнал связи» и проверить отправку данных (см. рис. 5.5.4.8.4).

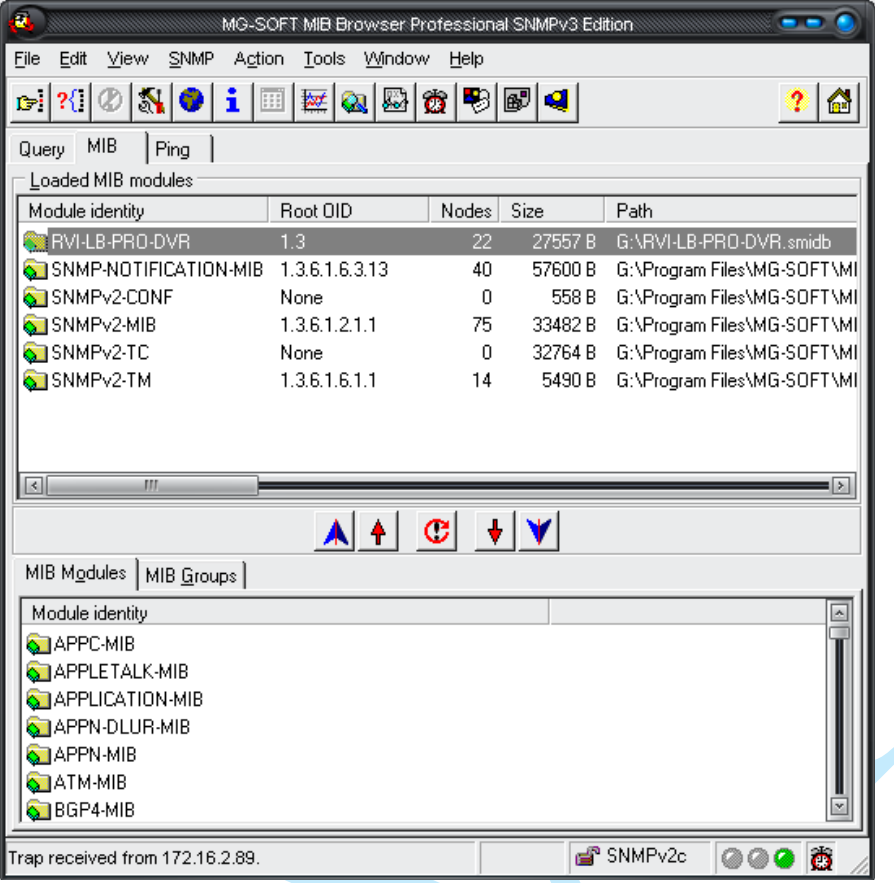

Рис. 5.5.4.8.2

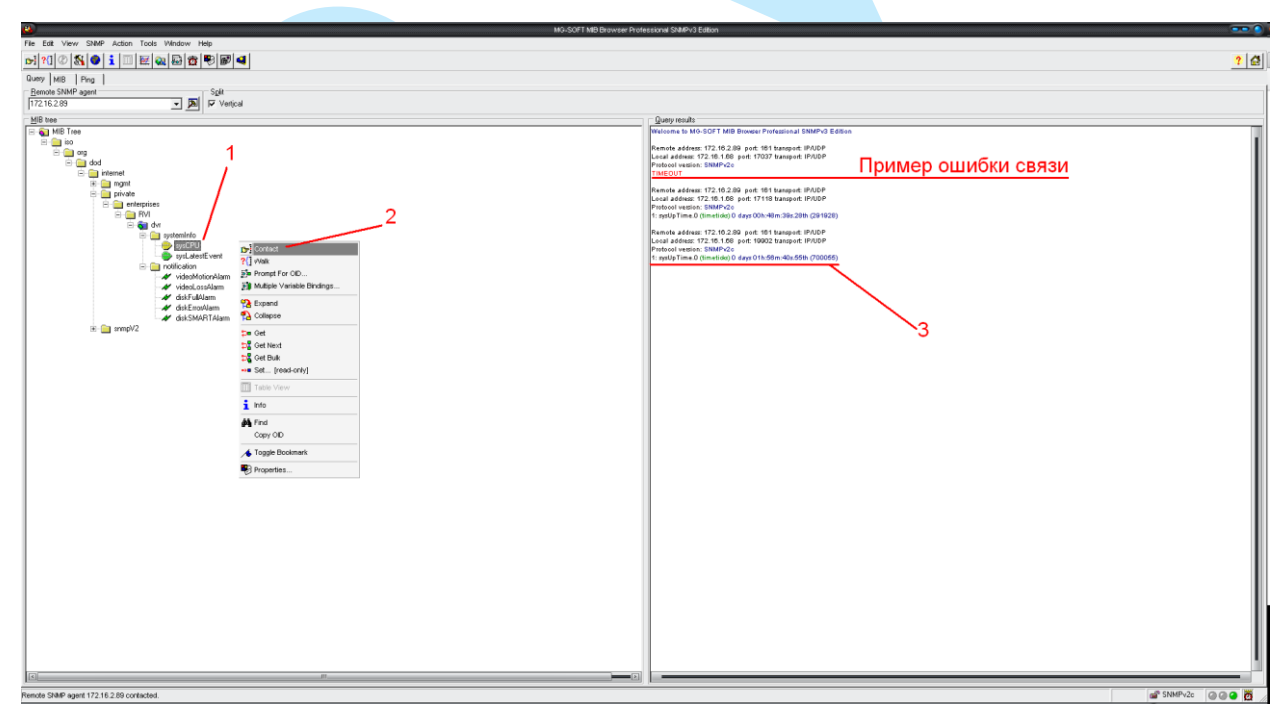

Рис. 5.5.4.8.3

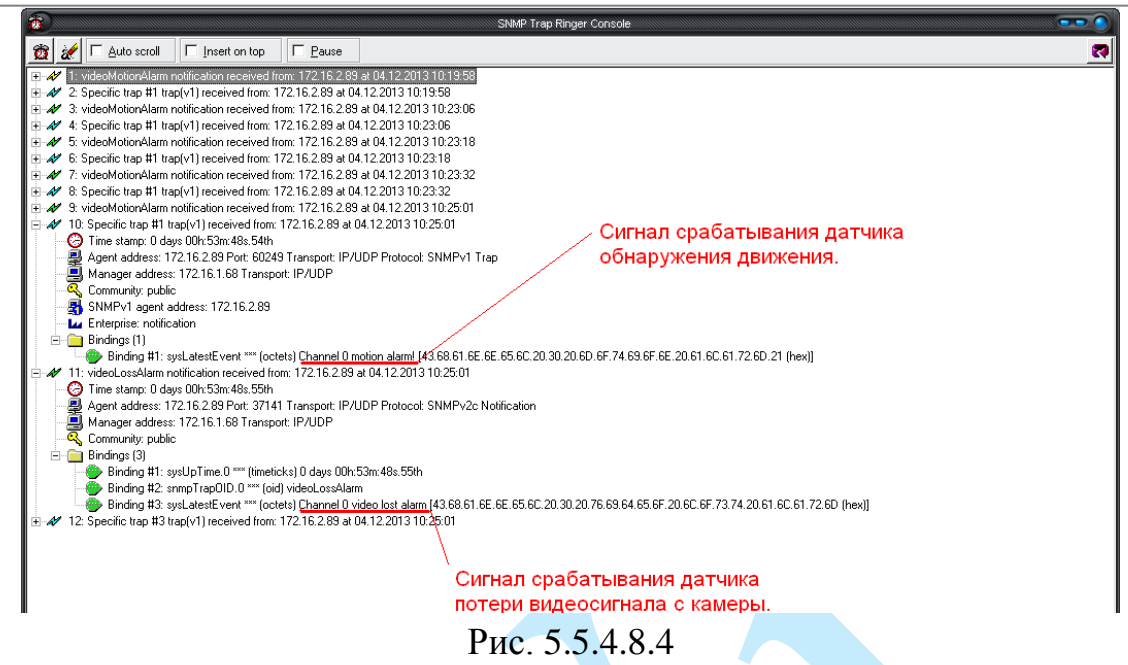

Дополнительно с помощью протокола SNMP можно получить следующую информацию:

 Информация о времени работы камеры с момента ее последнего запуска;

- Обнаружение движения;
- Потеря видео с камеры;
- Срабатывание тревожного входа.

*Примечание. В зависимости от используемого ПО Вы сможете получать так же информацию о перезагрузках устройства.*

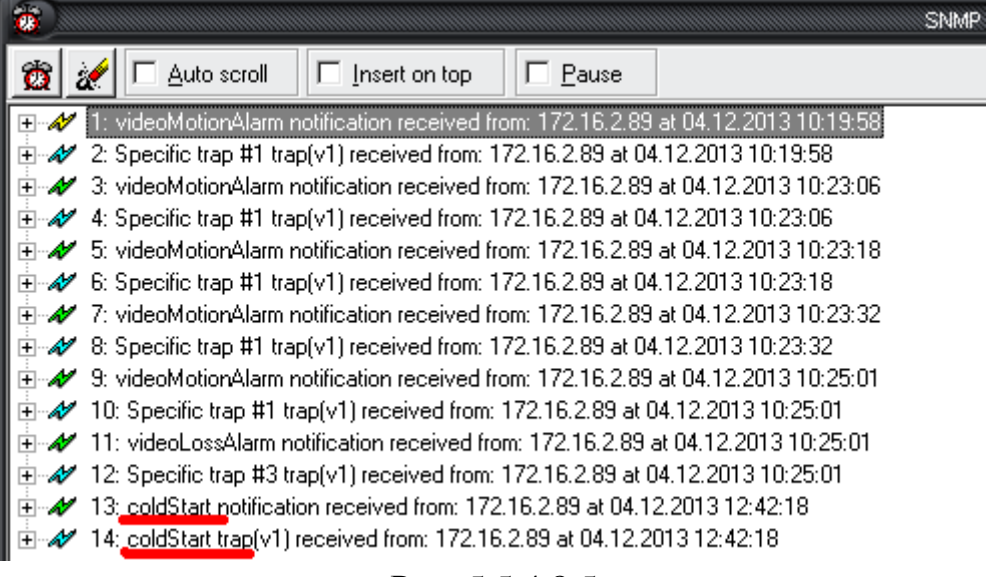

Рис. 5.5.4.8.5

#### **5.5.4.9. Multicast**

Multicast – это режим передачи данных в сегменте локальной сети. В этом режиме IP-камера отправляет один поток видеоданных по всем адресам назначения, что создает значительно меньшую нагрузку на сеть. В данном меню выполняются настройки Multicast адреса и порта подключения для трансляции основного и дополнительного потоков.

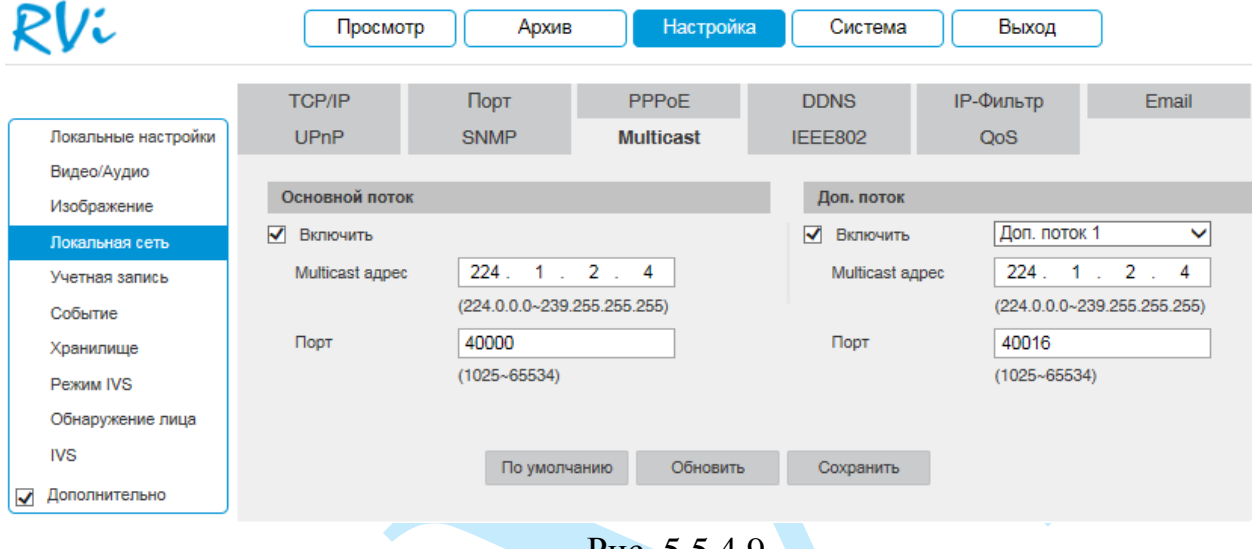

Рис. 5.5.4.9

Multicast трафик использует специальный класс IP-адресов назначения – это могут быть IP-адреса класса D (адреса в диапазоне 224.0.0.0 ….. 239.255.255.255). Для активации данной функции поставьте флажок «**Включить**», введите IP-адрес и порт.

Для получения потока посредством Multicast запустите видеоплеер, поддерживающий трансляцию видеопотока, (например, VLC player) и введите запрос udp:// $@$ IP:port (IP и порт указан в соответствующих строках): udp://@ 239.255.42.42:36666.

Нажмите на кнопку «**Сохранить**» для сохранения параметров.

Нажмите на кнопку «**По умолчанию**» для сброса настраиваемых параметров к первоначальным значениям.

#### **5.5.4.10. IEEE802**

Стандарт IEEE 802.1X определяет протокол контроля доступа и аутентификации, который ограничивает права неавторизованных устройств, подключенных к коммутатору. Сервер аутентификации проверяет каждое устройство перед тем, как то сможет воспользоваться сервисами, которые предоставляет ему коммутатор. До тех пор, пока компьютер не аутентифицировался, он может использовать только протокол EAPOL и только после успешной аутентификации весь остальной трафик сможет проходить через тот порт коммутатора, к которому подключено данное устройство.

В меню «IEEE802» производится настройка параметров подключения по протоколу IEEE 802.1X.

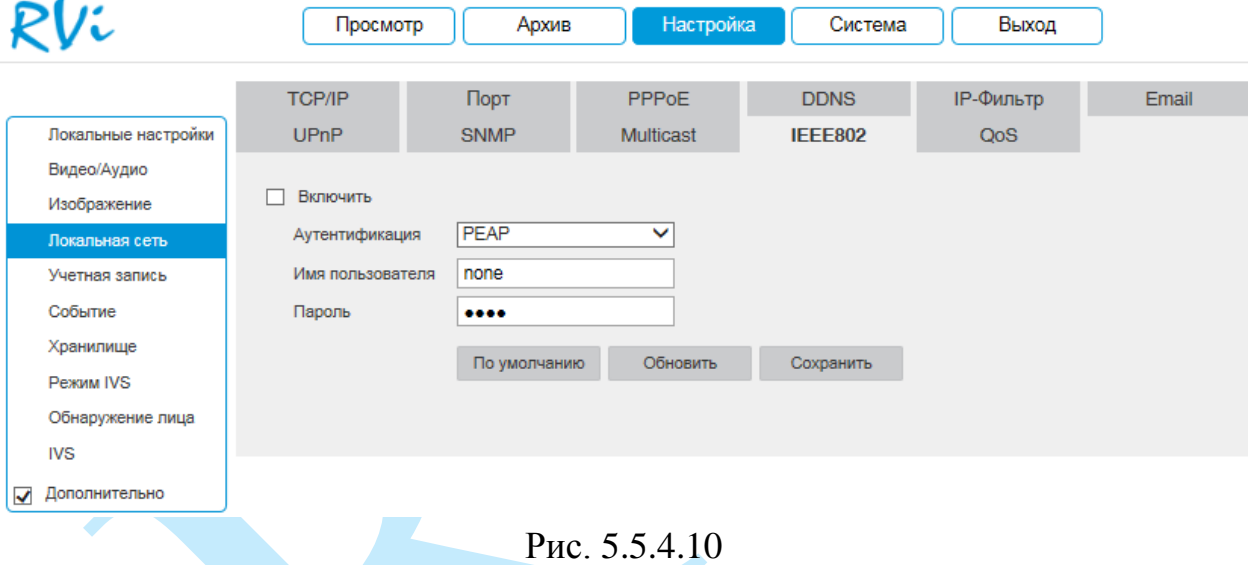

Нажмите на кнопку «**Сохранить**» для сохранения параметров.

Нажмите на кнопку «**По умолчанию**» для сброса настраиваемых параметров к первоначальным значениям.

### **5.5.4.11. QoS**

QoS – способность сети обеспечить необходимый сервис для заданного трафику в определенных технологических рамках. Параметры QoS должны соответствовать сетевой политике на маршрутизаторах.

В меню «QoS» производится настройка параметров подключения.

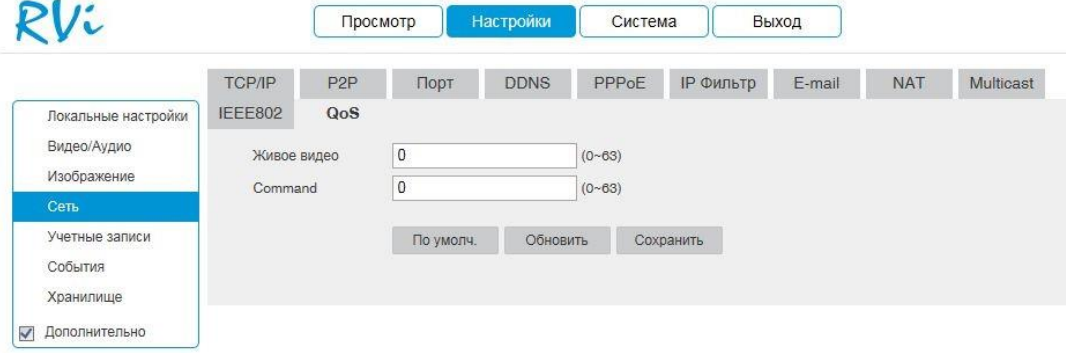

Рис. 5.5.4.11

Нажмите на кнопку «**Сохранить**» для сохранения параметров.

Нажмите на кнопку «**По умолчанию**» для сброса настраиваемых параметров к первоначальным значениям.

### **5.5.4.12. P2P**

Сетевая камера поддерживает работу с сервисом «**P2P**» (поддерживается не во всех версиях прошивки), который позволяет просматривать изображение в режиме реального времени по сети Интернет (см. рис. 5.5.4.12). Для этого необходимо убедиться, что камера имеет доступ в сеть Интернет, установить галочку «**Включить**» в меню «**P2P**» и сохранить изменения. Статус подключения должен быть «В сети». После этого к IPкамере можно подключиться, используя ее серийный номер, через мобильные приложения или при помощи ПО с ПК. Чтобы посмотреть серийный номер устройства необходимо перейти в меню «**Система**» – «**Информация**».

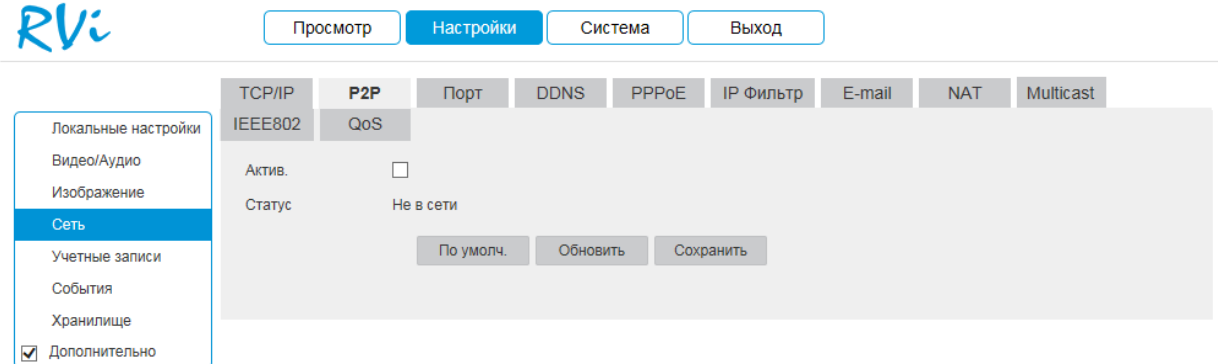

Рис. 5.5.4.12

#### **5.5.5. Учетная запись**

В данном меню осуществляется управление учетными записями пользователей (см. рис. 5.5.5.1).

*Внимание! Для предотвращения несанкционированного доступа к устройству рекомендуется изменить пароль учетной записи администратора во время первого входа в систему.*

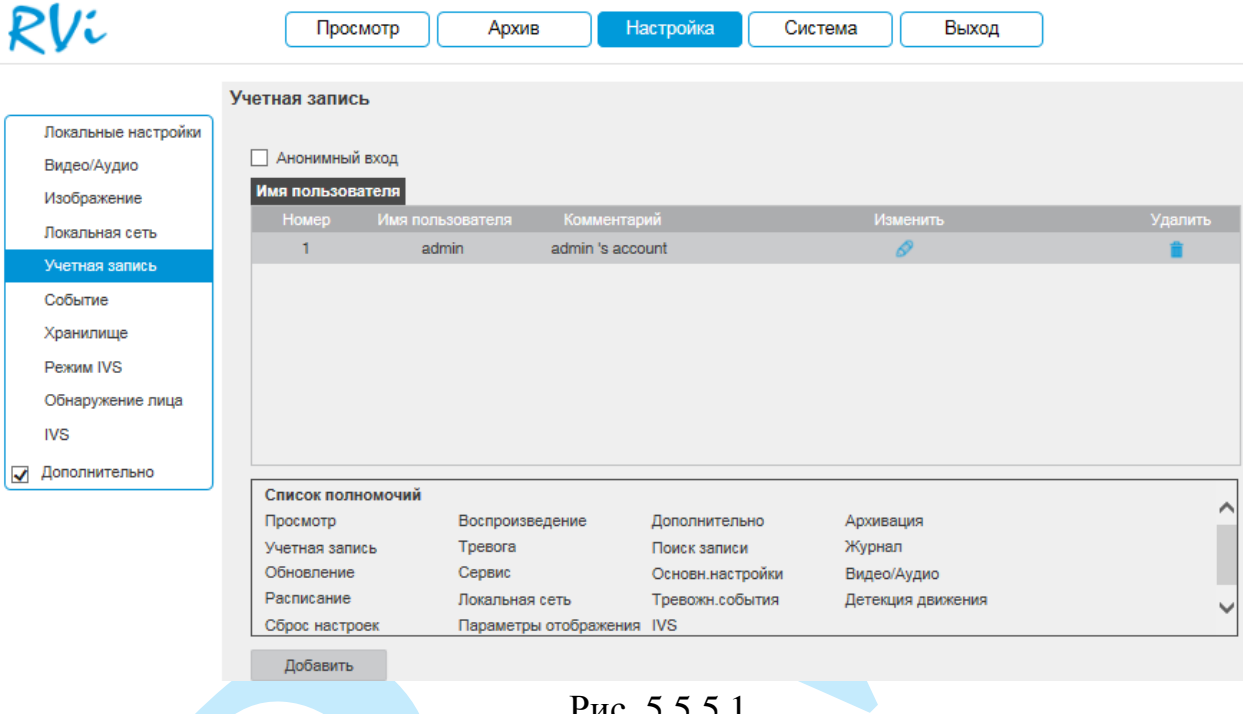

Рис. 5.5.5.1

Для подключения к камере по IP-адресу без ввода логина и пароля установите флажок «**Анонимный вход**». При анонимном подключении права доступа ограничены. Для выхода из анонимной сессии нажмите кнопку «**Выход**».

Вы можете:

- Добавить пользователя;
- Изменить учетную запись пользователя;
- Изменить пароль.

Для изменения пользователя, выберите учетную запись из списка, нажмите кнопку  $\bullet$ , после чего откроется форма изменения параметров пользователя.

Для изменения пароля установите флажок в поле «**Изменить пароль**», введите текущий пароль в поле «Предыдущий пароль», и новый пароль в поля «Новый пароль» и «Подтвердите пароль» (см. рис. 5.5.5.2).

Для того чтобы изменить полномочия пользователя, установите галочки напротив тех прав, которые будут доступны выбранному пользователю.

Нажмите кнопку «**Сохранить**» для сохранения изменений. Если данные введены корректно, появится сообщение «Пользователь успешно изменен».

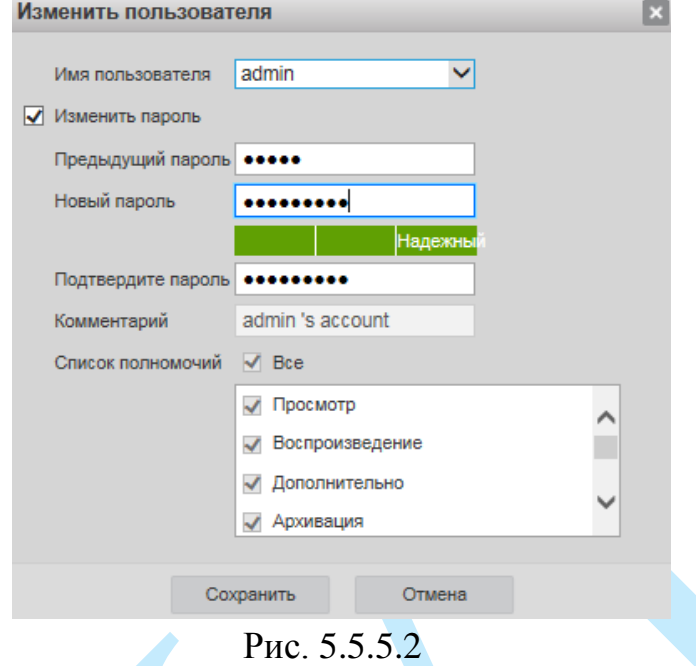

Для добавления нового пользователя, нажмите на кнопку «**Добавить**». *Примечание. В целях обеспечения безопасности, для учетной записи оператора рекомендуется устанавливать права только на просмотр видео в реальном времени и воспроизведение архива.* 

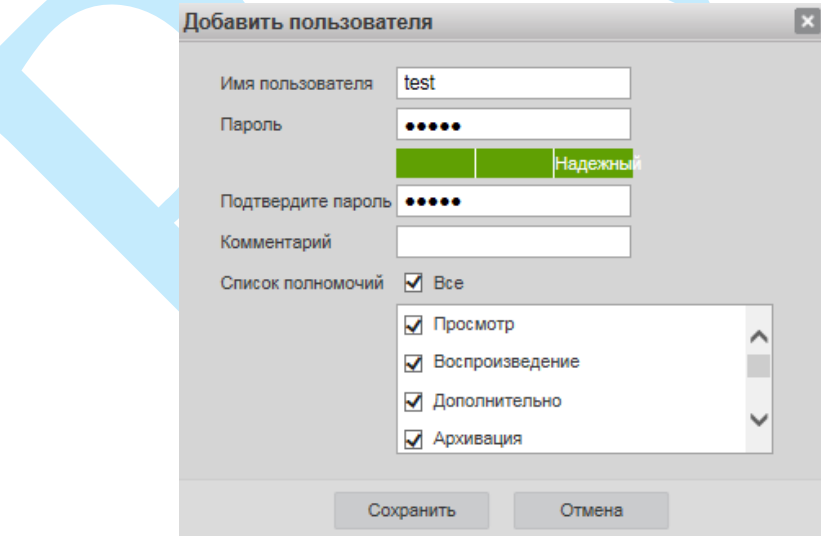

Рис. 5.5.5.3

**Пароль** – введите пароль для нового пользователя.

**Подтвердите пароль** – подтвердите введенный пароль;

**Комментарий** – при необходимости укажите примечание;

**Список полномочий** – задайте права управления системой для пользователя.

#### **5.5.6. Событие**

Меню «Событие» содержит настройки параметров тревожных событий, среди которых детектор движения, закрытие объектива, аудио детекция и т.д.

### **5.5.6.1. Детектор движения**

<span id="page-59-0"></span>*Обнаружение движения* – встроенный в камеру детектор движения позволяет определять наличие движения в кадре.

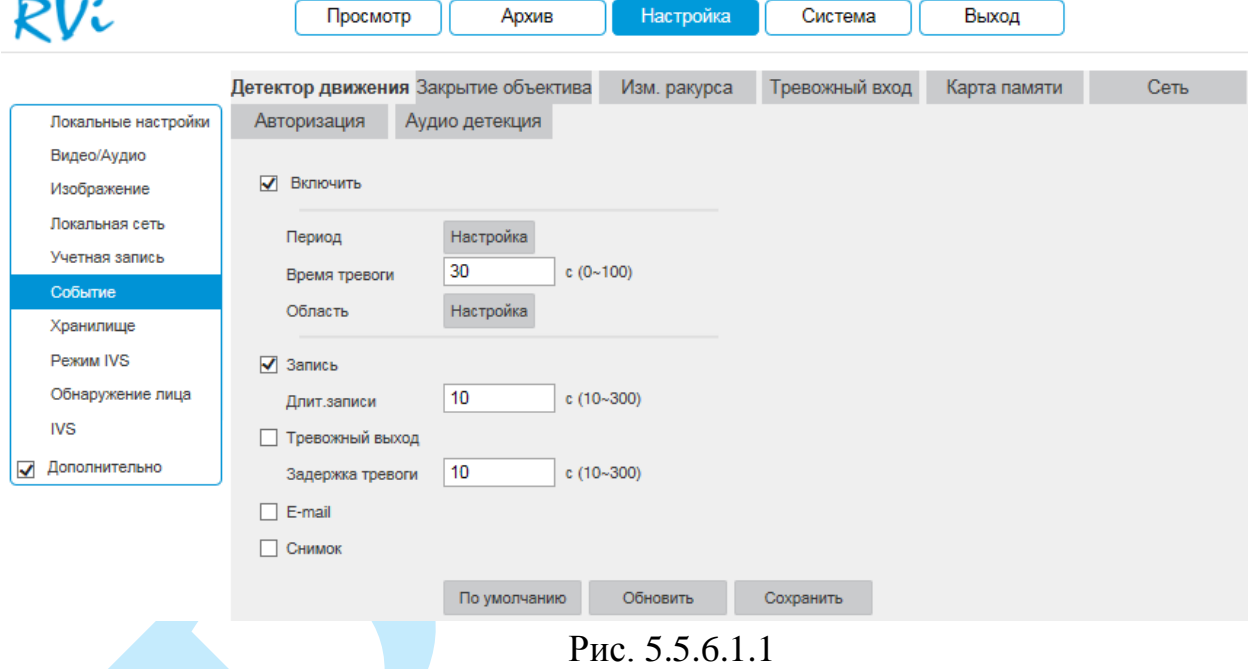

Для активации детектора движения установите флажок «**Включить**». По умолчанию детектор движения не настроен. Для того чтобы определить движение в определенной зоне кадра нажмите кнопку «**Настройка**» в поле «Область» и определите зоны. Отрегулируйте чувствительность и порог чувствительности при помощи ползунка (см. рис. 5.5.6.1.2). Данные параметры служат для того, чтобы исключить ложные срабатывания детектора движения.

*Чувствительность* – параметр, отвечающий за величину смещения объекта. Чем выше значение, тем на объект с большей величиной смещения будет реагировать устройство.

*Порог* – параметр, отвечающий за размер объекта. Чем ниже значение, тем на объект с меньшим размером будет реагировать устройство.

Соответственно, чем выше будет уровень чувствительности и ниже порог, тем на более мелкие и малоподвижные объекты будет срабатывать детектор движения, и, наоборот, при минимальном значении

чувствительности и максимальном значении порога, датчик движения будет реагировать только на крупные и быстрые объекты.

Можно задать зоны с 4 различными параметрами. Закрашенные зоны – это те зоны, в которых детектор движения будет фиксировать происходящие события, незакрашенные – те зоны, в которых детектор движения срабатывать не будет. Для применения параметров необходимо нажать на кнопку «**Сохранить**», для того чтобы удалить зоны, нажмите на кнопку «**Удалить все**». **COL** 

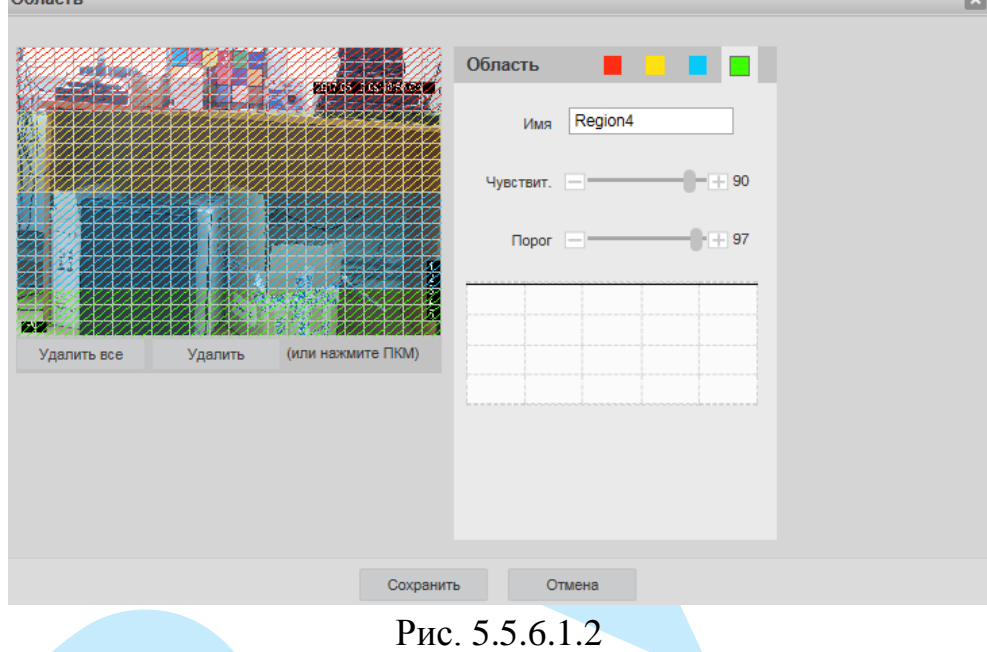

Далее необходимо задать расписание активности детектора движения, для этого нажмите кнопку «**Настройка**» для поля «Период», после чего откроется окно изменения расписания, в котором указываются дни недели и временной период (см. рис. 5.5.6.1.3).

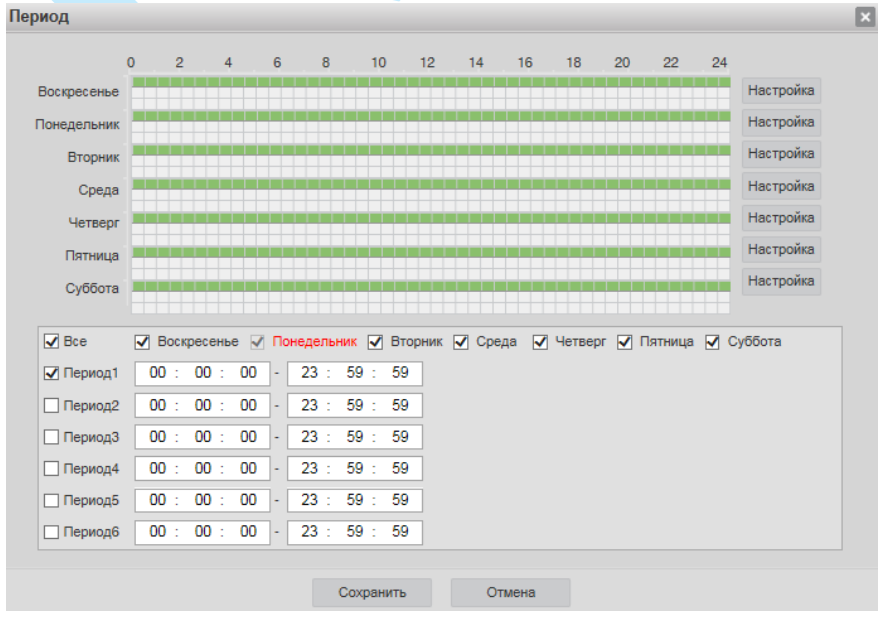

Рис. 5.5.6.1.3

**Время тревоги** – время активности тревожного события. После завершения обнаружения движения система автоматически задерживает сигнал об обнаружении события на заданное время. Другими словами, если поставить этот параметр равным 10 сек., то тревожное событие будет длиться еще 10 сек. с момента окончания его обнаружения. Если в течение 10 секунд происходит еще движение в кадре, то оно также присваивается этому событию. Если движение в кадре происходит на 11-12 секунде после начала первого события, то это будет уже другое событие, которое будет идентифицировано системой отдельно.

Для записи видео на карту памяти установите флажок в поле «**Запись**».

**Длительность записи** – задайте время (в секундах), в течение которого будет вестись запись после начала события.

Для активации тревожного выхода по срабатыванию детектора движения установите флажок в поле «**Тревожный выход**».

**Задержка тревоги** – введите время задержки, по истечении которого произойдет срабатывание тревожного выхода.

**E-mail** – поставьте флажок, в случае необходимости отправки сообщения на электронную почту при возникновении тревожного события (подробнее в п. [5.5.4.6\)](#page-47-0).

**Снимок** – поставьте флажок, в случае необходимости сохранения снимка при возникновении тревожного события.

**Внимание! Реакции на тревожные события зависят от аппаратных особенностей каждой конкретной камеры.**

Нажмите кнопку «**Сохранить**» для применения параметров.

Нажмите на кнопку «**По умолчанию**» для сброса настраиваемых параметров к первоначальным значениям.

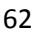

#### **5.5.6.2. Закрытие объектива**

*Закрытие камеры* – функция камеры, позволяющая реагировать на закрытие объектива посторонним предметом или расфокусировку.

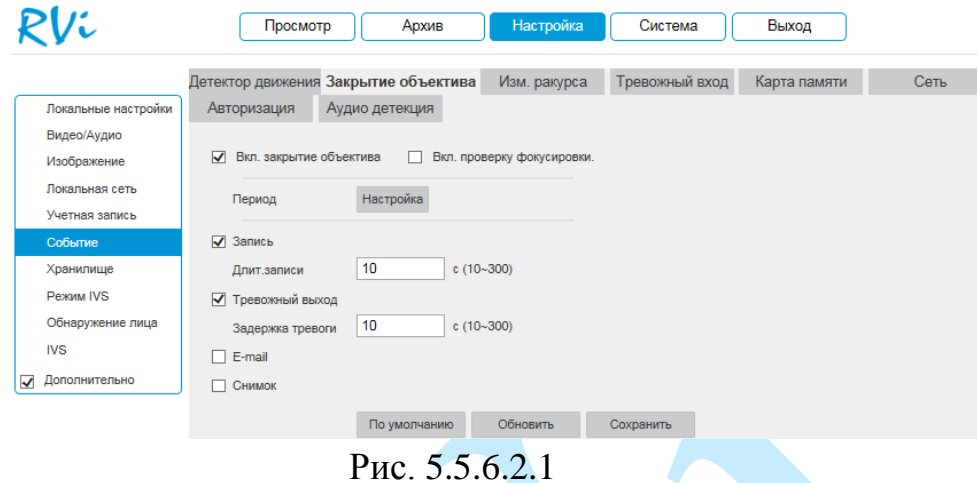

Для активации функции закрытия объектива установите флажок в поле «**Включить закрытие объектива**».

Для активации функции проверки расфокусировки установите флажок в поле «**Включить проверку фокусировки**».

Остальные настройки выполняются по аналогии с п. [5.5.6.1.](#page-59-0)

## **5.5.6.3. Изменение ракурса**

*Изменение ракурса* – функция камеры, позволяющая реагировать на изменение ракурса сцены.

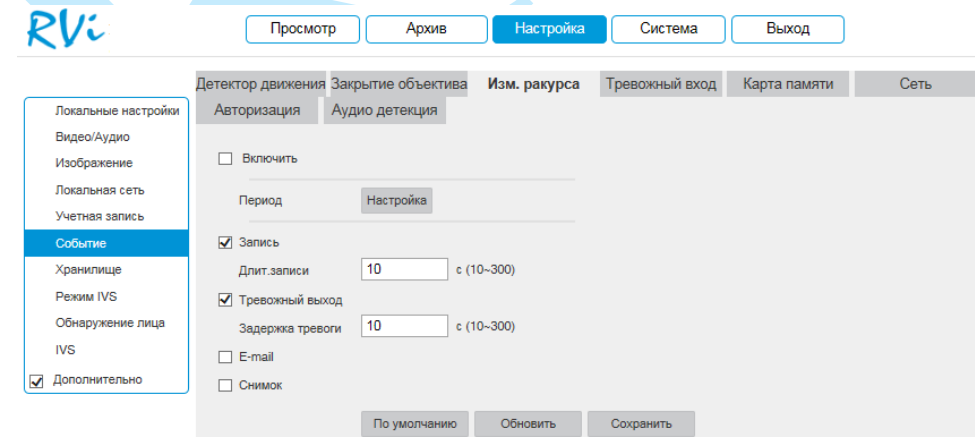

Рис. 5.5.6.3.1

Для активации функции установите флажок «**Включить**».

Настройка остальных пунктов выполняется по аналогии с п. [5.5.6.1.](#page-59-0)

**Внимание! Реакции на тревожные события зависят от аппаратных особенностей каждой конкретной камеры.**

#### **5.5.6.4. Тревожный вход**

В данном меню содержатся настройки реакций камеры на сигнал с тревожного входа.

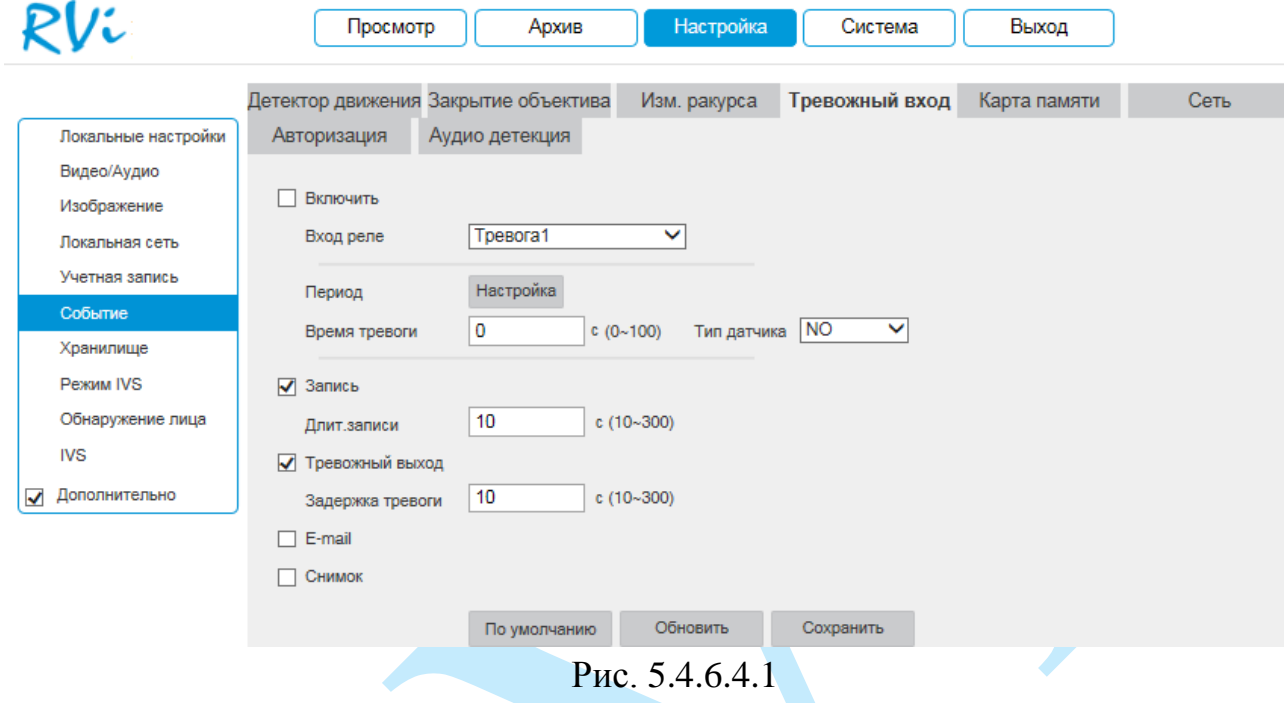

Для активации функции установите флажок «**Включить**».

**Вход реле** – из выпадающего списка выберите номер тревожного входа. К тревожному входу могут быть подключены различные внешние датчики (например, датчики повреждения окон, датчики открытия двери и т.п.), при срабатывании которых, камера выполняет определенные действия, например, начинает запись.

**Тип датчика** – NO – нормально открытый, NC – нормально закрытый. Настройка остальных пунктов выполняется по аналогии с п. [5.5.6.1.](#page-59-0)

**Внимание! Реакции на тревожные события зависят от аппаратных особенностей каждой конкретной камеры.**

#### **5.5.6.5. Карта памяти**

В данном меню выполняется настройка оповещения об ошибках карты памяти. Для активации функции выберите тип события из выпадающего списка и установите флажок «**Включить**».

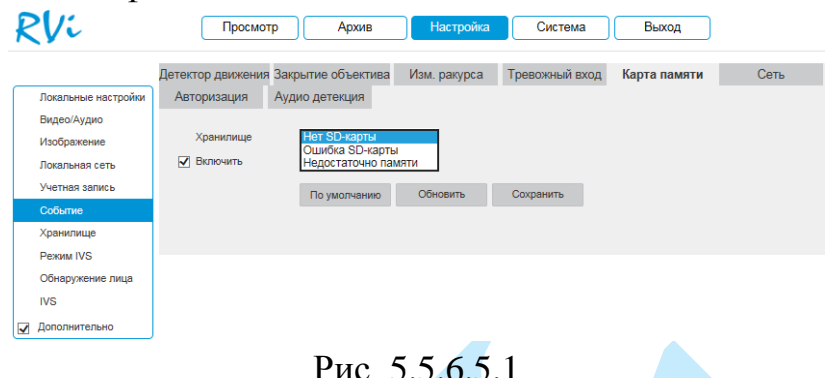

## **5.5.6.6. Сеть**

В данном меню выполняется настройка оповещения о сетевых ошибках. Для активации функции выберите тип события из выпадающего списка и установите флажок «**Включить**».

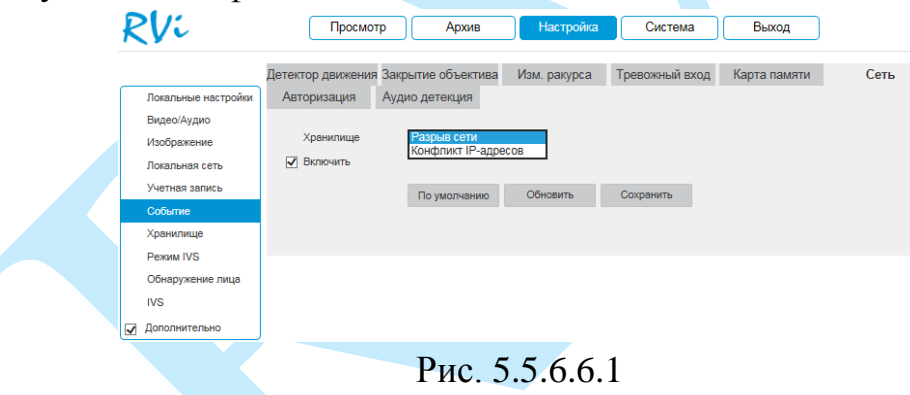

#### **5.5.6.7. Авторизация**

В данном меню выполняется настройка оповещения об ошибках авторизации. Для активации функции укажите количество попыток входа и установите флажок «**Включить**».

| ?Vi                             | Просмотр      | Архив                                | Настройка     | Система        | Выход        |      |
|---------------------------------|---------------|--------------------------------------|---------------|----------------|--------------|------|
|                                 |               | Детектор движения Закрытие объектива | Изм. ракурса  | Тревожный вход | Карта памяти | Сеть |
| Локальные настройки             | Авторизация   | Аудио детекция                       |               |                |              |      |
| Видео/Аудио                     |               |                                      |               |                |              |      |
| Изображение                     | √ Включить    |                                      |               |                |              |      |
| Локальная сеть                  | Попыток входа | 3                                    | pas(a) (3~10) |                |              |      |
| Учетная запись                  |               | По умолчанию                         | Обновить      | Сохранить      |              |      |
| Событие                         |               |                                      |               |                |              |      |
| Хранилище                       |               |                                      |               |                |              |      |
| <b>Режим IVS</b>                |               |                                      |               |                |              |      |
| Обнаружение лица                |               |                                      |               |                |              |      |
| <b>IVS</b>                      |               |                                      |               |                |              |      |
| $\overline{a}$<br>Дополнительно |               |                                      |               |                |              |      |

Рис. 5.5.6.7.1

#### **5.5.6.8. Аудио детекция**

Функция, которая позволяет сгенерировать тревожное событие, если происходит необычное для зоны наблюдения изменение громкости звука. Основное меню настроек аудио обнаружения показано на рисунке 5.5.6.8.1. Для активации функции установите флажок «**Включить**».

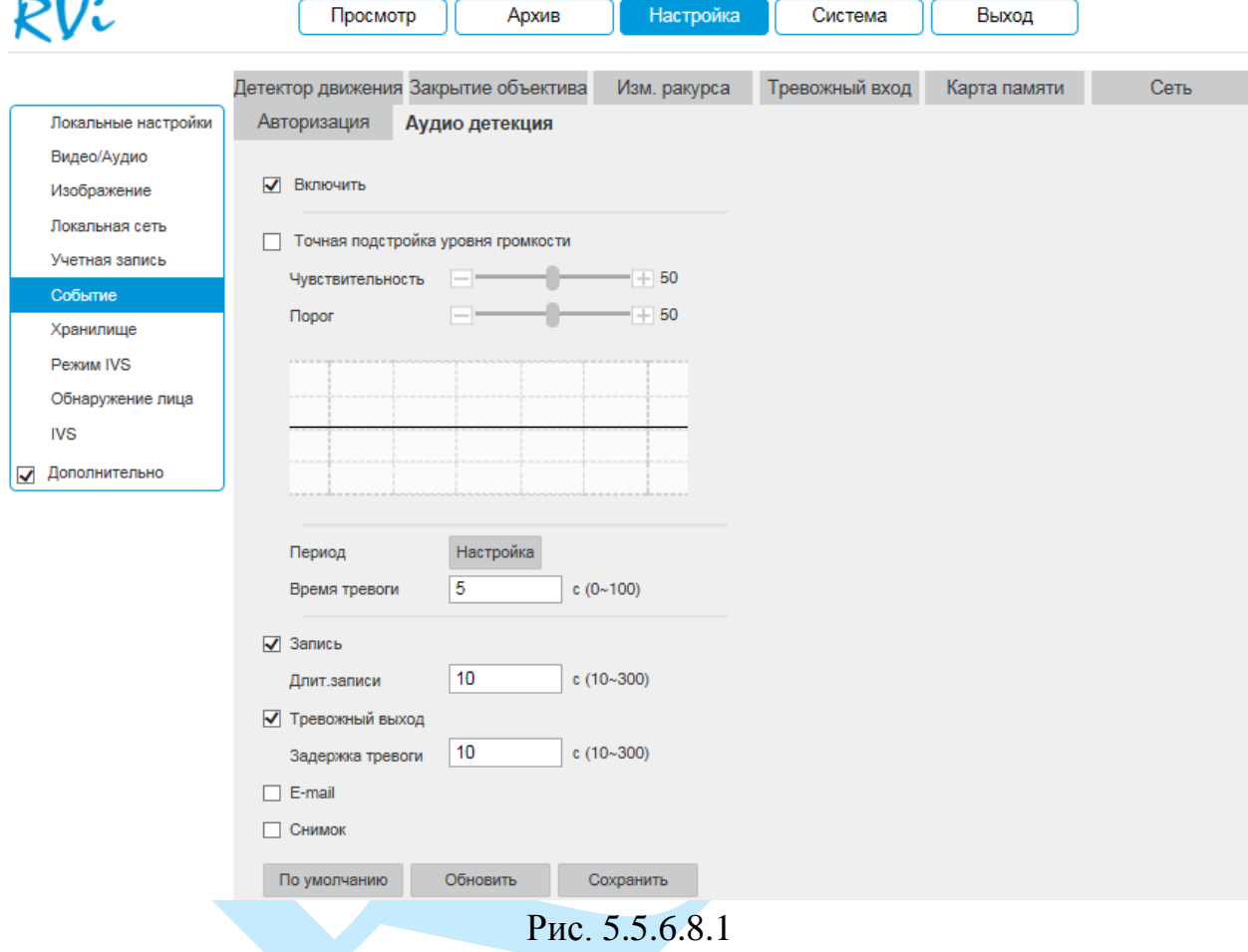

Для выполнения точной настройки установите флажок в поле «**Точная подстройка уровня громкости**». Отрегулируйте чувствительность и порог для резкого роста и падения интенсивности звука.

**Чувствительность** – чувствительность распознавания звука, чем выше значение, тем выше чувствительность.

**Порог** – порог изменения интенсивности звука, чем меньше значение, тем выше чувствительность.

Настройка остальных пунктов выполняется по аналогии с п. [5.5.6.1.](#page-59-0)

*Внимание! Реакции на тревожные события зависят от аппаратных особенностей каждой конкретной камеры.*

## **5.5.7. Хранилище**

Меню «Хранилище» содержит настройки хранения видеофайлов и снимков.

#### **5.5.7.1. Расписание**

В меню «Расписание» производятся настройки расписания записи видеороликов и скриншотов.

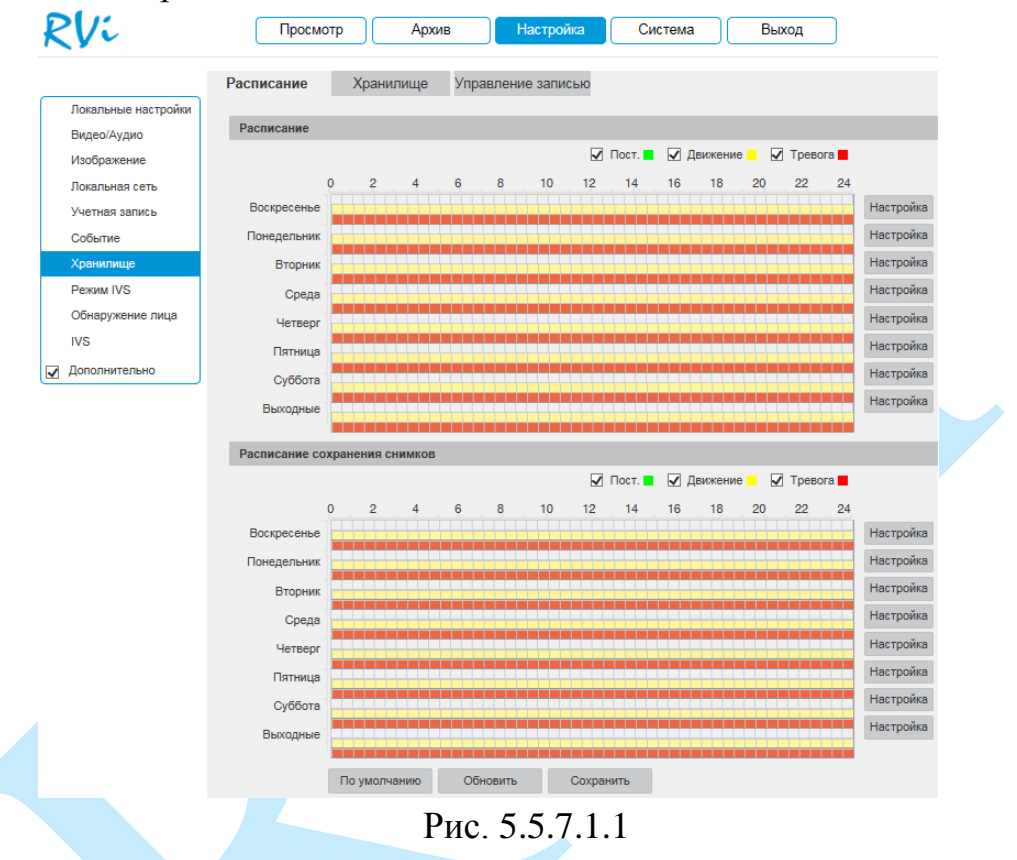

Каждый из цветов в таблице обозначает один из типов записи:

- *зеленый* постоянная запись;
- *желтый* запись при обнаружении движения;
- *красны*й запись по тревоге.

Для того чтобы настроить период записи, нажмите на кнопку «**Настройка**», в появившемся окне укажите период и тип записи.

| $\nabla$ Bce   |                  |                                 |  |                                                                                        |  |
|----------------|------------------|---------------------------------|--|----------------------------------------------------------------------------------------|--|
|                |                  |                                 |  | √ Воскресенье И Понедельник √ Вторник √ Среда √ Четверг √ Пятница √ Суббота √ Выходные |  |
| Период1        | 00:00:00         | ie i                            |  | 23 : 59 : 59 Пост. Помжение Потревога                                                  |  |
| Период2        | 00<br>00:<br>00: | H.                              |  | 23: 59: 59   Пост.   Движение   Тревога                                                |  |
| Период3        | 00:00:00         | H.                              |  | 23 : 59 : 59 Пост. ПДвижение ПТревога                                                  |  |
| Период4        | 00<br>00 : 00 :  | $\blacksquare$                  |  | 23: 59: 59 Пост. Движение Тревога                                                      |  |
| Период5        | 00<br>00: 00:    | H.                              |  | 23: 59: 59 Пост. Движение Тревога                                                      |  |
| <b>Период6</b> | 00:00:00         | $\left\vert \cdot\right\rangle$ |  | 23: 59: 59 $\Box$ Пост. $\Box$ Движение $\Box$ Тревога                                 |  |

Рис. 5.5.7.1.2

#### **5.5.7.2. Хранилище**

Меню «Хранилище» содержит в себе параметры сетевого и локального накопителей (см. рис. 5.5.7.2.1). Выберите тип накопителя из выпадающего списка: «Локальное хранилище» или «FTP».

**Локальное хранилище.** Для корректной работы карты памяти ее необходимо отформатировать при первом подключении, для этого нажмите на кнопку «**Формат**». При этом вся информация на карте памяти будет удалена.

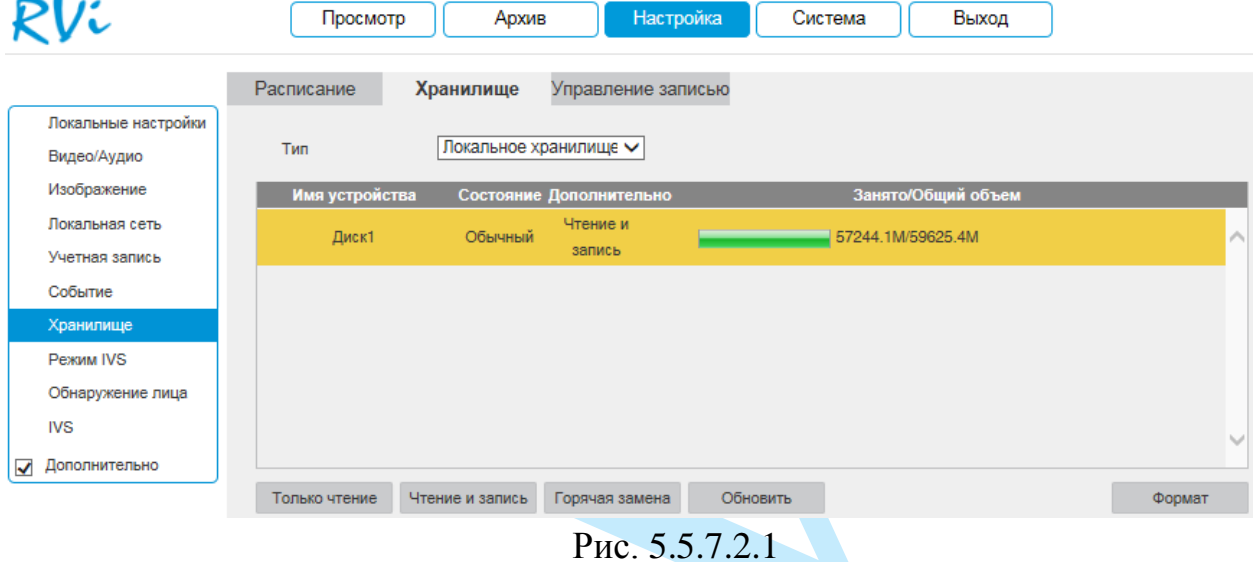

**FTP.** Для записи файлов с камеры на удаленный FTP-сервер, необходимо установить флажок в поле «**Включить**», указать сетевые параметры сервера (адрес сервера, порт, директория) и ввести в поля «Имя пользователя» и «Пароль» данные учетной записи пользователя, созданной на FTP-сервере. Для применения параметров нажмите кнопку «**Сохранить**».

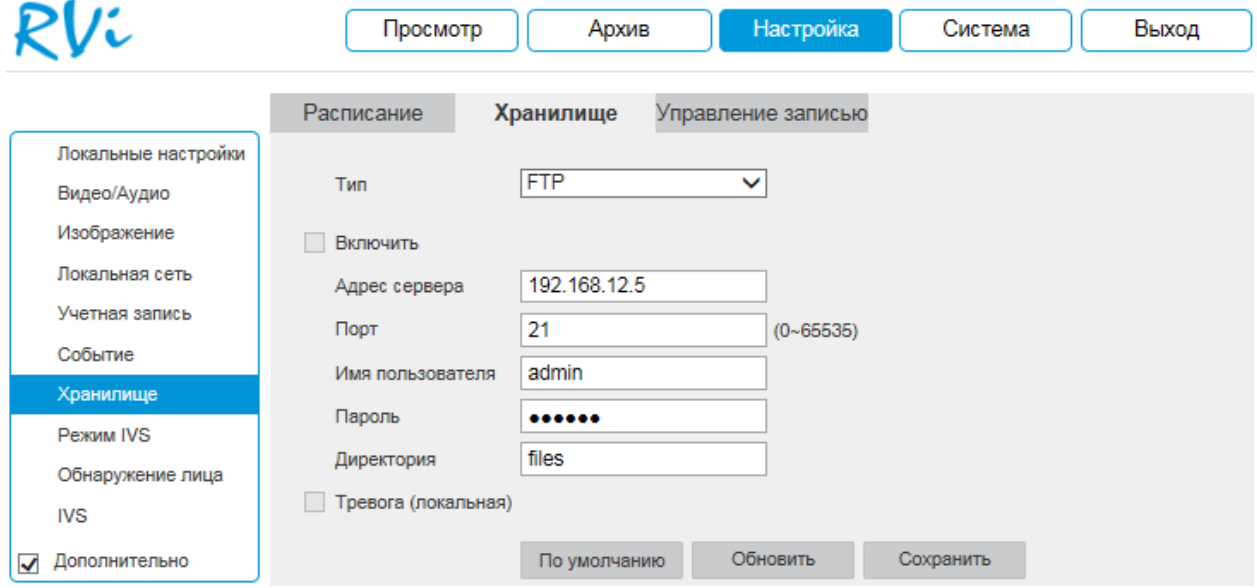

Рис. 5.5.7.2.2

### **5.5.7.3. Управление записью**

В данном меню настраиваются режимы записи и способы хранения записанной информации.

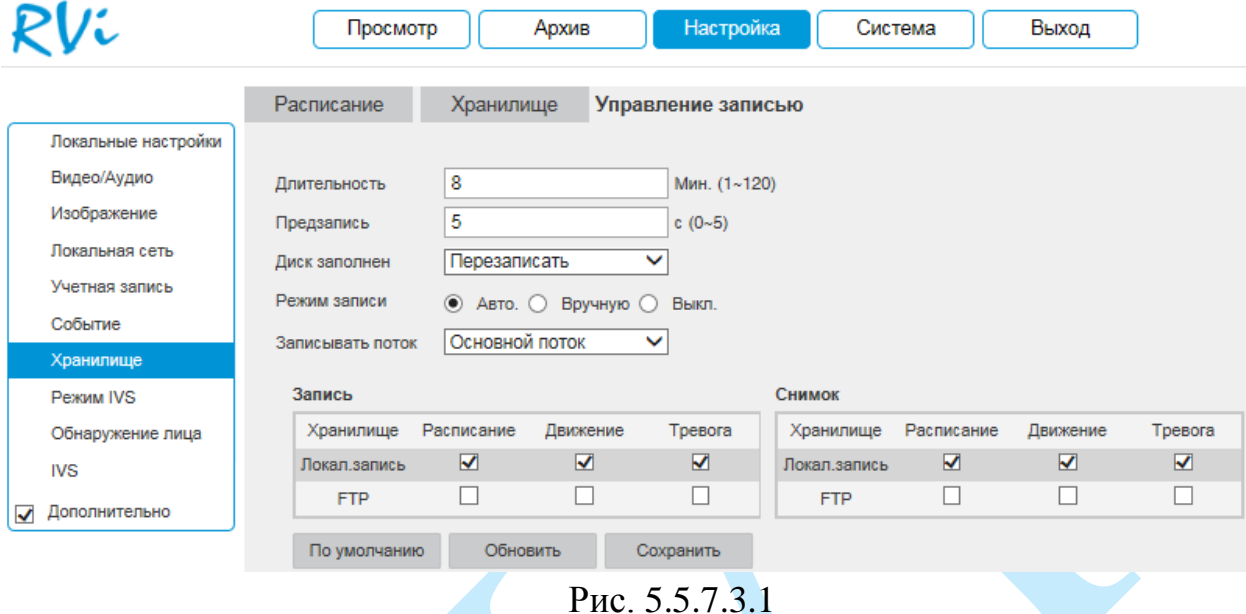

**Длительность** – укажите длительность сохраняемых на SD-карту файлов.

**Предзапись** – задайте время предварительной записи (в секундах).

**Диск заполнен** – выбор действия системы при заполнении SD-карты:

*Перезаписать – система перезаписывает старые файлы при заполнении SD-карты.*

*Стоп – система останавливает запись при заполнении SD-карты.*

**Режим записи**: выберите необходимый режим записи: авто, вручную или выключить.

**Записывать поток**: выберите тип потока для записи (основной или дополнительный).

Отметьте флажками типы записи на том носителе, на который будет производиться запись с устройства.

Нажмите кнопку «**Сохранить**» для применения параметров.

Нажмите на кнопку «**По умолчанию**» для сброса настраиваемых параметров к первоначальным значениям.

## **5.5.8. Режим IVS**

В меню «Smart Plan» выполняется выбор режима для последующей настройки интеллектуальных правил (обнаружение лиц и IVS).

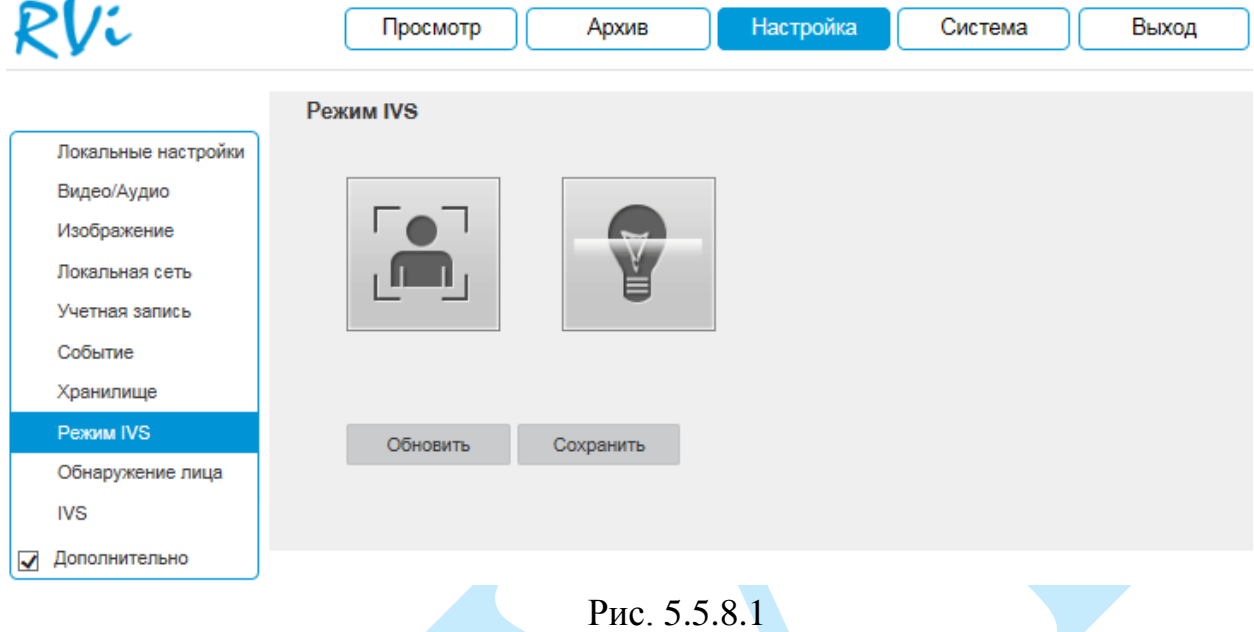

Выберите режим IVS и нажмите на кнопку «**Сохранить**» для применения параметров. После этого следует выполнять настройку IVSправил или детекции лиц.

#### **5.5.9. Обнаружение лица**

Основное меню настроек детекции лиц показано на рисунке 5.5.9.1.

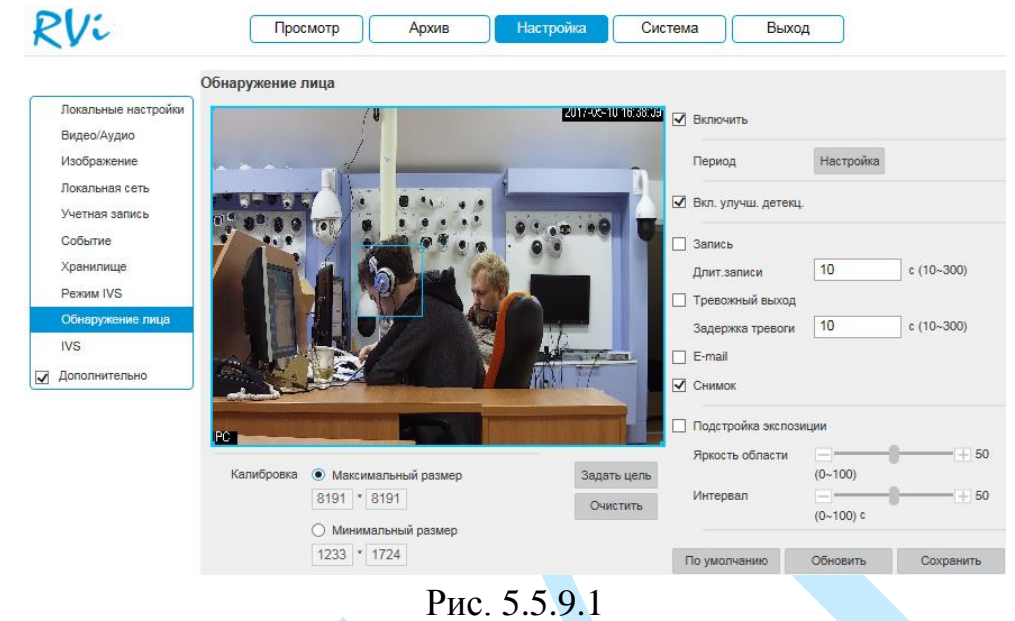

Для включения функции детекции лиц поставьте флажок «**Включить**». При активации данной функции, в случае обнаружения человеческого лица в кадре, система сгенерирует сигнал тревоги.

Для каждого из интеллектуальных правил необходимо задать минимальный и максимальный размеры движущихся объектов.

**Калибровка** – функция фильтрации объектов по размеру помогает значительно снизить количество ложных срабатываний. Нажмите на кнопку «**Задать цель**» и задайте максимальные/минимальные размеры объекта.

*Внимание. Обязательно убедитесь, что максимальный размер больше, чем минимальный.*

**Включить улучшение детекции** – данная функция применима при условии высокой компрессии видеопотока. При обнаружении в кадре лица автоматически увеличивается битрейт потока, за счет чего увеличивается разрешающая способность.

**Подстройка экспозиции** – при активации данной функции в случае обнаружения лица происходит автоматическая подстройка экспозиции с учетом заданных параметров.

**Яркость области** – при помощи ползунка установите значение яркости области.

**Интервал** – при помощи ползунка установите длительность интервала применения параметра «Яркость области».

Задайте период записи и реакцию на тревожные события (подробнее в п.  $5.5.6.1$ ).

## **5.5.10. IVS**

IVS (Intelligent Video System) — система интеллектуальной видеоаналитики.

Основное меню настроек IVS показано на рисунке 5.5.10.1. Для того чтобы добавить правило, нажмите на кнопку «<sup>11</sup>», в поле «Тип правила» из выпадающего списка выберите тип настраиваемого правила и поставьте галочку для активации функции IVS (всего можно установить до 10 правил). Задайте период записи и реакцию на тревожные события по аналогии с п. [5.5.6.1](#page-59-0) данной инструкции.

Подробнее каждая из IVS функций будет рассмотрена ниже. Нажмите на кнопку «**Сохранить**» для применения настроек.

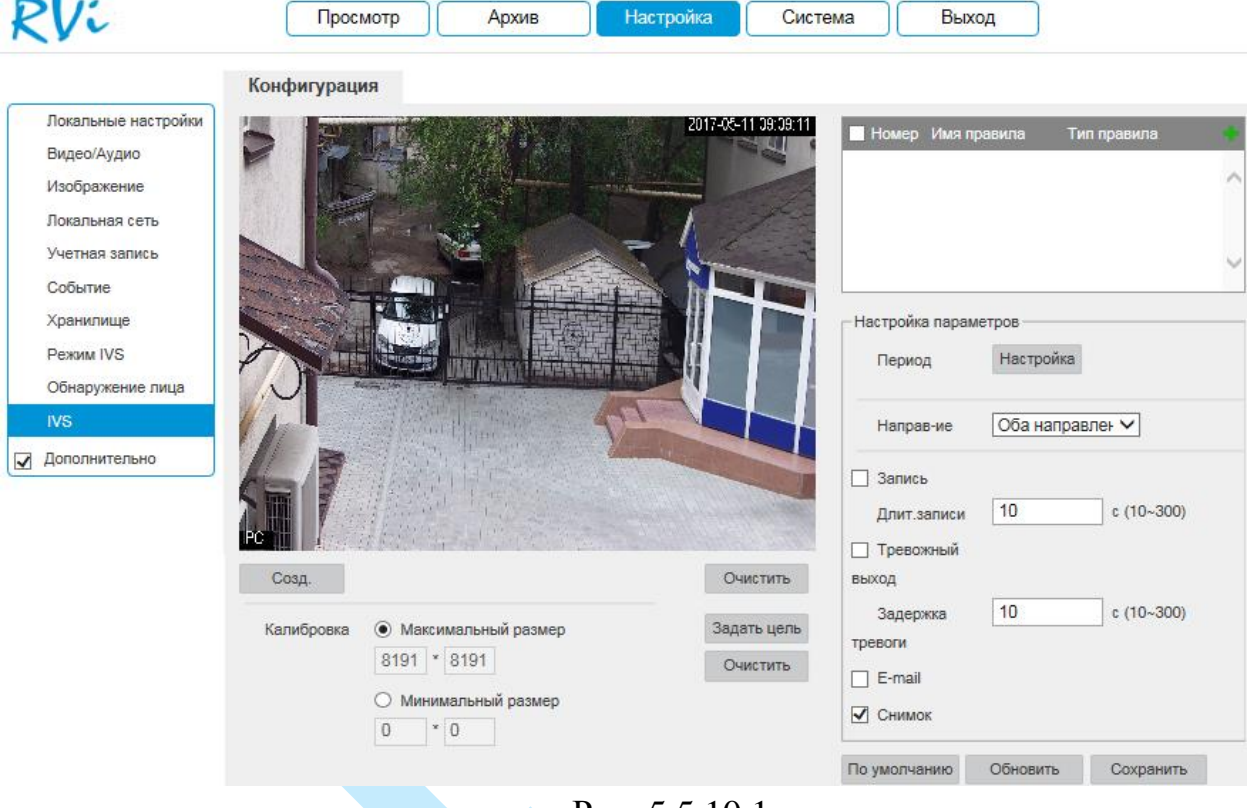

Рис. 5.5.10.1

Для каждого из интеллектуальных правил необходимо задать минимальный и максимальный размеры движущихся объектов.

**Калибровка** – функция фильтрации объектов по размеру помогает значительно снизить количество ложных срабатываний. Нажмите на кнопку «**Задать цель**» и задайте максимальные/минимальные размеры объекта.

*Внимание. Обязательно убедитесь, что максимальный размер больше, чем минимальный.*

*Примечание. Рекомендации по использованию IVS-правил представлены в приложении [7.5.](#page-88-0) Примеры случаев ложных срабатываний представлены в приложении [7.5.5.](#page-91-0)*
## **«ПЕРЕСЕЧЕНИЕ ЛИНИИ»**

Система IVS может контролировать пересечение движущимися объектами заранее заданной линии. Для того чтобы добавить правило, нажмите на кнопку « », в поле «Тип правила» из выпадающего списка выберите тип «*Пересечение линии*», нажмите на кнопку «**Создать**» для настройки правила.

**Настройка правила.** Щелкните левой кнопкой мыши, для того чтобы нарисовать **линию**. Линия может быть прямой, ломаной или многоугольником. Щелкните правой кнопкой мыши, чтобы закончить рисование. Для удаления линии нажмите на кнопку «**Очистить**».

Выберите направление, при пересечении линии с которого произойдет срабатывание IVS-функций: оба направления, слева направо, справа налево.

Задайте период записи и реакцию на тревожные события по аналогии с п. [5.5.6.1](#page-59-0) данной инструкции.

Нажмите кнопку «**Сохранить**» для сохранения правила.

Нажмите на кнопку в случае, если необходимо удалить правило.

Пример применения правила пересечения линии представлен на рисунке 5.5.10.2.

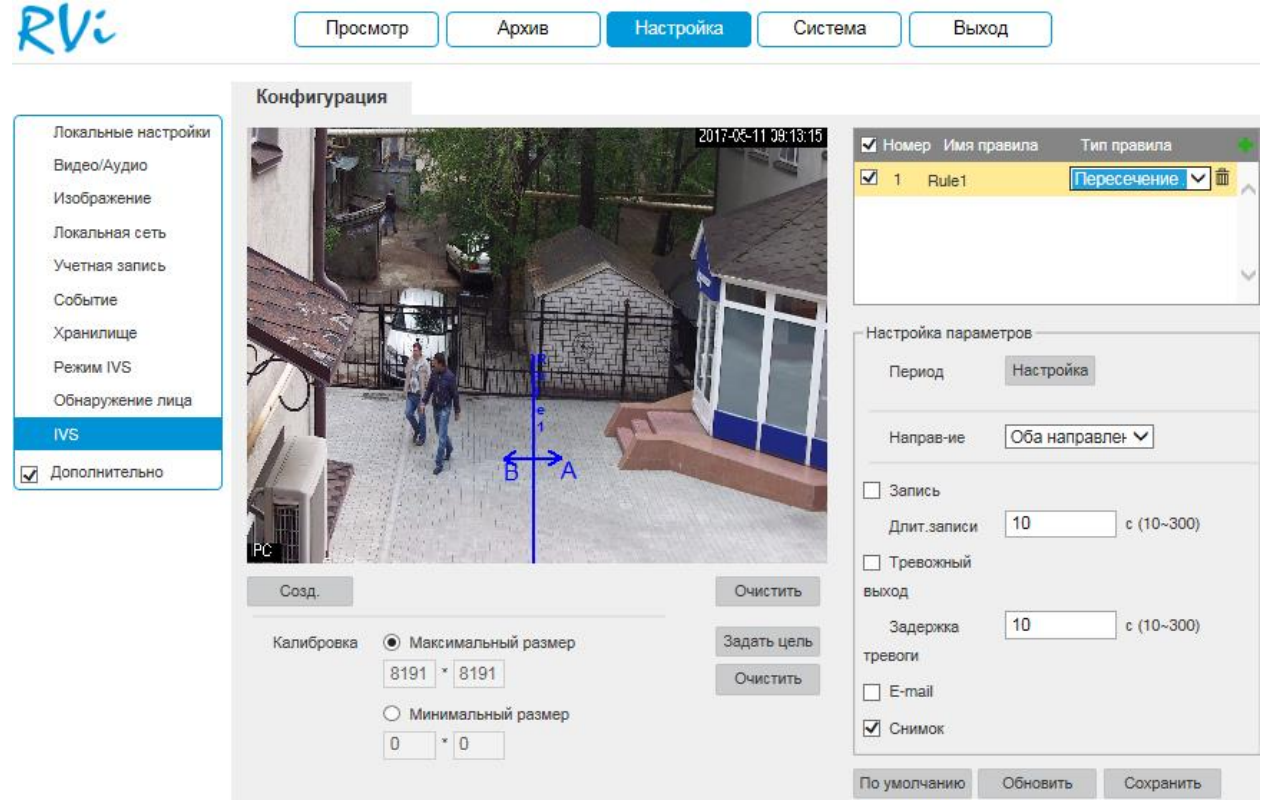

Рис. 5.5.10.2

## **«КОНТРОЛЬ ОБЛАСТИ»**

Система IVS может контролировать пересечение движущимися объектами границ заданной области. Для того чтобы добавить правило, нажмите на кнопку « », в поле «Тип правила» из выпадающего списка выберите тип «*Контроль области*», нажмите на кнопку «**Создать**» для настройки правила.

**Настройка правила.** С помощью мыши нарисуйте область, для которой будет действовать правило. Щелкните левой кнопкой мыши, для того чтобы нарисовать линию. Область может быть как прямоугольником, так и многоугольником. Щелкните правой кнопкой мыши, чтобы закончить рисование. Для удаления области нажмите на кнопку «**Очистить**».

Выберите направление срабатывания IVS-функций: вторжение в область, пересечение области (оба направления, вход в область, выход из области).

Задайте период записи и реакцию на тревожные события по аналогии с п. [5.5.6.1](#page-59-0) данной инструкции.

Нажмите кнопку «**Сохранить**» для сохранения правила.

Нажмите на кнопку в случае, если необходимо удалить правило.

Пример применения правила контроля области представлен на рисунке 5.5.10.3.

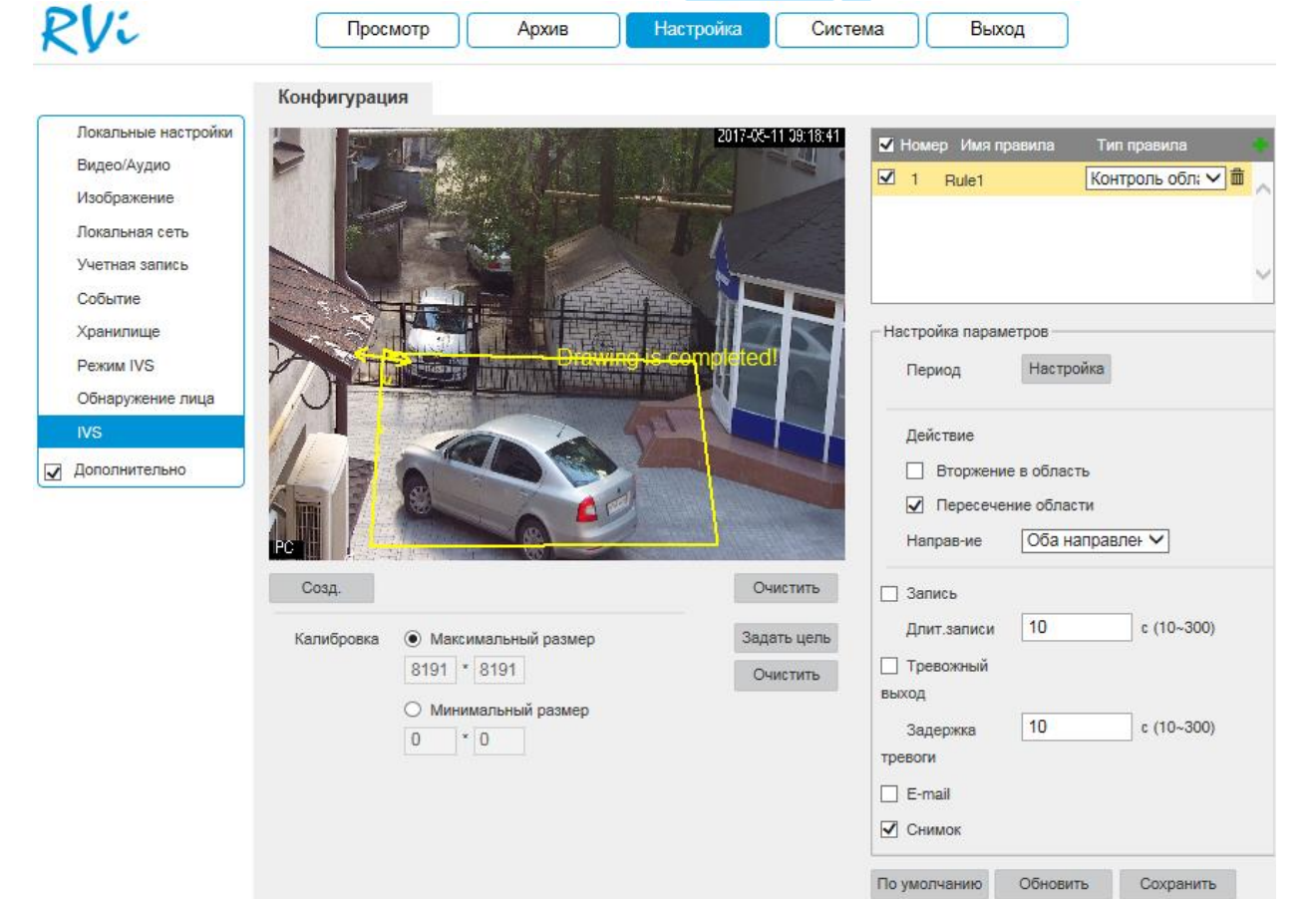

Рис. 5.5.10.3

#### **«КОНТРОЛЬ ОСТАВЛЕННЫХ/ПРОПАВШИХ ПРЕДМЕТОВ»**

Система IVS может анализировать видеоряд на предмет оставленных или пропавших предметов. Для того чтобы добавить правило, нажмите на кнопку «<sup>•••</sup>», в поле «Тип правила» из выпадающего списка выберите тип «*Контроль оставленных/пропавших предметов*», нажмите на кнопку «**Создать**» для настройки правила.

**Настройка правила.** С помощью мыши нарисуйте область, для которой будет действовать правило. Щелкните левой кнопкой мыши, для того чтобы нарисовать линию. Область может быть как прямоугольником, так и многоугольником. Щелкните правой кнопкой мыши, чтобы закончить рисование. Для удаления области нажмите на кнопку «**Очистить**».

Установите время удержания – максимально допустимое время присутствия / отсутствия объекта в заданной области (от 6 до 3600 с.). Задайте период записи и реакцию на тревожные события по аналогии с п. [5.5.6.1](#page-59-0) данной инструкции.

Нажмите кнопку «**Сохранить**» для сохранения правила.

Нажмите на кнопку в случае, если необходимо удалить правило.

Пример применения правила контроля оставленных/пропавших предметов представлен на рисунке 5.5.10.4. ройка Система Выход **RV:** MOTP | Apxile RVi Просмотр | Архив | Настройка | Система | Выход

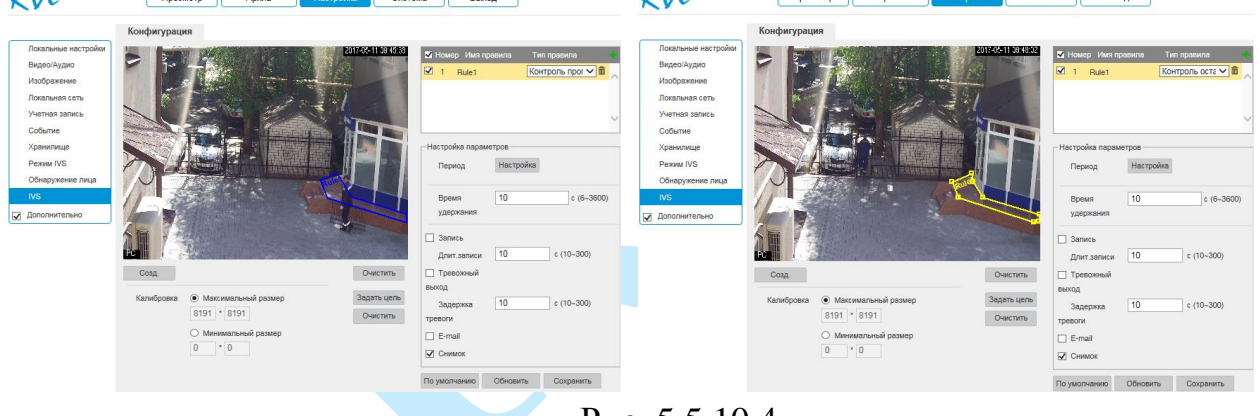

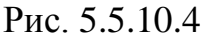

## **5.6. Система**

Раздел «**Система**» содержит основные сведения о системе.

#### **5.6.1. Информация**

В данном меню содержится информация о версии программного обеспечения и конфигурации системы: версия прошивки, версия плагина, версия протокола ONVIF, серийный номер.

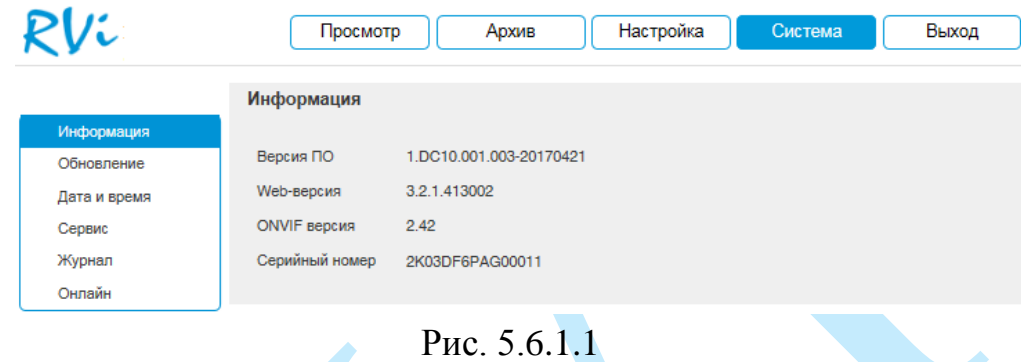

*Примечание. При обращении в службу технической поддержки сообщите специалисту информацию, указанную в данном окне.*

## **5.6.2. Обновление**

В меню «**Обновление**» можно произвести обновление прошивки устройства. Для этого необходимо нажать на кнопку «**Обзор**», затем выбрать файл прошивки и нажать кнопку «**Обновление**».

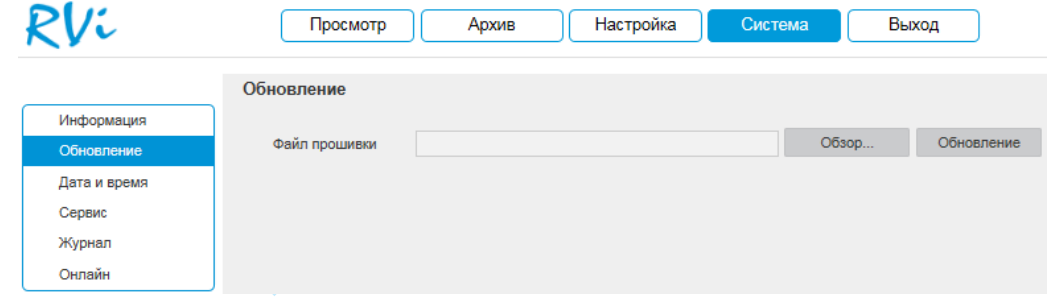

Рис. 5.6.2.1

# **ВНИМАНИЕ!!! Не выключайте от сети и не отключайте сетевой кабель от камеры во время прошивки!**

По окончанию процедуры обновления прошивки, которая может занять около 5-10 минут, камера перезагрузится. Для входа в меню необходимо будет снова авторизоваться через веб-интерфейс камеры.

*Внимание. После прошивки для корректной работы оборудования устройство необходимо сбросить к заводским установкам.*

**5.6.3. Дата/Время**

В данном меню производится установка временных настроек устройства.

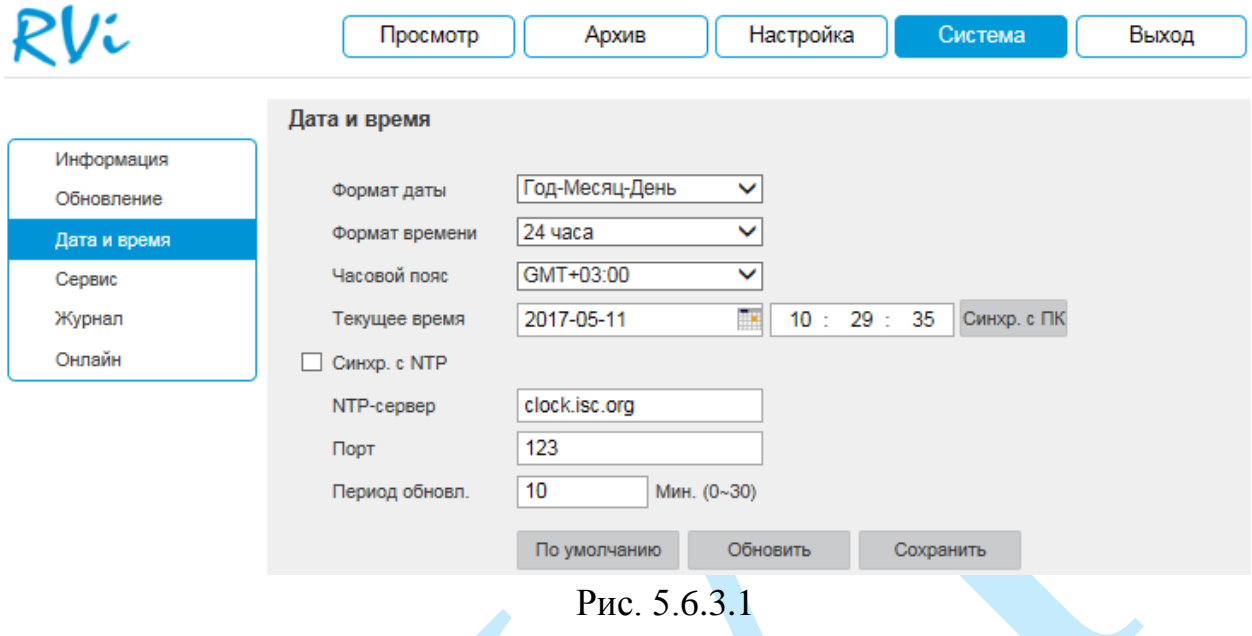

**Формат даты** – необходимо выбрать один из форматов: Год – Месяц - День, Месяц - День - Год, День – Месяц – Год.

**Формат** – 24-часовой и 12-часовой режимы.

**Часовой пояс** – выберите из выпадающего списка часовой пояс вашего региона.

**Текущее время** – производится установка времени в выбранном формате. При нажатии на кнопку «**Синхронизация с ПК**» камере автоматически будет присвоено время ПК, с которого производится настройка.

**NTP** – функция синхронизации системного времени с NTP сервером. Для активации данной функции поставьте флажок напротив поля «**Синхронизация с NTP**».

**NTP-сервер** – введите адрес NTP сервера.

**Порт** – укажите порт NTP-сервера.

**Интервал** – задайте интервал обновления.

Нажмите на кнопку «**Сохранить**» для применения настроек.

Нажмите на кнопку «**По умолчанию**» для сброса настраиваемых параметров к первоначальным значениям.

# **5.6.4. Сервис**

Меню «**Сервис**» включает в себя ряд сервисных настроек:

 **Автоперезагрузка** – выберите из выпадающего списка день недели и время, в которое будет происходить перезагрузка устройства. Нажмите на кнопку «**Сохранить**» для применения настроек.

 **Автоудаление** – укажите, спустя какой период времени (количество дней) будет происходить автоматическое удаление файлов. Нажмите на кнопку «**Сохранить**» для применения настроек.

 **Импорт** – нажмите на данную кнопку для импортирования системных файлов с ПК на камеру. После успешного импортирования файлов, необходимо перезагрузить систему, чтобы активировать новые настройки.

 **Экспорт** – нажмите на данную кнопку для того чтобы скопировать конфигурацию системы на ваш ПК.

 **Перезагрузка** – нажмите на данную кнопку для того чтобы выполнить принудительную перезагрузку устройства.

 **По умолчанию** – нажмите на данную кнопку для сброса настроек к настройкам по умолчанию, после сброса камера перезагрузится.

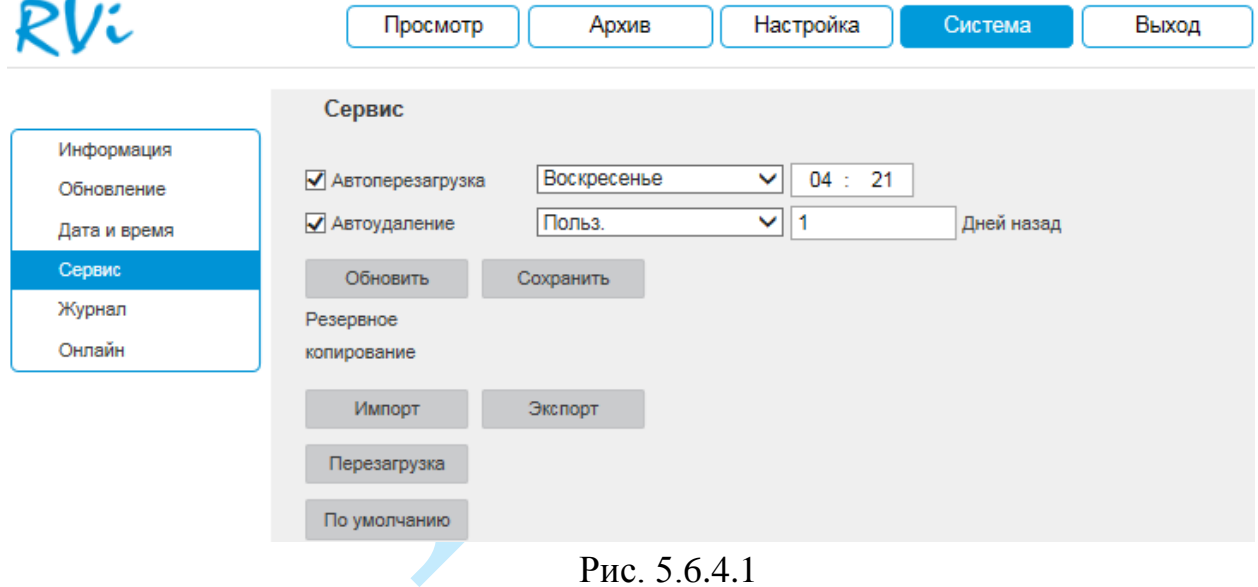

## **5.6.5. Журнал**

В меню «**Журнал**» отображается информация о событиях (см. рис. 5.6.5.1).

Для поиска записей необходимо задать начальное и конечное время, выбрать тип события и нажать на кнопку «**Поиск**». В таблице ниже будут отображены файлы журнала. В журнале событий хранится максимум до 1024 записей, до 100 записей на каждой из страниц. Для переключения между страницами воспользуйтесь клавишами « 1/7 » или введите номер нужной страницы и нажмите на кнопку « ».

Для сохранения журнала событий, необходимо нажать на кнопку «**Архивация**» и выбрать путь сохранения файлов на вашем ПК.

Для удаления записей из журнала событий, нажмите на кнопку «**Очистить**».

|              | Журнал               |                                                                     |                            |                                  |
|--------------|----------------------|---------------------------------------------------------------------|----------------------------|----------------------------------|
| Информация   |                      |                                                                     |                            |                                  |
| Обновление   | Начало               | 醒<br>2017-05-10                                                     | 11 : 43 : 17<br>Завершение | 團<br>11 : 43 : 17<br>2017-05-11  |
| Дата и время | Тип                  | Bce<br>$\checkmark$                                                 | Поиск                      |                                  |
| Сервис       |                      | Найдено 670 журнал Время 2017-05-11 10:19:10 -- 2017-05-11 11:41:40 |                            |                                  |
| Журнал       | Номер                | Время журнала                                                       | Имя пользователя           | Движение                         |
| Онлайн       | 1                    | 2017-05-11 11:41:40                                                 | admin                      | Вход в систему<br>Λ              |
|              | 2                    | 2017-05-11 11:41:37                                                 | Система                    | Конец события                    |
|              | 3                    | 2017-05-11 11:41:33                                                 | admin                      | Выход из системы                 |
|              | 4                    | 2017-05-11 11:40:58                                                 | Система                    | Начало события                   |
|              | 5                    | 2017-05-11 11:40:22                                                 | Система                    | Конец события                    |
|              | 6                    | 2017-05-11 11:39:47                                                 | Система                    | Начало события                   |
|              | $\overline{7}$       | 2017-05-11 11:38:54                                                 | Система                    | Конец события                    |
|              | 8                    | 2017-05-11 11:38:19                                                 | Система                    | Начало события                   |
|              | 9                    | 2017-05-11 11:37:41                                                 | Система                    | Конец события                    |
|              | 10                   | 2017-05-11 11:37:04                                                 | Система                    | Начало события                   |
|              | Подробная информация |                                                                     |                            |                                  |
|              | Время:               | 2017-05-11 11:41:40                                                 |                            | $\wedge$                         |
|              | Имя                  | admin                                                               |                            |                                  |
|              | пользователя:        |                                                                     |                            |                                  |
|              | Tип:                 | Вход в систему                                                      |                            | $\checkmark$                     |
|              |                      | Содержание: Адрес: 192.168.12.112                                   |                            |                                  |
|              |                      |                                                                     |                            | $\mathbb{N}$ (1/7 $\mathbb{N}$ 1 |
|              | Архивация            |                                                                     |                            | Очистить                         |

Рис. 5.6.5.1

# **5.6.6. Онлайн**

В данном меню отображается список пользователей, подключенных к камере в текущий момент времени (см. рис. 5.6.6.1).

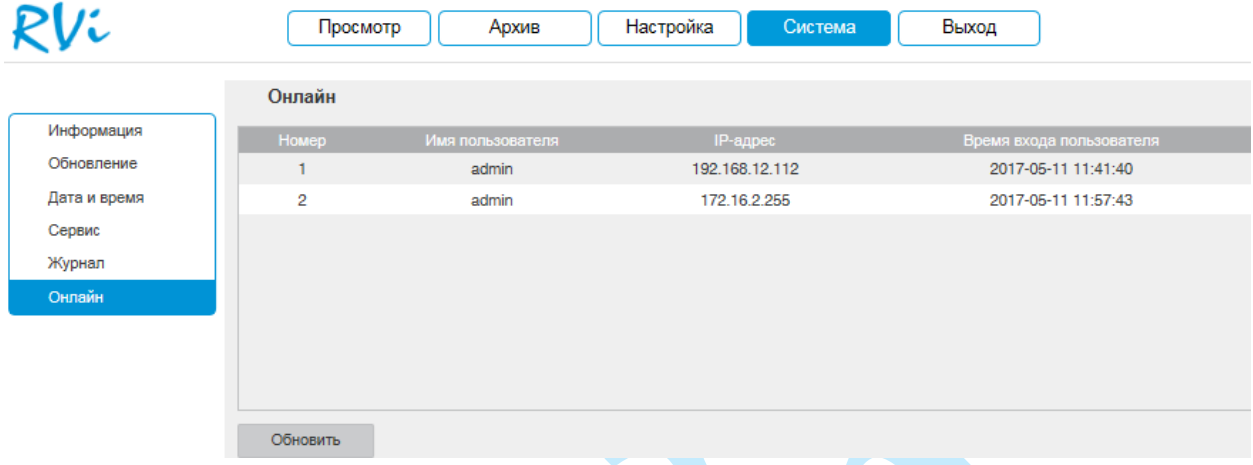

Рис. 5.6.6.1

## **5.7. Выход**

При нажатии на кнопку «**Выход**» произойдет перенаправление в окно авторизации устройства.

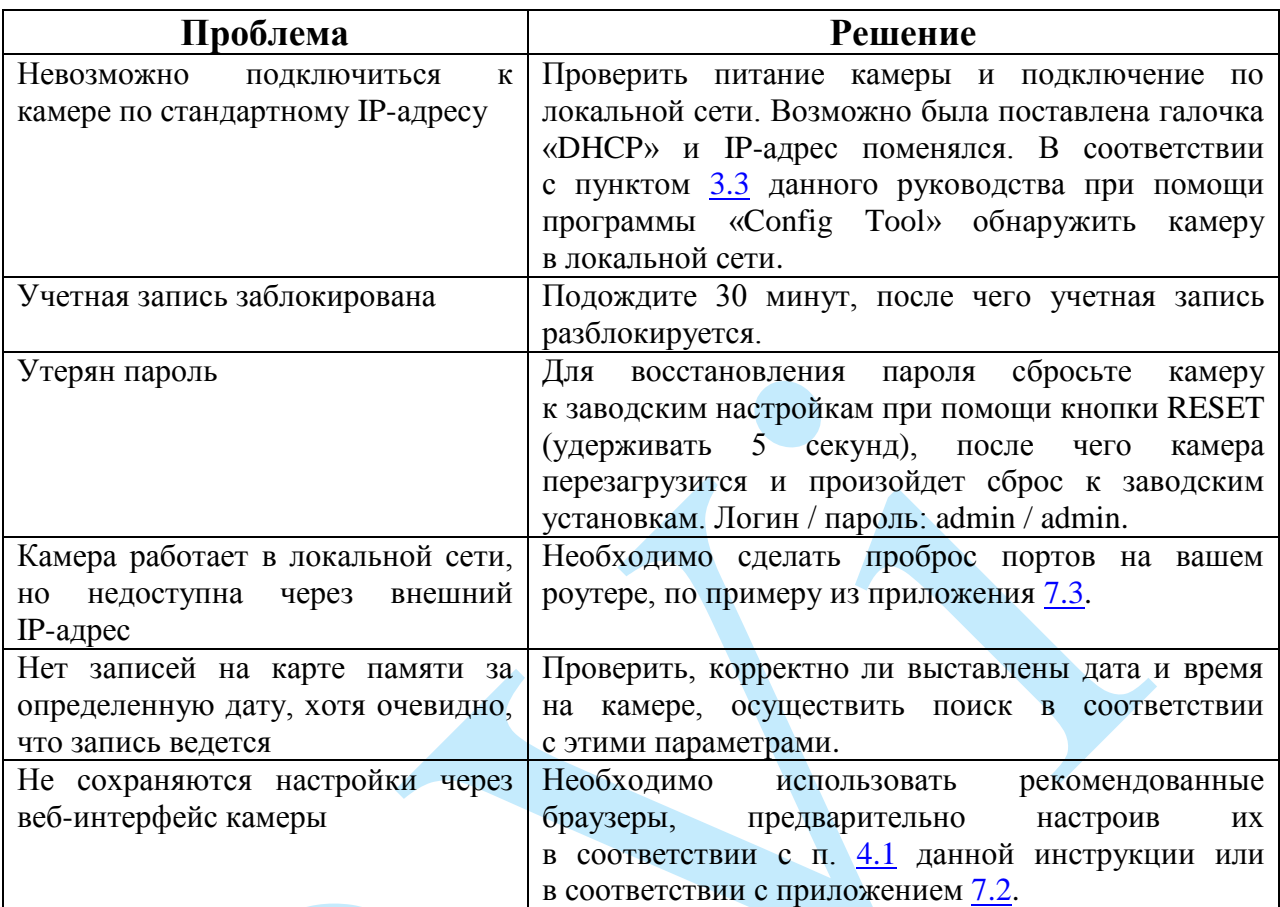

# **6. Возможные неисправности и варианты их решения**

## **7. Приложения**

## **7.1. Смена локального IP-адреса ПК**

Для того чтобы войти на Web-интерфейс камеры, необходимо, чтобы камера и ПК находились в одной подсети. Чтобы ввести компьютер в одну подсеть с видеокамерой, необходимо выполнить следующие действия:

1) Перейти в меню «Пуск» – «Панель управления» – «Сеть и интернет» – «Центр управления сетями и общим доступом» – «Изменение параметров адаптера»

2) Правой кнопкой мыши кликнуть на значок подключения по

локальной сети – Выбрать из списка пункт «Свойства».

3) В появившемся окне выбрать пункт «Протокол интернета версии 4 (TCP/IPv4)», дважды кликнуть по нему левой клавишей мыши. В новом окне выбрать пункт «Использовать следующий IP-адрес» и прописать ПК IP-адрес, маску и шлюз из подсети видеокамеры. Для сохранения настроек нажмите клавишу «ОК» (см. рис. 7.1.1).

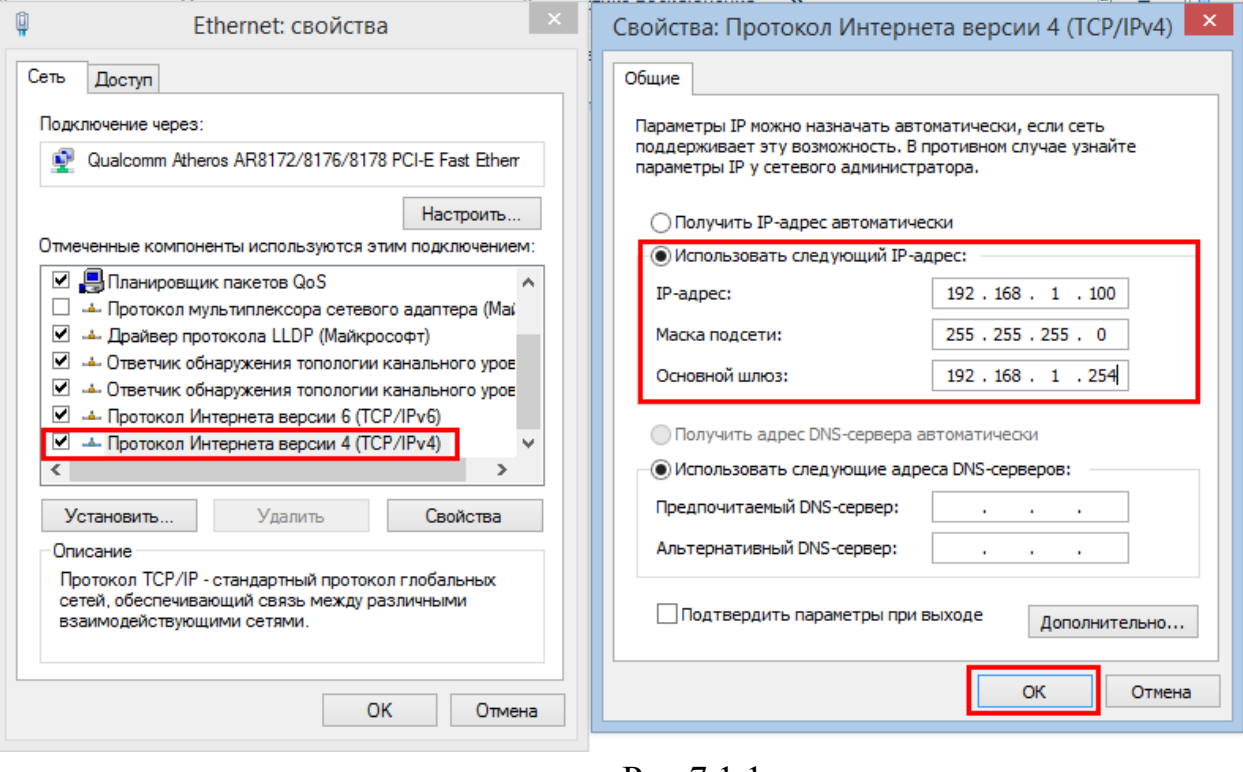

<span id="page-81-0"></span>Рис 7.1.1.

## **7.2. Установка IE-tab на Google Chrome**

Для корректного отображения изображения и настроек видеокамеры в браузере Google Chrome, требуется установка расширения IE-tab. Для этого необходимо: запустить браузер Google Chrome, перейти в настройки браузера: «Настройки» – «Расширения» – «Еще расширения», в поиске ввести «IE-tab», нажать «Enter» – «Установить» – «Установить расширение» (см. рис. 7.2.1). После установки расширения, требуется нажать на букву «Е» в правом верхнем углу, загрузится ещё один файл, после нажатия на него левой клавишей мыши, произойдет установка необходимых компонентов в фоновом режиме.

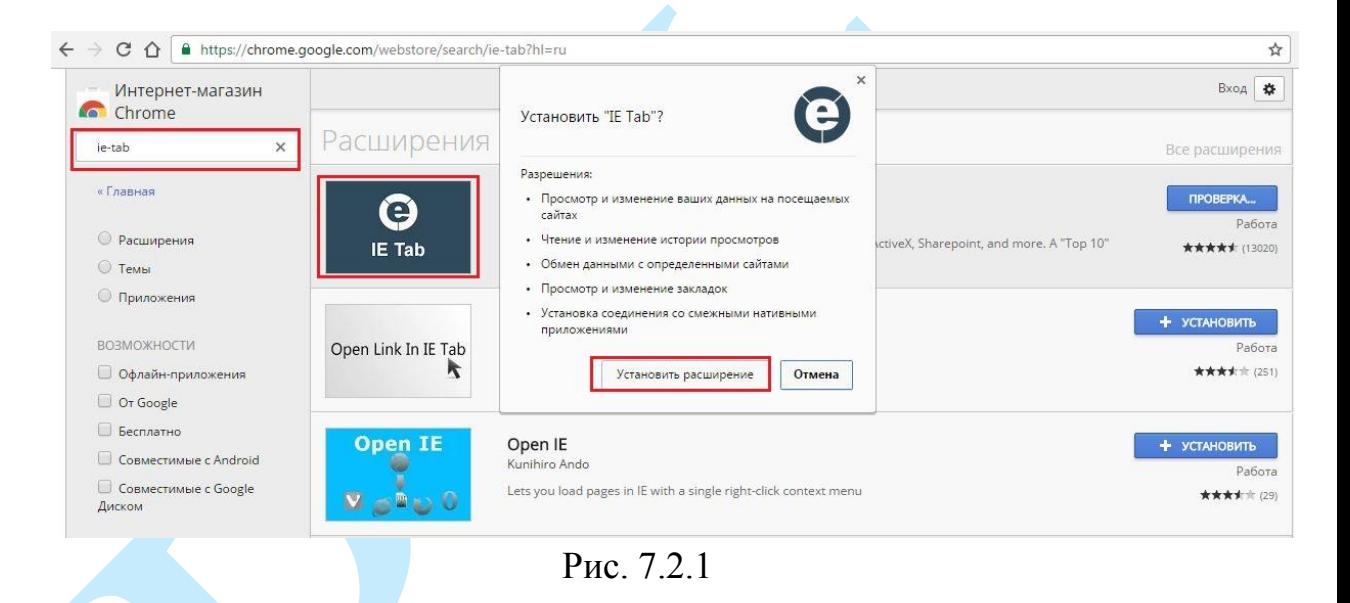

<span id="page-82-0"></span>Далее необходимо открыть новую вкладку, прописать IP-адрес камеры в адресной строке браузера. Например, если у IP-камеры адрес 192.168.1.108, то вводится http://192.168.1.108. Нажать клавишу «Enter», далее нажать на значок с буквой «Е» в правом верхнем углу браузера. Автоматически перезагрузится страница с меню авторизации, после чего можно приступать к настройке камеры через ее web-интерфейс.

#### **7.3. Настройка смежного оборудования (роутер)**

Для удаленного подключения к IP-камере через статический IP-адрес, необходимо выполнить проброс портов на роутере. По умолчанию пробрасываются порты **80, 554 и 37777.**

Пример проброса портов на маршрутизаторе **ASUS RT-N16:**

1) Необходимо зайти в меню роутера, перейти в меню «Интернет» – «Переключатель портов»;

2) Затем настраивается сама переадресация портов. Для примера, на рис. 7.3.1 была настроена переадресация порта 37777. В поле «Имя службы» задать произвольное значение, в поле «Диапазон портов» вводится порт, который необходимо пробросить, этот же порт дублируется в поле «Локальный порт», в поле «Локальный IP-адрес» нужно ввести IP-адрес камеры в локальной сети, далее необходимо указать протокол: TCP или ALL.

| <b>/ISUS RT-N16</b>         | Выход                                                                                                    |                       | Перезагрузка            |                 |                                              |                   |             | Русский                     |  |
|-----------------------------|----------------------------------------------------------------------------------------------------|-----------------------|-------------------------|-----------------|----------------------------------------------|-------------------|-------------|-----------------------------|--|
| Быстран настройка           | Режим работы: Беспроводной роутер<br>Вероих прошивки: 3, 0, 0, 4, 374, 5517<br>SSID: teh.otdel                                                                                                    |                       |                         |                 |                                              |                   | <b>C</b>    |                             |  |
| Интернет                    | Подключение                                                                                                    | Двойной<br><b>WAN</b> | Переключатель<br>nogros |                 | Передаресации<br><b><i><u>ROOTOS</u></i></b> | DMZ               | <b>DONS</b> | NAT<br>Patethrough          |  |
| Общие                       |                                                                                                    |                       |                         |                 |                                              |                   |             |                             |  |
| æ<br>Карта сети             | Интернет - Переадресация портов                                                                                                    |                       |                         |                 |                                              |                   |             |                             |  |
| Гостевая сеть               | Пореадресация портов позволяет удаленным компьютерам подключаться к конкретному компьютеру покальной сети.<br>(LAN). Для полноценной работы, некоторые Р2Р-приложения (например BitTomeri), может также лотребовать настройки<br>переадресации портов. Подробную информацию смотрите в руководстве приложения Р2Р. |                       |                         |                 |                                              |                   |             |                             |  |
| Дислетиер<br>трафика        | Если нужно задать диапазон портов для переадресации портов для сетевых клиентов, введите имя службы, диапазон<br>портов (например, 10200.10300), IP-адрес и оставьте поле покальный порт пустым.                                                                                                    |                       |                         |                 |                                              |                   |             |                             |  |
| Родительский<br>i s         | • Когда в Вашей сети отключен брандмаузр и Вы установити 80 порт для использования веб сервером в покальной<br>сети, этот веб-сервер будет конфликтовать с веб-интерфейсом RT-N16.                                                                                                    |                       |                         |                 |                                              |                   |             |                             |  |
| контроль                    |                                                                                                    |                       |                         |                 |                                              |                   |             |                             |  |
| USB-<br>приложение          | • Если Вы назначили порты 20:21 для Вашего FTP сорвера в локальной сети, этот FTP сорвер будет конфликтовать с<br>FTP cepsepow RT-N56                                                                                                    |                       |                         |                 |                                              |                   |             |                             |  |
| <b>AiCloud</b>              | Переадресация портов ЕАО                                                                                                    |                       |                         |                 |                                              |                   |             |                             |  |
|                             | Основные изстроили                                                                                                    |                       |                         |                 |                                              |                   |             |                             |  |
| Дополнительные<br>настрояки | Возочить переадресацию портов                                                                                                    |                       |                         | O da @ Her      |                                              |                   |             |                             |  |
| Беспроводная<br>cers.       | Список избранных серверов                                                                                                    |                       |                         | пыберите<br>ж   |                                              |                   |             |                             |  |
| Локальная сеть              | Список избранных игр.                                                                                                    |                       |                         | <b>Выберите</b> |                                              |                   |             |                             |  |
| Интернет                    | Порт FTP-сервера                                                                                                    |                       | 2021                    |                 |                                              |                   |             |                             |  |
|                             | Список перевдресованием портов (Максимум : 32)                                                                                                    |                       |                         |                 |                                              |                   |             |                             |  |
| 1Pv6                        | Импетурибы                                                                                                    |                       | Диапазок порток         |                 | Посальный Р-адрес                            | Покалыный<br>ستحت | Протокол    | Добавить /<br><b>Ynanen</b> |  |

Рис. 7.3.1

Проверить, проброшен порт или нет, возможно, при помощи различных интернет ресурсов, например portscan.ru (см. рис. 7.3.2). Для проверки корректности выполненных действий, необходимо ввести номер порта, который был проброшен на роутере, статус порта должен быть «Открыт». Если порт «Закрыт», то проброс был выполнен некорректно, либо настройки не вступили в силу. Необходимо перезагрузить роутер, после этого снова проверить статус порта. Аналогично настройка производится для остальных портов.

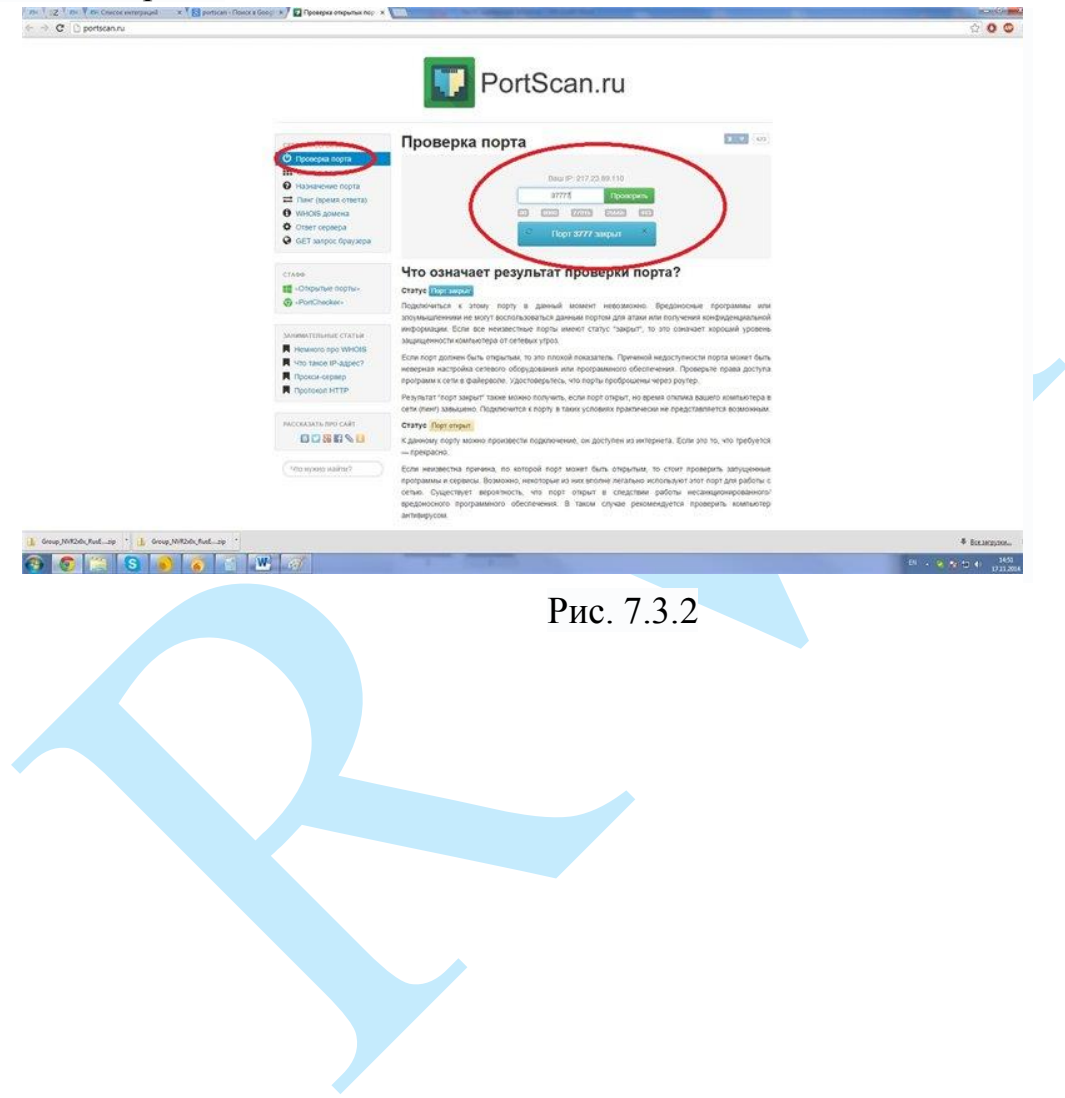

#### **7.4. Настройка мобильных приложений**

Для удаленного просмотра IP-камеры с мобильных устройств необходимо использовать следующее ПО: Android – **gDMSS** (Play Маркет), IOS - **iDMSS** (AppStore).

Для удаленного подключения по статическому IP-адресу необходимо обратить внимание на то, чтобы основной порт TCP, по которому передается видео поток (по умолчанию 37777), был открыт во внешней сети (пример проброса портов в п[.7.3\)](#page-82-0).

Для удаленного подключения по Р2Р необходимо настроить камеру в соответствии с п. [5.5.4.12](#page-56-0) данной инструкции.

После запуска приложения появится его основное рабочее окно (см. рис. 7.4.1):

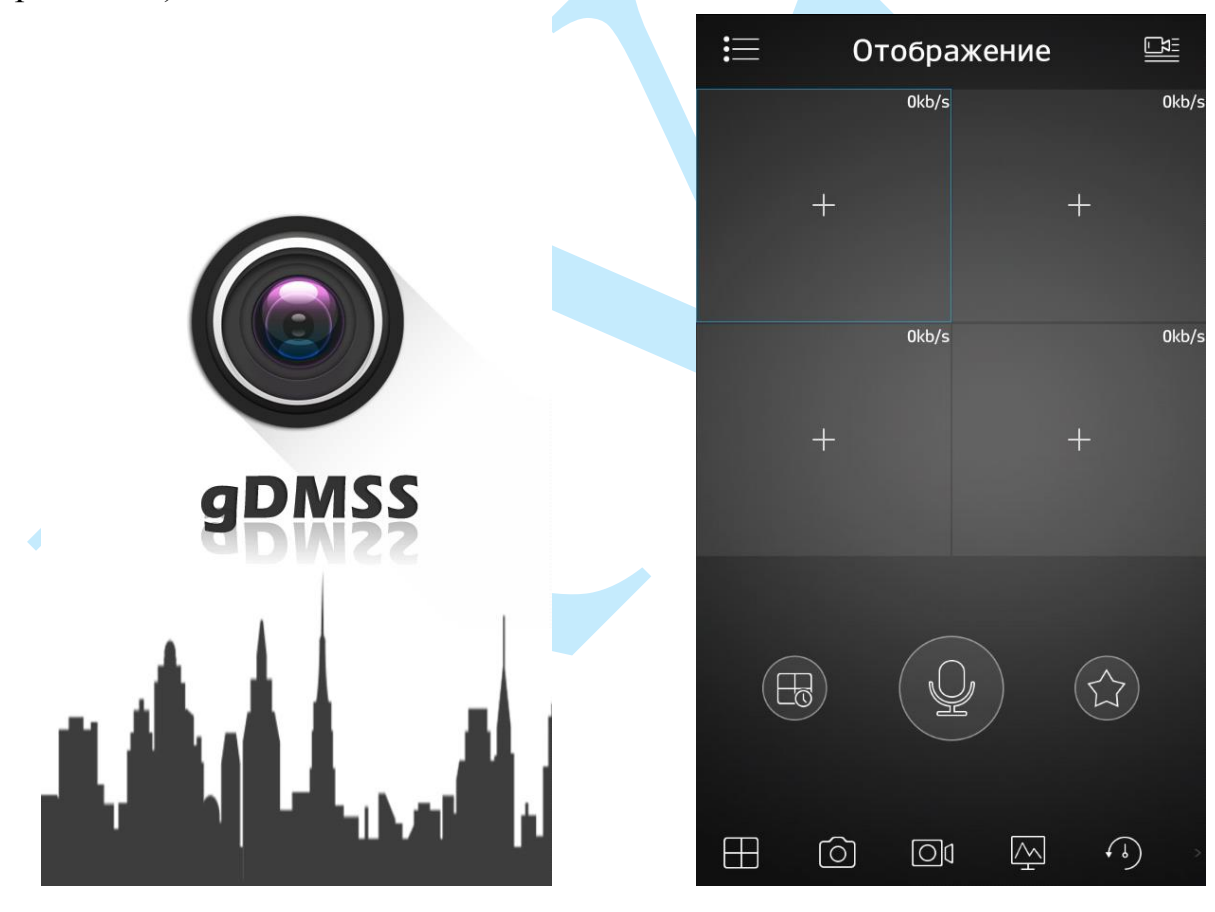

Рис. 7.4.1

В данном окне отображаются подключенные камеры, на смартфоне окон отображения максимум 4 на планшете их может быть больше. Нижняя панель кнопок открывает, либо закрывает все окна отображения, позволяет включить / отключить звук с устройства, сделать скриншот и произвести прочие настройки. Нажав на кнопку  $\blacksquare$ , откроется главное меню настроек,

которое включает в себя следующие пункты: «Отображение», «Воспроизведение», «Устройства», «Локальные файлы», «Избранное», «Локальные настройки».

Для того чтобы добавить новое устройство, нажмите кнопку в правом верхнем углу. Далее необходимо выбрать из списка способ добавления устройств (см. рис. 7.4.2).

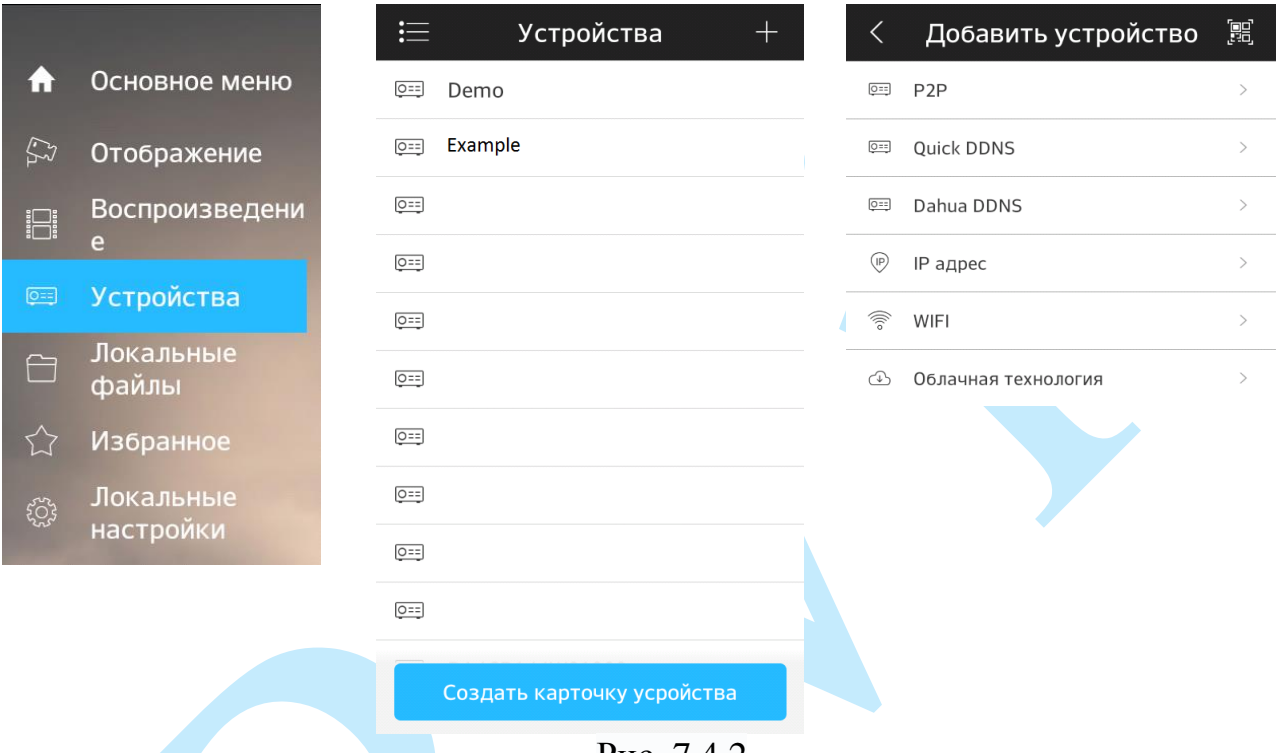

Рис. 7.4.2

Для того чтобы добавить новое устройство необходимо указать следующие данные (см. рис. 7.4.3):

*Имя* – может быть любым.

*Адрес* – указывается при добавлении устройства через внешний IP-адрес.

*Порт* – это основной TCP порт, по которому транслируется видео поток при подключении по внешнему IP-адресу (по умолчанию 37777).

*S/N* – указывается при добавлении устройства по технологии P2P.

*Пользователь* – логин учетной записи, подключаемого устройства.

*Пароль* – пароль учетной записи, подключаемого устройства.

*Отображение* – выбор типа потока для отображения видеопотока в реальном времени.

*Воспроизведение* – выбор типа потока для воспроизведения архива.

Далее необходимо нажать на кнопку  $\Box$  в правом верхнем углу для сохранения устройства. Для отображения изображения с камеры нажмите на кнопку «Отображение».

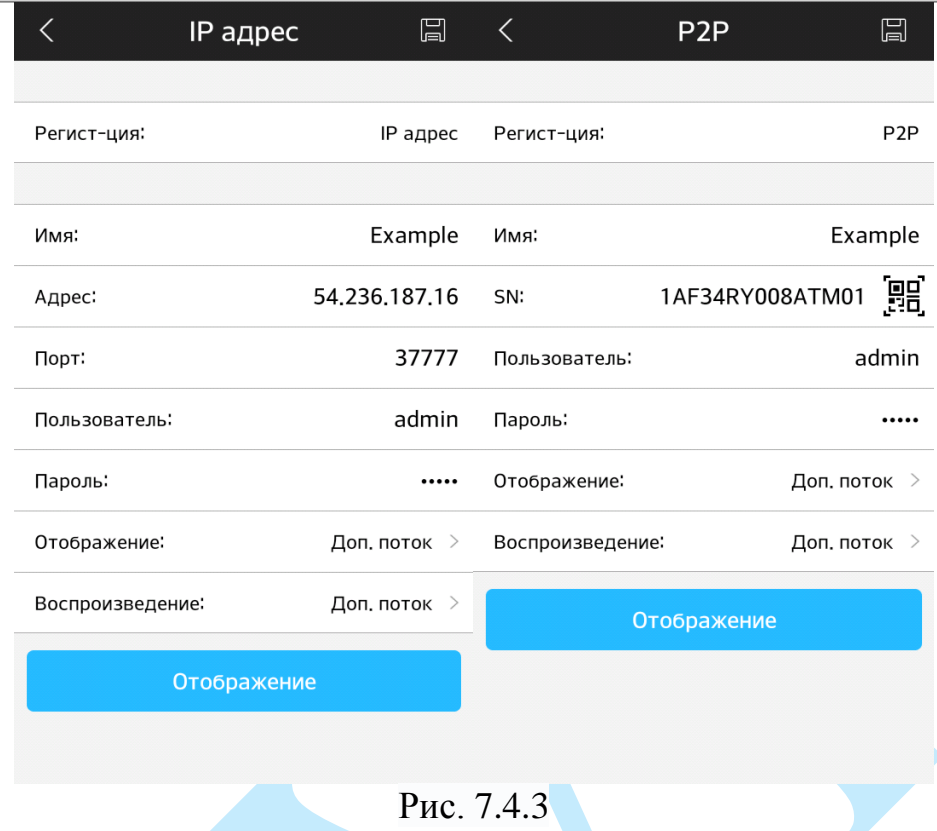

После сохранения устройства, в главном меню настроек необходимо выбрать пункт «Отображение», нажать на значок +, выбрать из списка необходимое устройство для просмотра изображения с видеокамеры.

На этом подключение устройства закончено. По аналогии можно добавлять другие устройства, чтобы развернуть камеру в полноэкранный режим нажмите два раза на видео изображении (см. рис. 7.4.4).

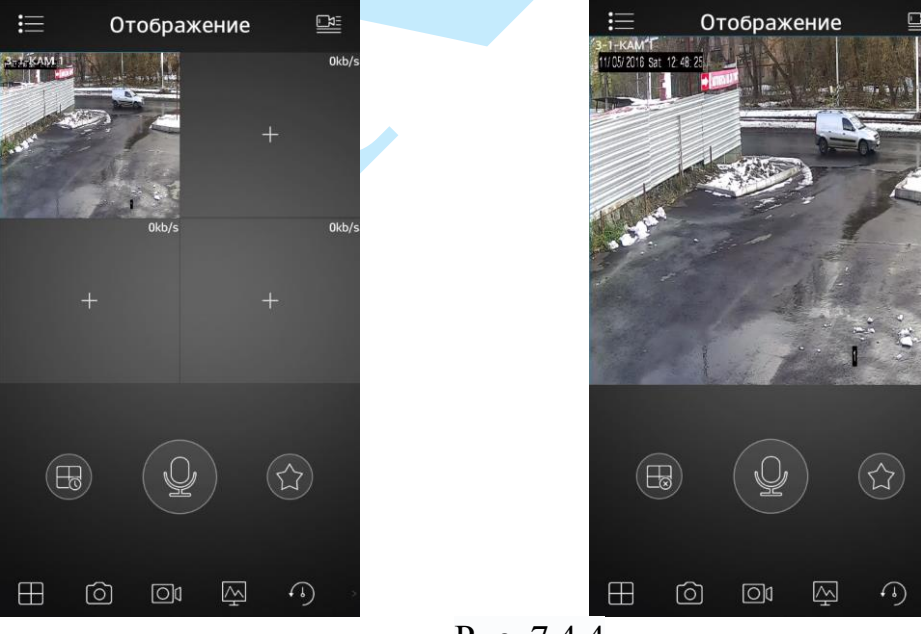

Рис. 7.4.4

Для просмотра архива с карты памяти необходимо перейти на вкладку «Воспроизведение» », нажать на значок  $\left| + \right|$ , выбрать из списка период, тип записи и необходимое устройство для просмотра видеоархива. В появившемся окне отобразится сохраненный архив, а снизу – шкала записи (см. рис. 7.4.5).

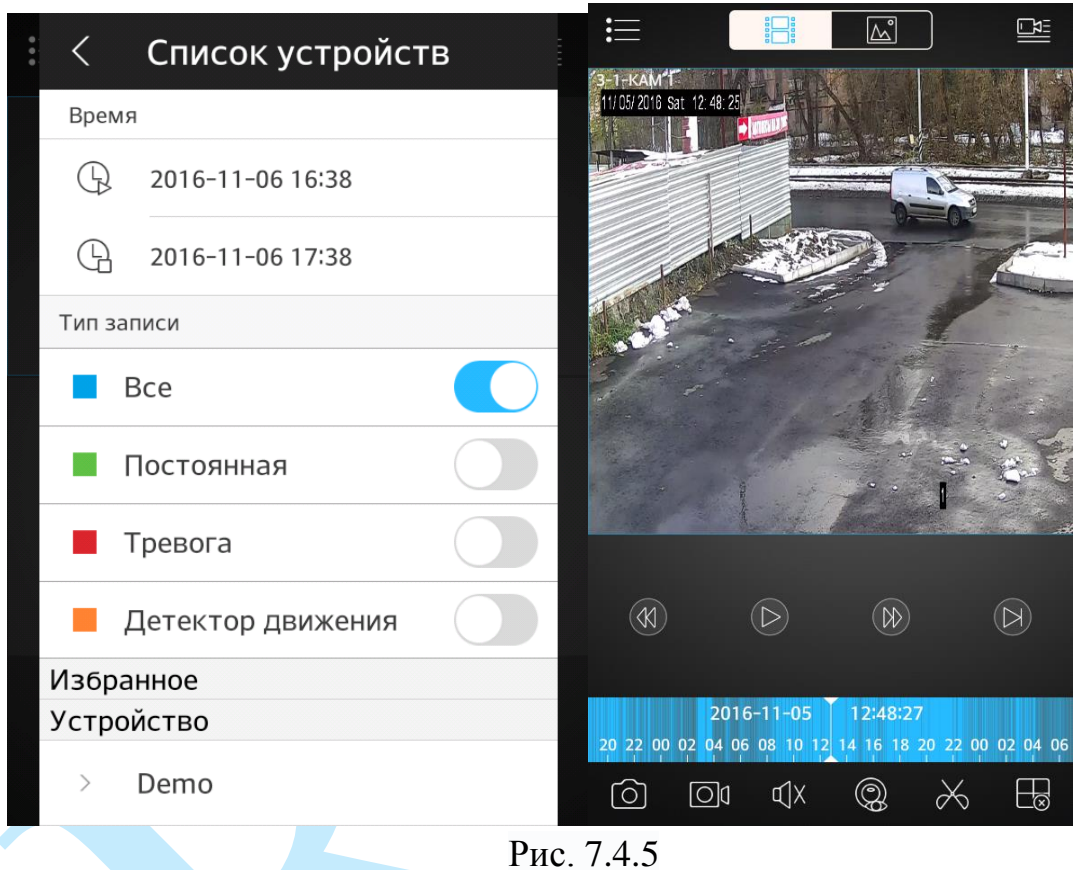

#### **7.5. Рекомендации по использованию IVS-правил**

Для правильной работы IVS – правил необходимо, чтобы камера поддерживала данный функционал, была правильно установлена и настроена, чтобы повысить вероятность успешного обнаружения и уменьшить вероятность ложных срабатываний.

#### **7.5.1. Рекомендуемые параметры установки камеры**

- 1) Камера должна быть хорошо зафиксирована на поверхности, чтобы избежать тряски;
- 2) Устанавливайте камеру только на горизонтальную или вертикальную поверхность, избегайте наклона камеры;
- 3) Камера должна быть расположена перпендикулярно направлению движения объекта съемки, чтобы избежать ложных срабатываний, желательно поворачивать камеру не более чем на 20°;
- 4) Если камера установлена напротив окна, входа в помещение или источника света, рекомендуется использовать видеокамеру с аппаратной поддержкой функции WDR, что позволит уменьшить влияния источников света в кадре с высокой интенсивностью;
- 5) Убедитесь, что камера не направлена в небо, т.к. это приведет к появлению слишком ярких или, наоборот, затемненных участков, что снизит вероятность успешного обнаружения;
- 6) При использовании камер для слежения за периметром, убедитесь, что камера захватывает нужную область для слежения;
- 7) Уровень освещенности на объекте съемки не должен быть слишком низким;
- 8) В помещениях с низким уровнем освещенности рекомендуется использовать камеры с ИК-подсветкой;
- 9) При использовании дополнительных источников освещения, убедитесь, что они расположены на расстоянии не менее 2 метров от камеры;
- 10) Постарайтесь избежать частого переключения между дневным / ночным режимом;
- 11) Уменьшение частоты кадров может понизить чувствительность детектора в режиме работы IVS – функций.

*Внимание. Несоблюдение данных рекомендаций может привести к появлению ошибок детектирования.*

## **7.5.2. Требования к обнаружению лиц**

Есть ряд факторов, которые влияют на эффективность алгоритма распознавания лиц: угол установки, размер лица, расположение, освещение и т.д.

#### **Рекомендации:**

- 1) Угол между камерой и горизонтальной линией должен составлять от 0° до 30°;
- 2) Угол между камерой и вертикальной линией должен составлять от 40 ° до 60 °;
- 3) Минимальный размер лица должен быть не менее 100 \* 100 пикселей. Т.е. в разрешении 1080P размер лица по горизонтали должен занимать площадь между 1/18 и 1/7 от ширины монитора;
- 4) Максимальный размер должен составлять не более двух-четырех минимальных размеров лица;
- 5) Поворот головы: вправо-влево не более чем на 30°, вверх-вниз не более чем на 15°; наклон не более чем на 15°;
- 6) Постарайтесь выбрать место установки видеокамеры таким образом, чтобы фоновое изображение было с однородной текстурой (земля, стена, забор и т.п.);
- 7) Лицо человека не должно быть ничем закрыто (очки, платок, маска, шляпа и т.п.);
- 8) Не рекомендуется использовать функцию обнаружения лиц в местах с большим скоплением людей.

# **7.5.3. Требования к сцене**

- 1) Объект слежения не должен занимать более 10% от всей захватываемой области;
- 2) Размер объекта слежения должен быть не меньше 10 \* 10 пикселей, размер оставленного предмета – не меньше 15 \* 15 пикселей (в разрешении CIF);
- 3) Ширина и высота цели не должна превышать 1/3 от ширины и высоты всего изображения;
- 4) Убедитесь, что объект слежения появляется в кадре на протяжении не менее 2-х секунд, и расстояние, на которое он перемещается, не меньше, чем ширина объекта слежения (но, не менее 15 пикселей в разрешении CIF);
- 5) Не рекомендуется использовать IVS-функции в сценах с частой сменой интенсивности света;
- 6) Старайтесь избегать попадания в кадр отражающих поверхностей (стекло, водная поверхность, зеркала и т.п.);
- 7) Старайтесь располагать камеру не слишком близко к осветительным приборам и избегать попадания в объектив прямых солнечных лучей.

 $30^{\circ}$ 

æ

 $\sqrt{40^6}$ 

#### **7.5.4. Ложные срабатывания**

В некоторых случаях возможны ложные срабатывания IVS функций.

- 1) Обязательно убедитесь, что максимальный размер больше, чем минимальный. Если неверно заданы минимальный и максимальный размеры объекта слежения, то в случае применения IVS функций могут происходить ложные срабатывания.
- 2) Если камера установлена напротив отражающих объектов (например, зеркала, витрины), то в некоторых случаях применения IVS функций она может вести слежение не за самим объектом, а за его отражением.
- 3) Если камера настроена на обнаружение оставленных / пропавших предметов и направлена на гладкую поверхность, например, на гладкий пол, в котором отражается окно (естественный источник света), то в случае появления / исчезновения солнечных лучей может детектироваться тревожное событие.

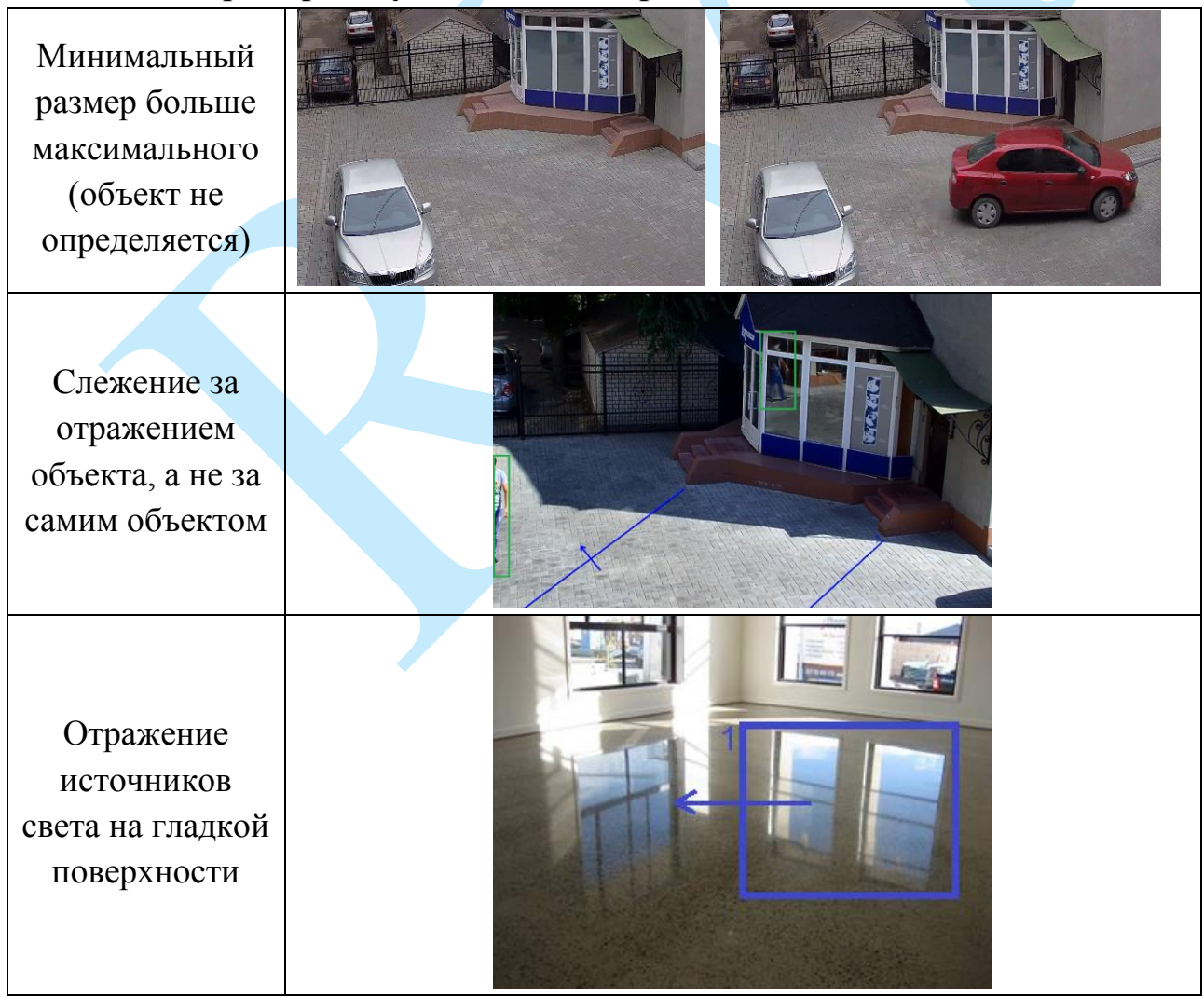

#### **7.5.5. Примеры случаев ложных срабатываний**

## **Заключение**

Спасибо за выбор IP-камеры RVi. В том случае, если у вас остались вопросы после изучения данной инструкции, обратитесь в службу технической поддержки по номерам:

РФ: 8 (800) [775-77-00;](http://rvi-cctv.ru/support/?PAGE_NAME=list&FID=15)

Казахстан:8 (800) [080-22-00.](http://rvi-cctv.ru/support/?PAGE_NAME=list&FID=15)

Отдел по гарантии: 8 (495) 735-39-69.

Наши специалисты окажут квалифицированную помощь и помогут найти решение вашей проблемы.